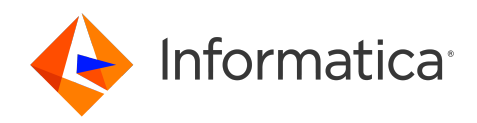

Informatica® MDM - Customer 360 10.4 HotFix 3

# Installation and Configuration Guide

Informatica MDM - Customer 360 Installation and Configuration Guide 10.4 HotFix 3 October 2021

© Copyright Informatica LLC 2016, 2022

This software and documentation are provided only under a separate license agreement containing restrictions on use and disclosure. No part of this document may be reproduced or transmitted in any form, by any means (electronic, photocopying, recording or otherwise) without prior consent of Informatica LLC.

U.S. GOVERNMENT RIGHTS Programs, software, databases, and related documentation and technical data delivered to U.S. Government customers are "commercial computer software" or "commercial technical data" pursuant to the applicable Federal Acquisition Regulation and agency-specific supplemental regulations. As such, the use, duplication, disclosure, modification, and adaptation is subject to the restrictions and license terms set forth in the applicable Government contract, and, to the extent applicable by the terms of the Government contract, the additional rights set forth in FAR 52.227-19, Commercial Computer Software License.

Informatica, the Informatica logo, and ActiveVOS are trademarks or registered trademarks of Informatica LLC in the United States and many jurisdictions throughout the world. A current list of Informatica trademarks is available on the web at https://www.informatica.com/trademarks.html. Other company and product names may be trade names or trademarks of their respective owners.

The information in this documentation is subject to change without notice. If you find any problems in this documentation, report them to us at infa\_documentation@informatica.com.

Informatica products are warranted according to the terms and conditions of the agreements under which they are provided. INFORMATICA PROVIDES THE INFORMATION IN THIS DOCUMENT "AS IS" WITHOUT WARRANTY OF ANY KIND, EXPRESS OR IMPLIED, INCLUDING WITHOUT ANY WARRANTIES OF MERCHANTABILITY, FITNESS FOR A PARTICULAR PURPOSE AND ANY WARRANTY OR CONDITION OF NON-INFRINGEMENT.

Publication Date: 2022-08-03

# Table of Contents

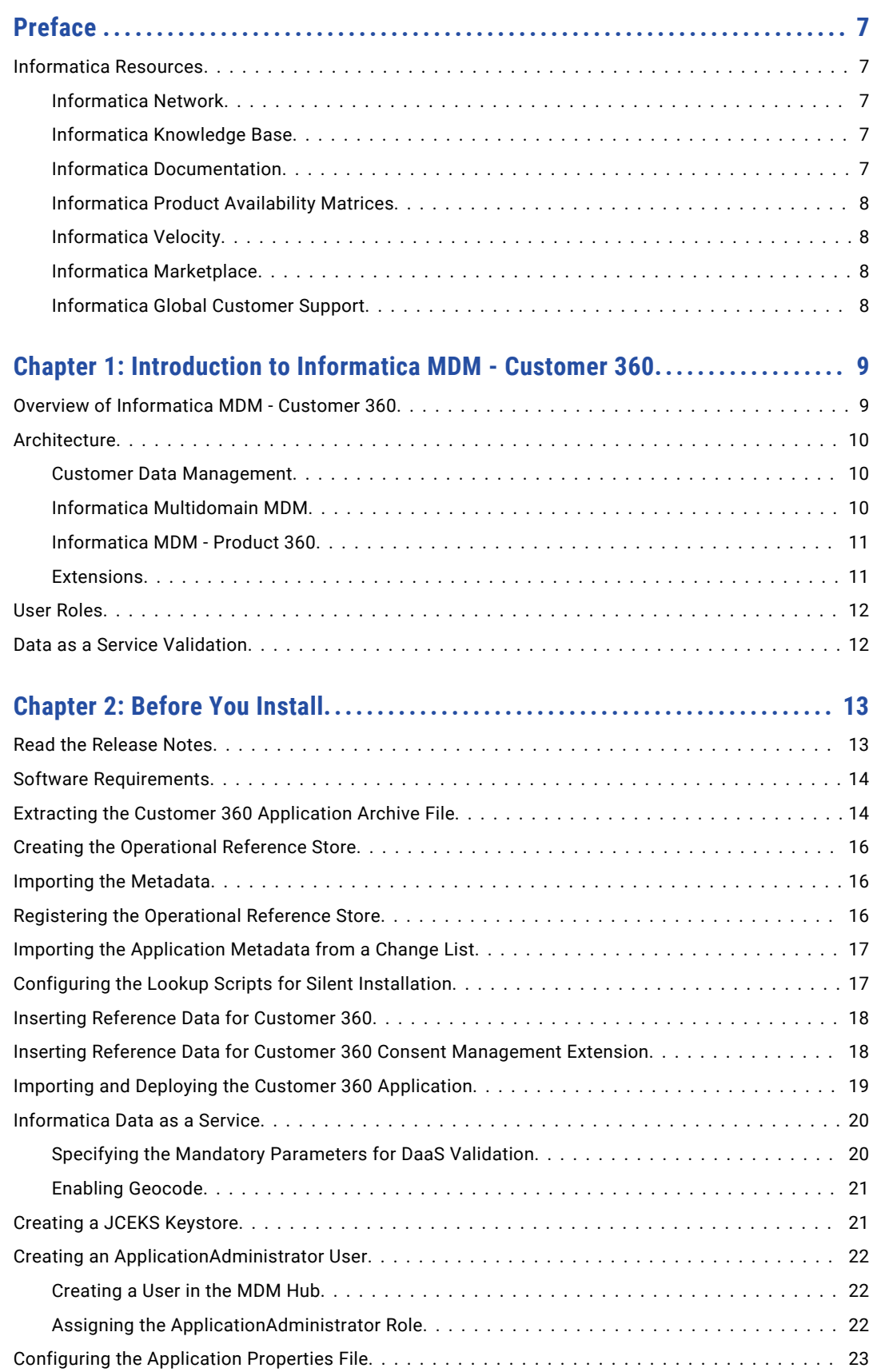

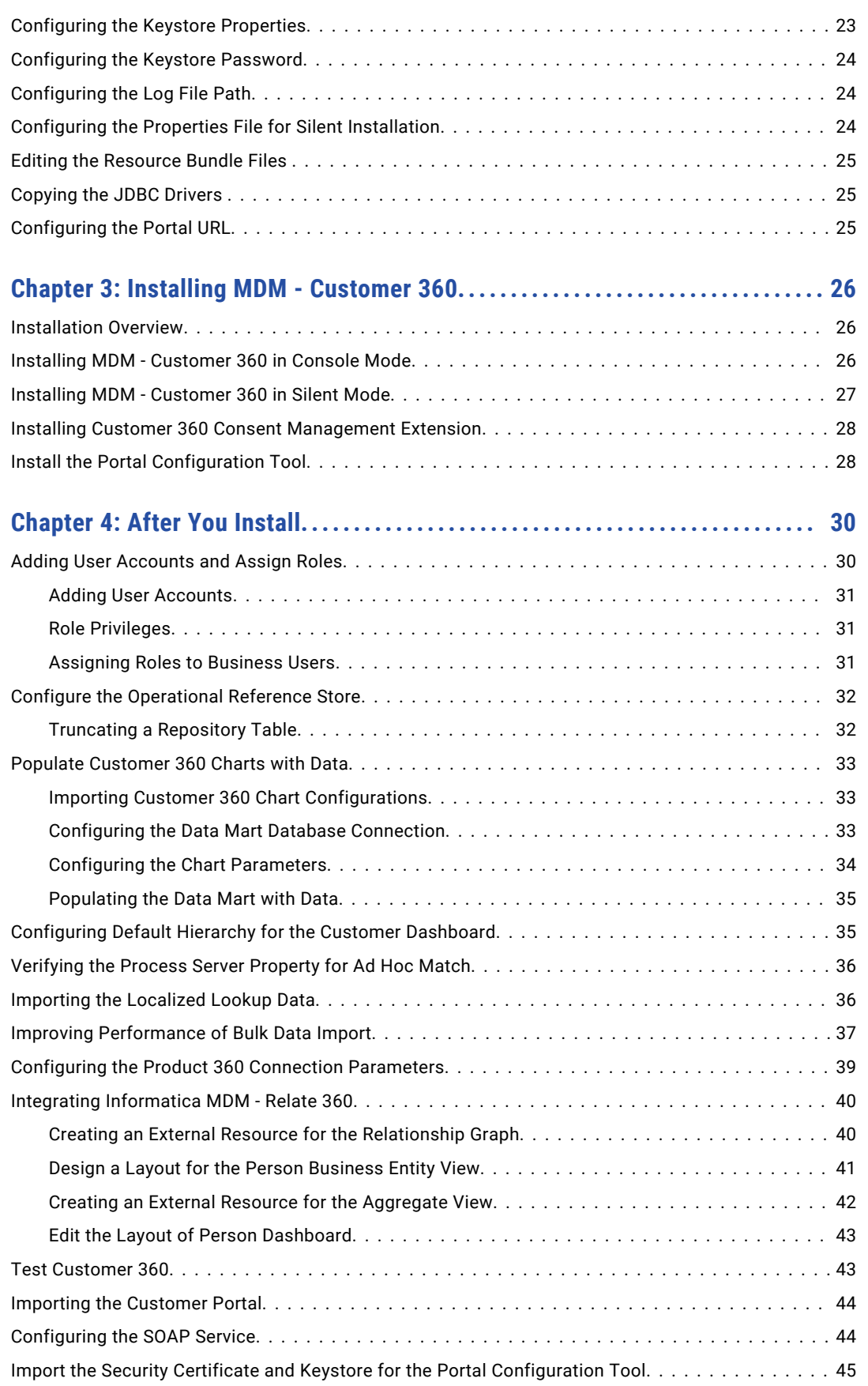

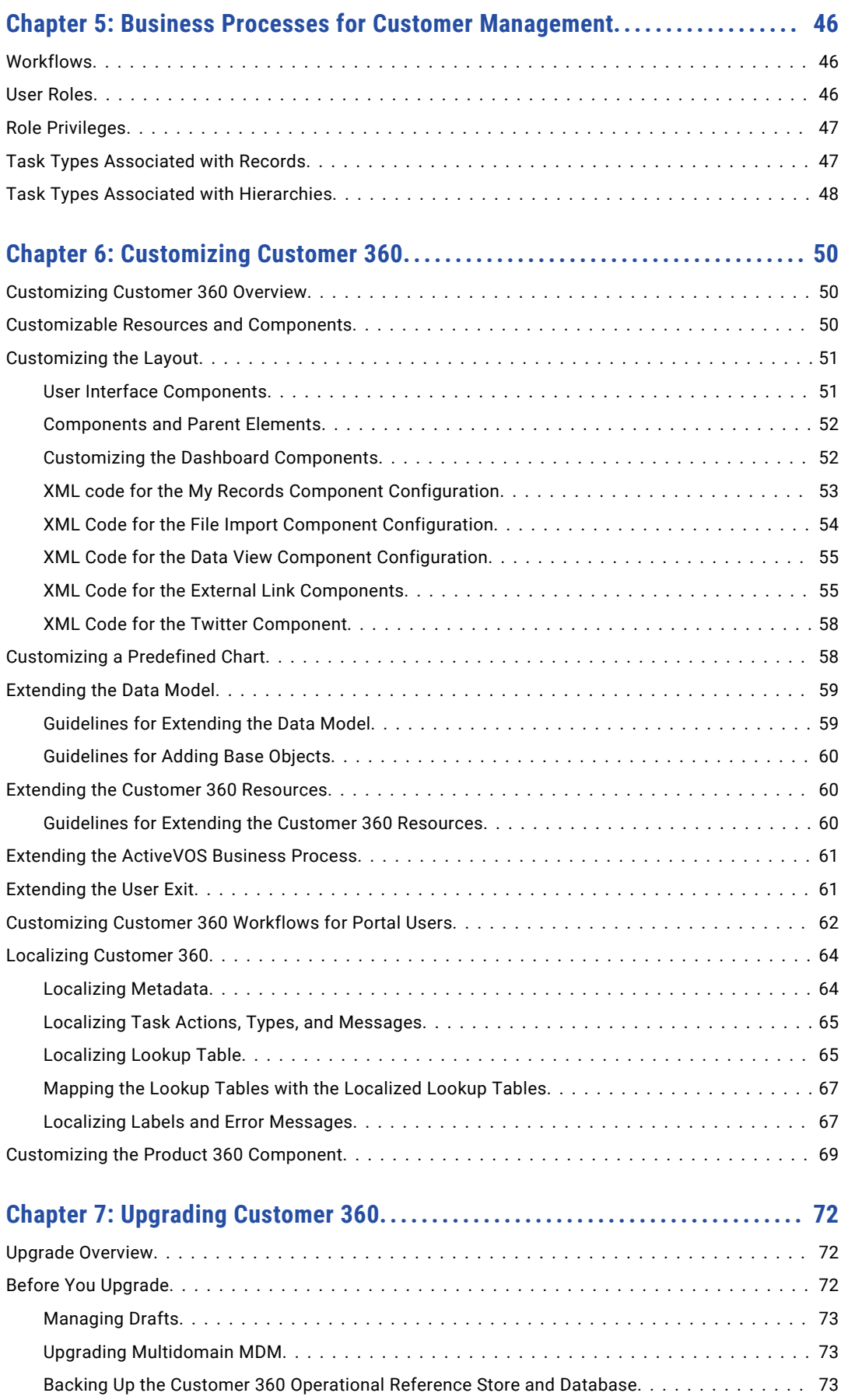

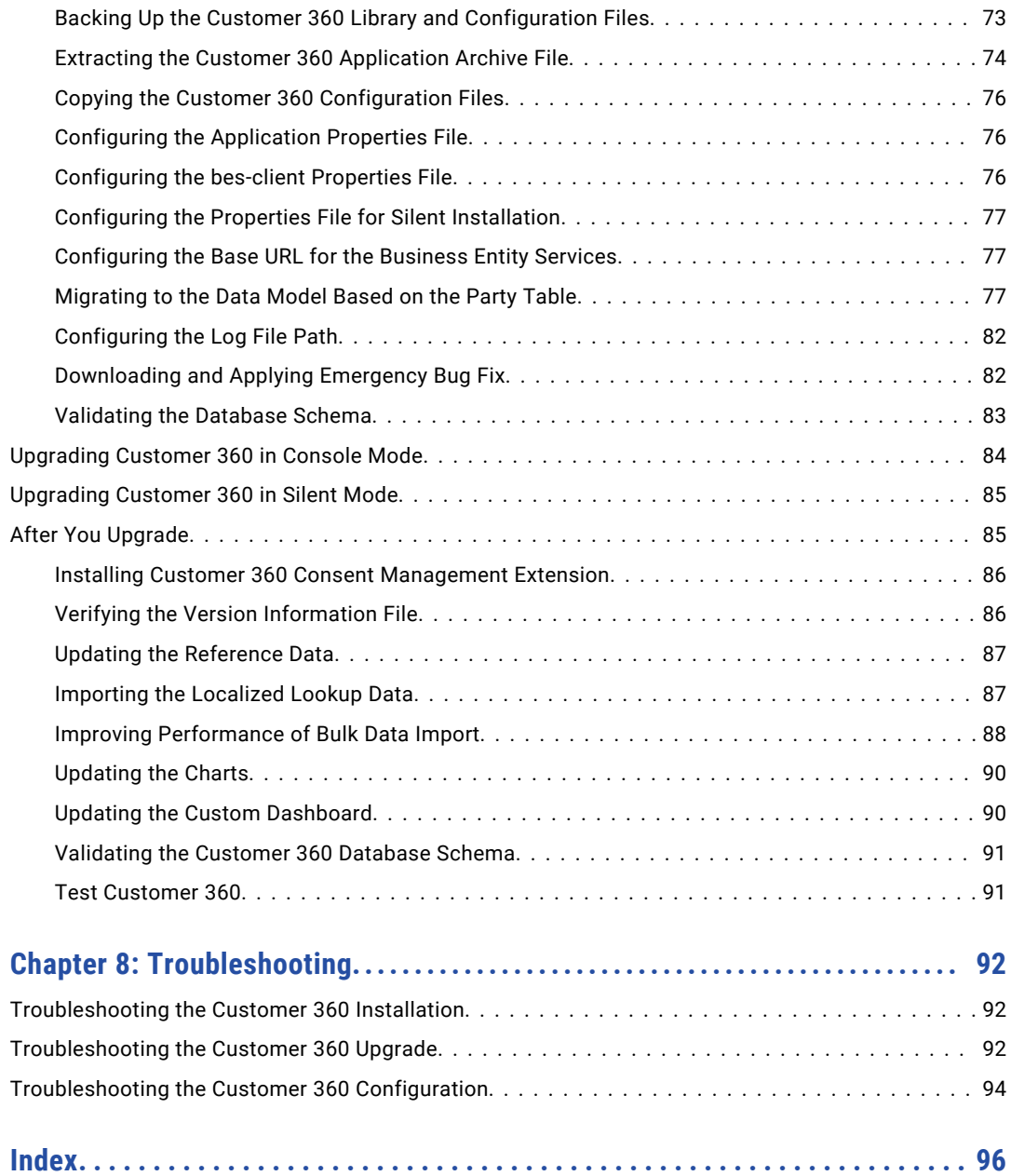

# <span id="page-6-0"></span>Preface

Follow the instruction in *Informatica® MDM - Customer 360 Installation and Configuration Guide* to install and upgrade Informatica MDM - Customer 360. The guide also includes pre-installation and post-installation tasks, pre-upgrade and post-upgrade tasks, and information to troubleshoot common issues.

### Informatica Resources

Informatica provides you with a range of product resources through the Informatica Network and other online portals. Use the resources to get the most from your Informatica products and solutions and to learn from other Informatica users and subject matter experts.

#### Informatica Network

The Informatica Network is the gateway to many resources, including the Informatica Knowledge Base and Informatica Global Customer Support. To enter the Informatica Network, visit [https://network.informatica.com.](https://network.informatica.com)

As an Informatica Network member, you have the following options:

- **•** Search the Knowledge Base for product resources.
- **•** View product availability information.
- **•** Create and review your support cases.
- **•** Find your local Informatica User Group Network and collaborate with your peers.

#### Informatica Knowledge Base

Use the Informatica Knowledge Base to find product resources such as how-to articles, best practices, video tutorials, and answers to frequently asked questions.

To search the Knowledge Base, visit [https://search.informatica.com.](http://search.informatica.com) If you have questions, comments, or ideas about the Knowledge Base, contact the Informatica Knowledge Base team at [KB\\_Feedback@informatica.com.](mailto:KB_Feedback@informatica.com)

### Informatica Documentation

Use the Informatica Documentation Portal to explore an extensive library of documentation for current and recent product releases. To explore the Documentation Portal, visit <https://docs.informatica.com>.

If you have questions, comments, or ideas about the product documentation, contact the Informatica Documentation team at [infa\\_documentation@informatica.com.](mailto:infa_documentation@informatica.com)

### <span id="page-7-0"></span>Informatica Product Availability Matrices

Product Availability Matrices (PAMs) indicate the versions of the operating systems, databases, and types of data sources and targets that a product release supports. You can browse the Informatica PAMs at [https://network.informatica.com/community/informatica-network/product-availability-matrices.](https://network.informatica.com/community/informatica-network/product-availability-matrices)

### Informatica Velocity

Informatica Velocity is a collection of tips and best practices developed by Informatica Professional Services and based on real-world experiences from hundreds of data management projects. Informatica Velocity represents the collective knowledge of Informatica consultants who work with organizations around the world to plan, develop, deploy, and maintain successful data management solutions.

You can find Informatica Velocity resources at<http://velocity.informatica.com>. If you have questions, comments, or ideas about Informatica Velocity, contact Informatica Professional Services at [ips@informatica.com](mailto:ips@informatica.com).

### Informatica Marketplace

The Informatica Marketplace is a forum where you can find solutions that extend and enhance your Informatica implementations. Leverage any of the hundreds of solutions from Informatica developers and partners on the Marketplace to improve your productivity and speed up time to implementation on your projects. You can find the Informatica Marketplace at [https://marketplace.informatica.com.](https://marketplace.informatica.com)

### Informatica Global Customer Support

You can contact a Global Support Center by telephone or through the Informatica Network.

To find your local Informatica Global Customer Support telephone number, visit the Informatica website at the following link:

<https://www.informatica.com/services-and-training/customer-success-services/contact-us.html>.

To find online support resources on the Informatica Network, visit [https://network.informatica.com](http://network.informatica.com) and select the eSupport option.

### <span id="page-8-0"></span>CHAPTER 1

# Introduction to Informatica MDM - Customer 360

This chapter includes the following topics:

- **•** Overview of Informatica MDM Customer 360, 9
- **•** [Architecture,](#page-9-0) 10
- **•** User [Roles,](#page-11-0) 12
- **•** Data as a Service [Validation,](#page-11-0) 12

### Overview of Informatica MDM - Customer 360

Informatica MDM - Customer 360 provides clean, consistent, and connected information about customers. Business managers use the master customer data to make better business decisions about customers and manage customer relationships. You can get a single trusted view of a customer.

With Customer 360, business users can achieve the following goals:

- **•** Streamline the customer onboarding and qualification process.
- **•** Centralize the data about customers in a master database.
- **•** View the relationships between customers, parent companies, subsidiaries, and related organizations.
- **•** Design campaigns based on customer preferences and behavior.
- **•** Improve customer service.
- **•** Connect customer data to the product catalogs and view the buying patterns.
- **•** View customer-to-product relationships.

Customer 360 is based on Multidomain MDM. Business users connect to master customer data through a business-friendly user interface. The user interface displays an enterprise-level dashboard as well as 360 degree customer views that are customized for different business users.

The Customer 360 environment integrates with Informatica Product 360, which is a product information management system.

Use Customer 360 to access the master data that is stored in the Hub Store. Master data is organized by business entities. Business entities are the type of top-level data that has significance for an organization. Business entities include persons and organizations.

<span id="page-9-0"></span>Business users use Customer 360 to perform the following activities:

- **•** Add records.
- **•** Search for and edit records.
- **•** Manage relationships between records.
- **•** Participate in review processes for new and changed records.
- **•** Import records in bulk to create new customers.

### Architecture

Customer 360 requires Multidomain MDM and the embedded Informatica ActiveVOS® Server. For product information, you need integration with Product 360.

The following diagram shows the architecture for Customer 360:

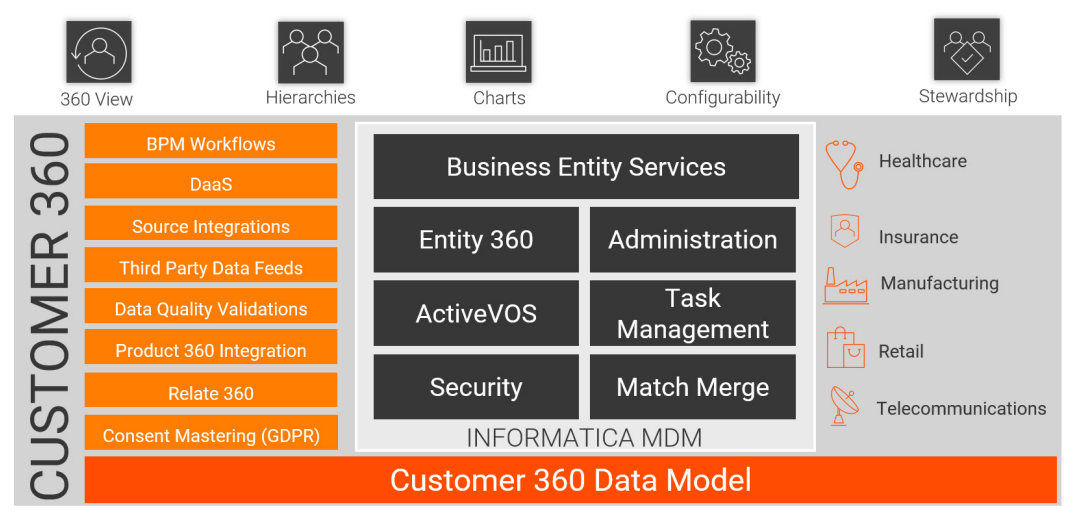

#### Customer Data Management

Customer 360 adds additional features to the Informatica MDM environment, such as a database schema for customer data, business processes for customer management, and an interface that the business users can use to access customer data.

Customer data management includes onboarding of a customer and customer profile management.

### Informatica Multidomain MDM

Customer 360 includes the standard Multidomain MDM components:

#### **Hub Store**

Databases that store and consolidate business data. The Multidomain MDM consists of an MDM Hub Master Database and Operational Reference Stores. The application ships with a database schema that you use to create an Operational Reference Store for customer master data.

#### <span id="page-10-0"></span>**Hub Server**

A J2EE application that you deploy on an application server. The Hub Server processes data within the Hub Store and integrates the MDM Hub with external applications. The Multidomain MDM is the run-time component that manages core and common services for the MDM Hub. It also manages user authentication across all components.

#### **Process Server**

A J2EE application that you deploy on an application server. The Process Server cleanses and matches data and performs batch jobs such as load, recalculates best version of the truth, and revalidates. The Process Server interfaces with cleanse engines to standardize the data and to optimize the data for match and consolidation.

#### **ActiveVOS Server**

Business process management software that automates business processes. The application ships with business processes that help you to manage the customer lifecycle. These processes ensure that authorized business managers review customer profiles and review internal updates to master data.

#### **Data Director**

A browser-based interface that business managers use to view and manage data. The Application ships with Customer 360, which contains an enterprise-level workspace focused on customers and views designed for business managers.

#### **Hub Console**

A browser-based interface that administrators use to manage the MDM Hub and data stewards use for managing records and batch processing of records.

#### Informatica MDM - Product 360

Informatica MDM - Product 360 creates a single repository for all product data. In Customer 360, MDM - Product 360 is an optional component.

Product 360 supplies the product data and the purchase history of a customer. You can view the data in the customer dashboard.

#### **Extensions**

The Customer 360 extensions extend the Customer 360 data model to address specific use cases.

For example, the consent mastering extension stores information related to the customer consent to comply with the General Data Protection Regulation (GDPR) regulations for protection and privacy of customer data.

To use a Customer 360 extension, install the extension.

#### Consent Mastering

The Customer 360 Consent Mastering extension is designed to store consent data to comply with data regulatory body such as GDPR.

The Consent Mastering extension enables customers to opt in or flag the processing of personal data. Use the Consent Mastering extension to store the consents of the customers to process the personal data such as name, address, email address, and phone number. You can also store the consent proofs, customer privacy policies, purpose of data processing, and information about the organizations that process the data.

When you install Customer 360, you get an option to install the consent mastering extension.

### <span id="page-11-0"></span>User Roles

The MDM Hub user roles control read and write privileges of the Operational Reference Store (ORS) that contains the customer master data.

Customer 360 uses the following MDM Hub user roles:

#### **User roles for system users**

The ApplicationAdministrator role is for a super user, who has full privileges.

#### **User roles for business users**

User roles for the business users control the data privileges in the ORS and also the review privileges in the business processes. Each business user who is authorized to participate in customer data management receives one or more role assignments. Many users can have the same role.

Customer 360 includes the following predefined roles for the business users:

- **•** Sales Operation Analyst
- **•** Sales Operation Manager
- **•** Task Administrator

### Data as a Service Validation

Use the integration of Customer 360 with Informatica DaaS for data verification and correction. You can verify customer contact information and store accurate data.

You can analyze, verify, correct, and format addresses according to the local postal standards. You can ensure that the email addresses are valid and formatted correctly. You can find email domains involved with spam networks, traps, and other malicious threats and verify that the email address is valid, not valid, or malicious. You can verify the phone numbers of your customers.

## <span id="page-12-0"></span>CHAPTER 2

# Before You Install

This chapter includes the following topics:

- **•** Read the Release Notes, 13
- **•** Software [Requirements,](#page-13-0) 14
- **•** Extracting the Customer 360 [Application](#page-13-0) Archive File, 14
- **•** Creating the [Operational](#page-15-0) Reference Store, 16
- **•** Importing the [Metadata,](#page-15-0) 16
- **•** Registering the [Operational](#page-15-0) Reference Store, 16
- **•** Importing the [Application](#page-16-0) Metadata from a Change List, 17
- **•** Configuring the Lookup Scripts for Silent [Installation,](#page-16-0) 17
- **•** Inserting [Reference](#page-17-0) Data for Customer 360, 18
- **•** Inserting Reference Data for Customer 360 Consent [Management](#page-17-0) Extension, 18
- **•** Importing and Deploying the Customer 360 [Application,](#page-18-0) 19
- **•** [Informatica](#page-19-0) Data as a Service, 20
- **•** Creating a JCEKS [Keystore,](#page-20-0) 21
- **•** Creating an [ApplicationAdministrator](#page-21-0) User, 22
- **•** [Configuring](#page-22-0) the Application Properties File, 23
- **•** [Configuring](#page-22-0) the Keystore Properties, 23
- **•** [Configuring](#page-23-0) the Keystore Password, 24
- **•** [Configuring](#page-23-0) the Log File Path, 24
- **•** Configuring the Properties File for Silent [Installation,](#page-23-0) 24
- **•** Editing the [Resource](#page-24-0) Bundle Files , 25
- **•** [Copying](#page-24-0) the JDBC Drivers , 25
- **•** [Configuring](#page-24-0) the Portal URL, 25

### Read the Release Notes

Read the *MDM - Customer 360 Release Notes*. You can also find information about the known limitations for the release.

## <span id="page-13-0"></span>Software Requirements

Set up the Informatica Multidomain MDM environment before you install Informatica MDM - Customer 360.

Perform the following tasks:

- 1. Review the Product Availability Matrix for Customer 360 to discover the system requirements and supported versions for products, databases, and application servers. You can find all Product Availability Matrices at [https://network.informatica.com/community/informatica-network/product-availability-matrices.](https://network.informatica.com/community/informatica-network/product-availability-matrices)
- 
- 2. Install a supported version of Multidomain MDM and the embedded version of Informatica ActiveVOS® Server.
- 3. If you plan to use Informatica MDM Product 360, install a supported version.

# Extracting the Customer 360 Application Archive File

You receive the Customer 360 application as an archive file. Create the following directory structure and extract the contents of the Customer 360 archive file into it:

<MDM Installation Directory>/app/tcr

The extracted content contains the following files and folders:

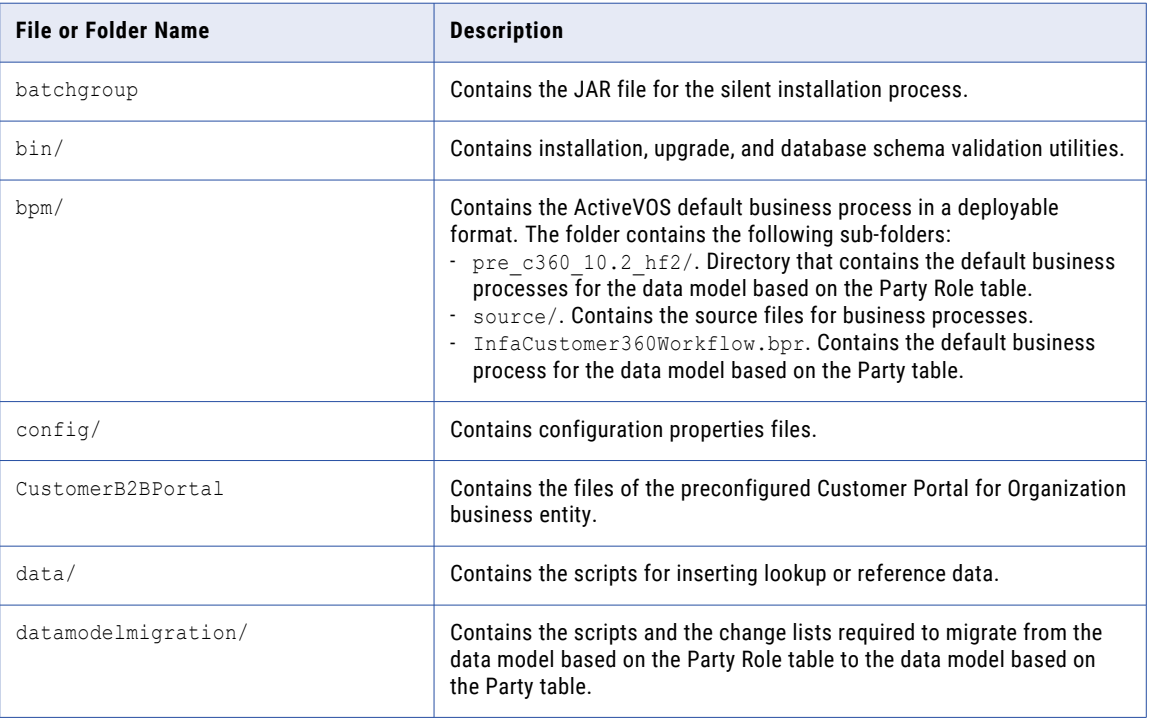

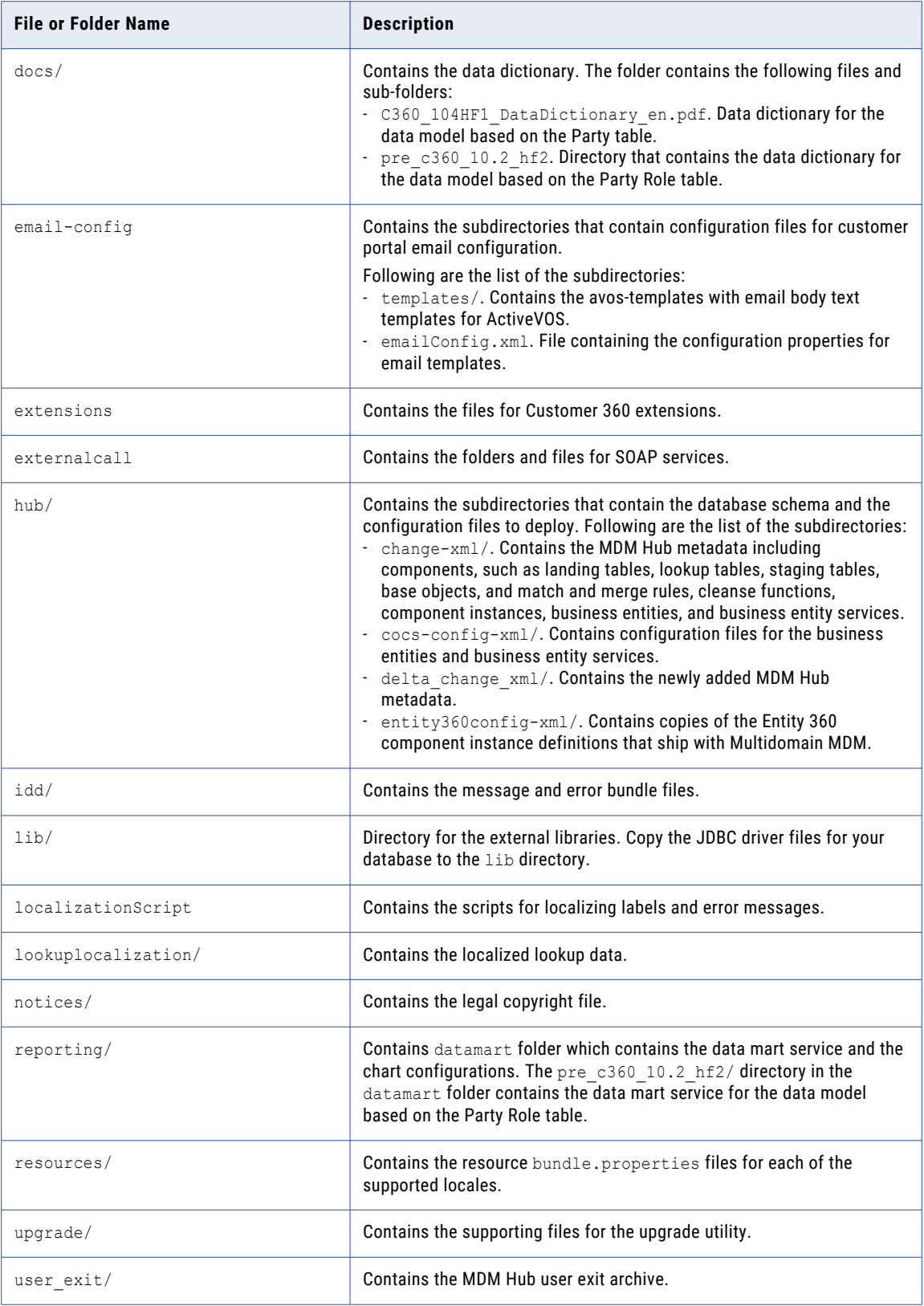

<span id="page-15-0"></span>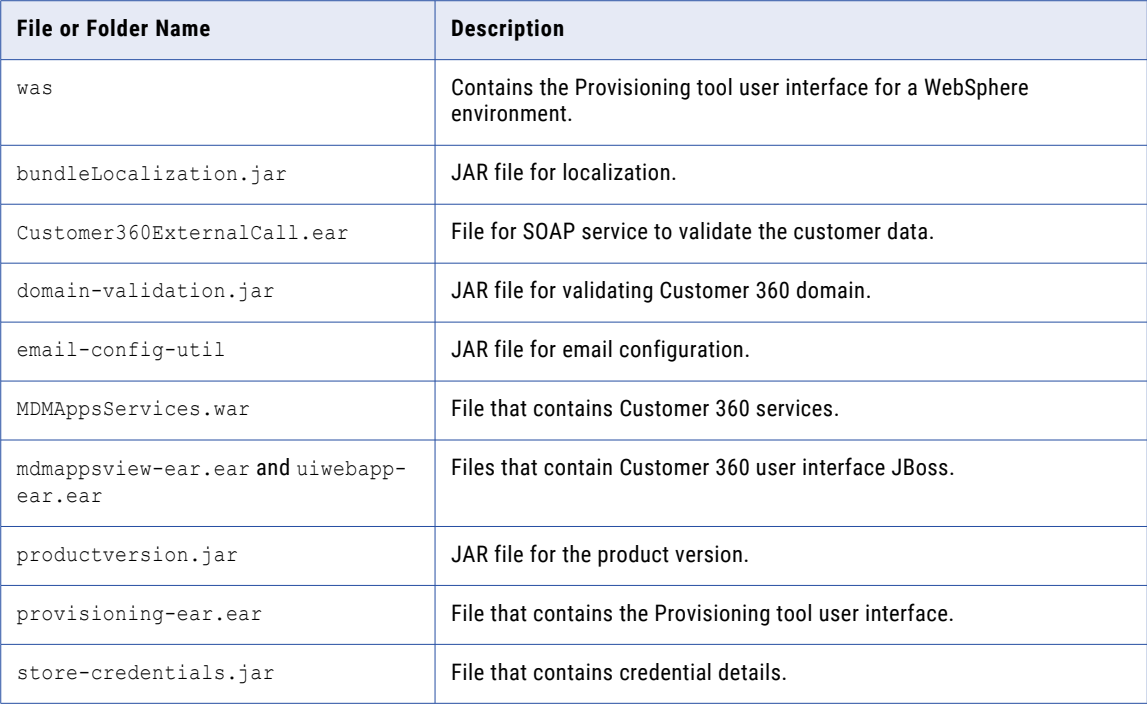

## Creating the Operational Reference Store

Create an Operational Reference Store (ORS) for Customer 360.

For more information about how to create an ORS, see the *Multidomain MDM Installation Guide*.

# Importing the Metadata

After you create the Customer 360 Operational Reference Store, import the metadata into the Operational Reference Store.

For more information about how to import the metadata, see the *Multidomain MDM Installation Guide*.

# Registering the Operational Reference Store

Register the Customer 360 Operational Reference Store.

- 1. Log in to the MDM Hub Console.
- 2. In the Configuration workbench, click **Databases**.
- 3. On the **Write Lock** menu, click **Acquire Lock**.

#### <span id="page-16-0"></span>4. Click **Register database**.

The **Informatica MDM Hub Connection Wizard** appears.

- 5. Follow the online instructions to specify the same parameters that you specified when you created the Operational Reference Store.
- 6. On the **Summary** page, click **Test Database**.

The Wizard tests the database connection parameters.

- 7. Ensure that you select **Create datasource after registration**.
- 8. Click **Finish**.
- 9. When prompted, enter the user credentials for the application server. The wizard creates a data source.

### Importing the Application Metadata from a Change List

The metadata for the Customer 360 database schema resides in an MDM Hub change list. You import the change list into the Hub Store. The metadata change list creates components, such as landing tables, user exits, lookup tables, staging tables, base objects, and match and merge rules. The created tables are empty.

Before you import the application metadata, you must start the Hierarchy Manager in the MDM Hub Console. For more information about starting the Hierarchy Manager, see the *Multidomain MDM Data Steward Guide*.

- 1. In the **Configuration** workbench of the Hub Console, click **Repository Manager**.
- 2. On the **Import** tab, click the button next to the **Source** field.

The **Open Repository** dialog box appears.

3. On the **File Repository** tab, browse to the following directory:

<MDM Installation Directory>/app/tcr/hub/change-xml

- 4. Select the TCR\_HUB.change.xml file, and click **OK**.
- 5. In the **Target** list, select the Customer 360 Operational Reference Store.
- 6. Select all the schema components, and click **Apply**.

The Repository Manager imports the selected components from the change list to the Customer 360 Operational Reference Store.

### Configuring the Lookup Scripts for Silent Installation

If you plan to install Customer 360 in silent mode, update the lookup script based on the database you use.

1. Go the following directory:

<MDM installation directory>/app/tcr/data/reference\_data/

- 2. If you use Oracle database, perform the following steps:
	- a. In a text editor, open the C360 lookup script oracle.sql file.

<span id="page-17-0"></span>b. Comment the following line of code:

SET DEFINE OFF

- 3. If you use Microsoft SQL Server database, perform the following steps:
	- a. In a text editor, open the C360 lookup script MSSQL.sql file.
	- b. Comment the following line of code:

BEGIN TRANSACTION

4. Save the file.

### Inserting Reference Data for Customer 360

After you import the metadata, you can populate the tables with some reference data. By using reference data, you can complete the configuration steps faster because you do not have to manually insert the rows into the tables.

Before you insert the reference data, you must configure a Process Server. The Process Server is a servlet that cleanses data and processes batch jobs. For more information about configuring a Process Server, see the *Multidomain MDM Configuration Guide*.

1. Open a command prompt, and navigate to the following directory:

<MDM Installation Directory>/app/tcr/data/reference-data

- 2. Run one of the following scripts based on the database you use:
	- **•** For Oracle. C360\_lookup\_script\_oracle.sql
	- **•** For Microsoft SQL Server. C360\_lookup\_script\_MSSQL.sql
	- **•** For IBM DB2. C360\_lookup\_script\_DB2.sql
- 3. To verify whether the lookup records are loaded successfully, perform the following tasks:
	- a. In the Hub Console, in the Utilities workbench, click **Batch Group**.
	- b. Expand **BG\_All\_Lookup\_Load**, and select **Control & Logs**.
	- c. In the Logs for each job table, review the **Status** column to verify that the load is successful. The **Total records** column shows the number of records added. The columns to the right of the **Total records** column displays zeros if all the records load successfully.
	- d. If the load is unsuccessful, try running the load. Select **BG\_All\_Lookup\_Load** and click **Execute**.

## Inserting Reference Data for Customer 360 Consent Management Extension

If you plan to install the consent management extension, you can populate the tables with reference data related to consent management.

1. Open a command prompt, and navigate to the following directory:

<MDM Installation Directory>/app/tcr/extensions/GDPR/data/reference-data

- <span id="page-18-0"></span>2. Run one of the following lookup scripts based on the database you use:
	- **•** For Oracle. C360\_GDPR\_lookup\_script\_Oracle.sql
	- **•** For Microsoft SQL Server. C360\_GDPR\_lookup\_script\_MSSQL.sql
	- **•** For IBM Db2. C360\_GDPR\_lookup\_script\_DB2.sql
- 3. To verify whether the lookup records are loaded successfully, perform the following tasks:
	- a. In the Utilities workbench of the Hub Console, click **Batch Group**.
	- b. Expand **BG\_All\_Lookup\_Load**, and select **Control & Logs**.
	- c. In the Logs for each job table, review the **Status** column to verify that the load is successful. The **Total records** column shows the number of records added. The columns to the right of the **Total records** column displays zeros if all the records load successfully.
	- d. If the load is unsuccessful, try running the load. Select **BG\_All\_Lookup\_Load** and click **Execute**.

### Importing and Deploying the Customer 360 Application

Import the Customer360.zip file as an IDD application, and then deploy it.

- 1. To start Data Director Configuration Manager, perform the following tasks:
	- a. Open a supported web browser.
	- b. Enter the following URL:
		- https://<Home name:<Port number>/bdd/config
	- c. Enter the user name and password, and then click **Log In**.
	- The Data Director Configuration Manager starts and the applications page appears.
- 2. Click **Import** > **Import complete IDD application (Zip)**.
- 3. Click **Browse**, and navigate to the following directory:

/app/tcr/idd/config

- 4. Select Customer360.zip, and click **Open**.
- 5. Click **Import**.
- 6. Under **Bind Logical ORS**, select Operational Reference Store (ORS) from the list.

You must select the ORS that you created for Customer 360 when you installed Multidomain MDM.

7. Click **Save**.

Data Director imports and validates the IDD application. The process might take some time.

- 8. Ignore any validation errors.
- 9. With the application selected, click **Application State** > **Full Deployment**.

Data Director deploys the IDD application.

### <span id="page-19-0"></span>Informatica Data as a Service

Informatica Data as a Service (DaaS) cleanse functions are available to validate and verify postal addresses, email addresses, and phone numbers. To use a validation service, add the mandatory parameters for the service in the MDM Hub.

Each service contains default values for the optional parameters. If required, change the default values in the Hub Console.

Use the following rules for the validation service parameters:

- **•** Address validation. Prepend the parameter names with ADV5\_.
- **•** Email address verification. Prepend the parameter names with EMV6\_.
- Phone number validation. Prepend the parameter names with GPV15.

The following table lists the mandatory parameters for the DaaS validation services:

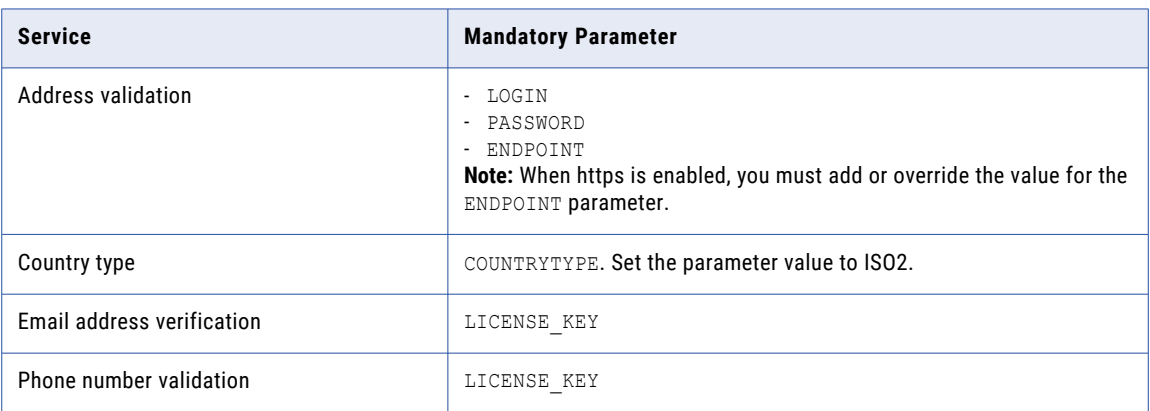

### Specifying the Mandatory Parameters for DaaS Validation

Configure the mandatory parameters for DaaS validation in the Hub Console.

- 1. Log in to the MDM Hub Console.
- 2. Select the Customer 360 ORS.
- 3. In the Model workbench, click **Cleanse Functions**. The Cleanse Functions tool appears.
- 4. On the **Write Lock** menu, click **Acquire Lock**.
- 5. Click **Informatica Data as a Service**.
- 6. Click the **Add** button.
- 7. Specify the parameter name and value.
- 8. Repeat steps 6 and 7 to add the other mandatory parameters.
- 9. Save the changes, and click **Refresh**.

### <span id="page-20-0"></span>Enabling Geocode

To use the Address Validation service with geocode verification, use the Hub Console to enable the geocode verification.

- 1. Log in to the Hub Console.
- 2. Select the Customer 360 ORS.
- 3. In the Model workbench, click **Cleanse Functions**.

The Cleanse Functions tool appears.

- 4. On the **Write Lock** menu, click **Acquire Lock**.
- 5. Expand **Informatica Data as a Service** and select **Address Verification**.
- 6. On the **Test** tab, enter the values for the following cleanse functions:

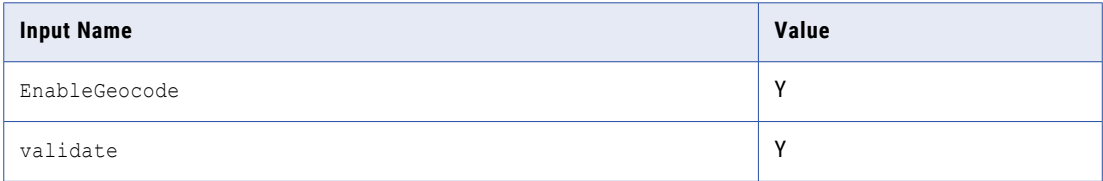

- 7. Save the changes, and click **Refresh**.
- 8. Click **Lock Release** > **Write Lock**.

### Creating a JCEKS Keystore

Create a JCEKS keystore to store the Informatica MDM - Product 360 credentials.

1. Run the following command:

```
<JAVA_HOME>\bin\keytool.exe" -genseckey -alias <aliasname_for_keystore> -keyalg 
<Encryption Algorithm> -keysize <KEY_SIZE> -storetype jceks -keystore 
<name_of_keystore>.keystore
```
**Note:** Recommended encryption algorithm is AES and key size is 256.

The following sample command uses AES encryption algorithm and key size of 256:

```
C:\Program Files (x86)\Java\jdk1.8.0 91\bin\keytool.exe" -genseckey -alias test -keyalg
AES -keysize 256 -storetype jceks -keystore test.keystore
```
2. When prompted, provide a keystore password.

**Note:** For future use, note the password.

- 3. When prompted for key password, press **Enter**.
- 4. To confirm that the key is generated, run the following command:

```
JAVA HOME\bin\keytool.exe" -list -v -storetype jceks -keystore
<name_of_keystore>.keystore
```
The first entry with the given alias name appears.

# <span id="page-21-0"></span>Creating an ApplicationAdministrator User

The ApplicationAdministrator role is a role with all the privileges.

- 1. Create an MDM Hub user.
- 2. Assign the ApplicationAdministrator role to the user.

### Creating a User in the MDM Hub

Create an MDM Hub user before you assign a role to the user.

- 1. In the Hub Console, in the Configuration workbench, click **Users**.
- 2. Acquire a write lock.
- 3. On the **Users** tab, click the **Add user** button.

The **Add User** dialog box appears.

- 4. Enter the first, middle, and last names for the user.
- 5. Enter the user name for the user. The user must use the user name logs in to the Hub Console.
- 6. Enter the default database for the user, which is the Operational Reference Store that contains the customer master data.
- 7. Enter and verify a password for the user.
- 8. Click **OK**.

### Assigning the ApplicationAdministrator Role

After you create the user, assign the ApplicationAdministrator role to a user.

- 1. In the Hub Console, connect to the Operational Reference Store for Customer 360.
- 2. Acquire a write lock.
- 3. In the Security Access Manager workbench, click **Users and Groups**.

The Users and Groups tool opens. You can use the role-first approach or user-first approach.

- 4. If you want to follow the role-first approach, on the **Assign Users/Groups to Role** tab, perform the following steps:
	- a. Select the **ApplicationAdministrator** role.
	- b. Click the **Edit** button.

The **Assign Users to Role** dialog box appears.

- c. Select the user that you created earlier.
- d. Click **OK**.
- 5. If you want to follow the user-first approach, on the **Assign Roles to User/Group** tab, perform the following steps:
	- a. Select the user you created earlier.
	- b. Click the **Edit** button.

The **Assign Users to Role** dialog box appears.

c. Select **ApplicationAdministrator**.

d. Click **OK**.

# <span id="page-22-0"></span>Configuring the Application Properties File

In the application.properties file, configure the properties related to file import, JMS queue, and ActiveVOS.

1. Navigate to the following directory:

<MDM installation directory>/app/tcr/config

2. Open the application.properties file in an editor, and configure the following properties:

#### **activevos.datasource.url**

Specifies the JNDI name of the ActiveVOS data source.

#### **bulkimport.fileupload.directory**

Specifies the directory to which you want to upload the import files.

#### **bulkimport.fileupload.cleanupMinutes**

Optional. Manually add the bulkimport.fileupload.cleanupMinutes property. Specifies the number of minutes to persist the import file in the specified directory after the import process is completed. The import process deletes the file after the specified time period. Default is 1 minute.

3. Save the file.

## Configuring the Keystore Properties

Specify the properties related to the keystore in the mdmapps-config.properties file.

1. Navigate to the following directory:

<MDM installation directory>/app/tcr/config

- 2. Open the mdmapps-config.properties file in an editor.
- 3. Specify the following properties:

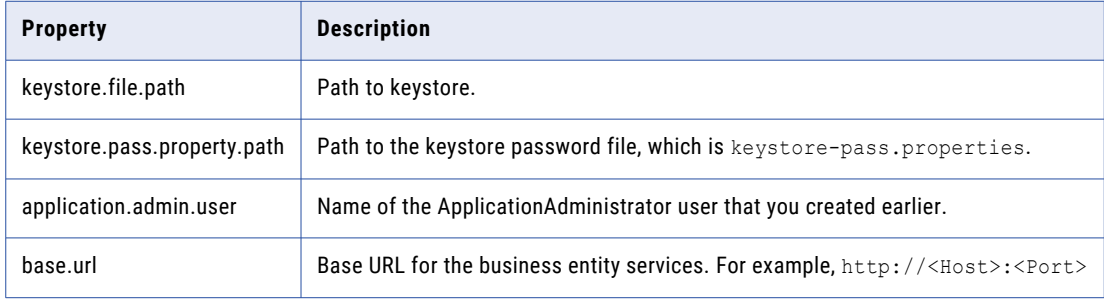

4. Save the file.

# <span id="page-23-0"></span>Configuring the Keystore Password

Specify the keystore password in the keystore-pass.properties file.

1. Navigate to the following directory:

<MDM installation directory>/app/tcr/config

- 2. Open the keystore-pass.properties file in an editor.
- 3. Specify the keystore.password parameter.
- 4. Save the file.

### Configuring the Log File Path

Specify the path of the log file in the mdmapps-log4j.properties file.

1. Navigate to the following directory:

<MDM installation directory>/app/tcr/config

- 2. Open the mdmapps-log4j.properties file in an editor.
- 3. For the log4j.appender.FILE.File property, specify the path of the log file. You must specify the log file name in the path. For example,  $log4j$ . appender.FILE.File=/opt/ applog/c360/tcr01.log

**Note:** If you plan to install Supplier 360 in the same environment, ensure that you specify a location that is external to both the application. The logs for both the applications are stored in a common file. For example, log4j.appender.FILE.File=<infamdm installation directory>/mdmapplogs/ mdmapps01.log.

4. Save the file.

### Configuring the Properties File for Silent Installation

If you want to install the Customer 360 application without user interaction in silent mode, configure the C360 silent installer.properties file. When you perform the silent installation, the installer reads the C360 silent installer.properties file to determine the installation options. Ensure that you provide correct settings in the properties file.

1. Go to the following directory:

<MDM installation directory>/app/tcr/config

- 2. Open the C360 silent installer.properties file.
- 3. Set the values for the required parameters in the C360 silent installer.properties file in a text editor.
- 4. Save the file.

### <span id="page-24-0"></span>Editing the Resource Bundle Files

The resource bundle files contain the locale specific validation messages. If required, you can edit the files to add custom validation messages.

1. Navigate to the following directory:

/app/tcr/resource

- 2. Open the locale specific file that you want to edit.
- 3. Edit the file as required.
- 4. Save the file.

### Copying the JDBC Drivers

Before you install Customer 360, copy the JDBC driver for your database to the following directory: /app/tcr/lib

# Configuring the Portal URL

If you plan to use Customer Portal or a custom portal, update the value of the portal.cmx.url property in the cmxserver.properties file.

1. Go to the following directory:

<MDM installation directory>/hub/server/resources

- 2. In a text editor, open the cmxserver. properties file.
- 3. For the portal.cmx.url property, update the value with the host name and port number of the portal in the following format:
	- **•** Secure connections. portal.cmx.url=https://<MDM Hub Server host name>:<MDM Hub Server port number>
	- **•** Non-secure connections. portal.cmx.url=http://<MDM Hub Server host name>:<MDM Hub Server port number>
- 4. Save the file.

### <span id="page-25-0"></span>CHAPTER 3

# Installing MDM - Customer 360

This chapter includes the following topics:

- **•** Installation Overview, 26
- **•** Installing MDM Customer 360 in Console Mode, 26
- **•** Installing MDM [Customer](#page-26-0) 360 in Silent Mode, 27
- **•** Installing Customer 360 Consent [Management](#page-27-0) Extension, 28
- **•** Install the Portal [Configuration](#page-27-0) Tool, 28

### Installation Overview

You can install the Customer 360 application in console or silent mode.

When you install Customer 360 in console mode, you need manual interaction to provide the required installation options during the process of installation. When you install Customer 360 in silent mode, you do not need any manual interaction during the process of installation.

### Installing MDM - Customer 360 in Console Mode

After you perform the pre-installation tasks, you can install MDM - Customer 360.

1. Go to the following directory:

<MDM installation directory>/app/tcr/bin

- 2. Run one of the following scripts:
	- **•** On Windows. install-tcr.bat
	- **•** On Linux. install-tcr.sh

<span id="page-26-0"></span>3. At the prompts, enter the following parameters:

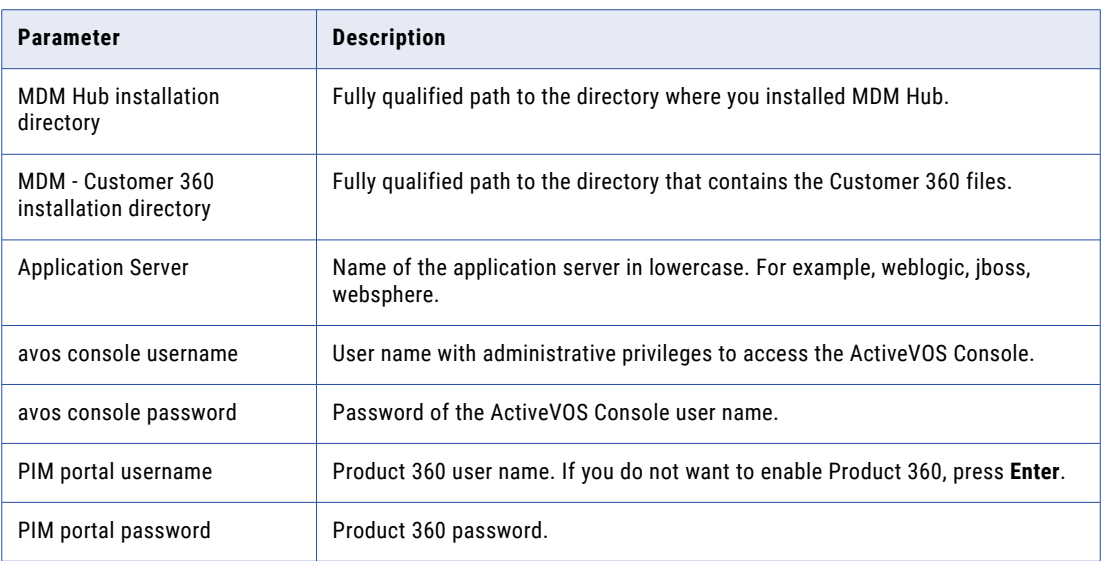

**Note:** If you use a Weblogic application server, you are prompted to enter the Weblogic console password. After you successfully install the Customer 360 application, you can install the Customer 360 extensions that you want.

### Installing MDM - Customer 360 in Silent Mode

You can install Customer 360 in silent mode without any user interaction. Before you install Customer 360 in silent mode, ensure that you configure the C360 silent installer.properties file.

1. Open a command prompt, and navigate to the following directory:

<MDM installation directory>/app/tcr/bin

- 2. Run the following command:
	- **•** On Windows. install-tcr.bat silent <MDM installation directory>\app\tcr\config \C360\_silent\_installer.properties
	- **•** On UNIX. ./install-tcr.sh silent <MDM installation directory>/app/tcr/config/ C360 silent installer.properties

**Note:** The installer runs in the background. The process can take a while to complete. After the installation is complete, review the messages to ensure the successful installation of Customer 360.

## <span id="page-27-0"></span>Installing Customer 360 Consent Management Extension

After you install Customer 360, you can install the consent management extension.

1. Go to the following directory:

<MDM installation directory>/app/extension/GDPR/bin

- 2. Run one of the following scripts:
	- **•** On Windows. install.bat
	- **•** On Linux. install.sh
- 3. At the prompts, enter the following parameters:

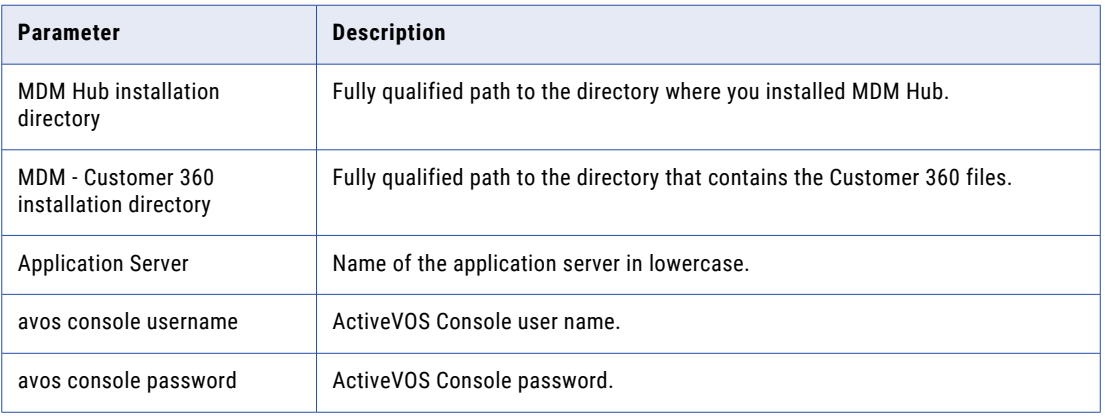

**Note:** If you use a Weblogic application server, you are prompted to enter the Weblogic console password.

## Install the Portal Configuration Tool

Use the Portal Configuration tool to import and customize the preconfigured Customer Portal or create a custom portal.

1. At a command prompt, navigate to the following directory:

<MDM installation directory>/app/portal/bin

- 2. Run one of the following scripts:
	- **•** On Windows. install-portal.bat
	- **•** On Linux. ./install-portal.sh

3. At the prompts, enter the following parameters:

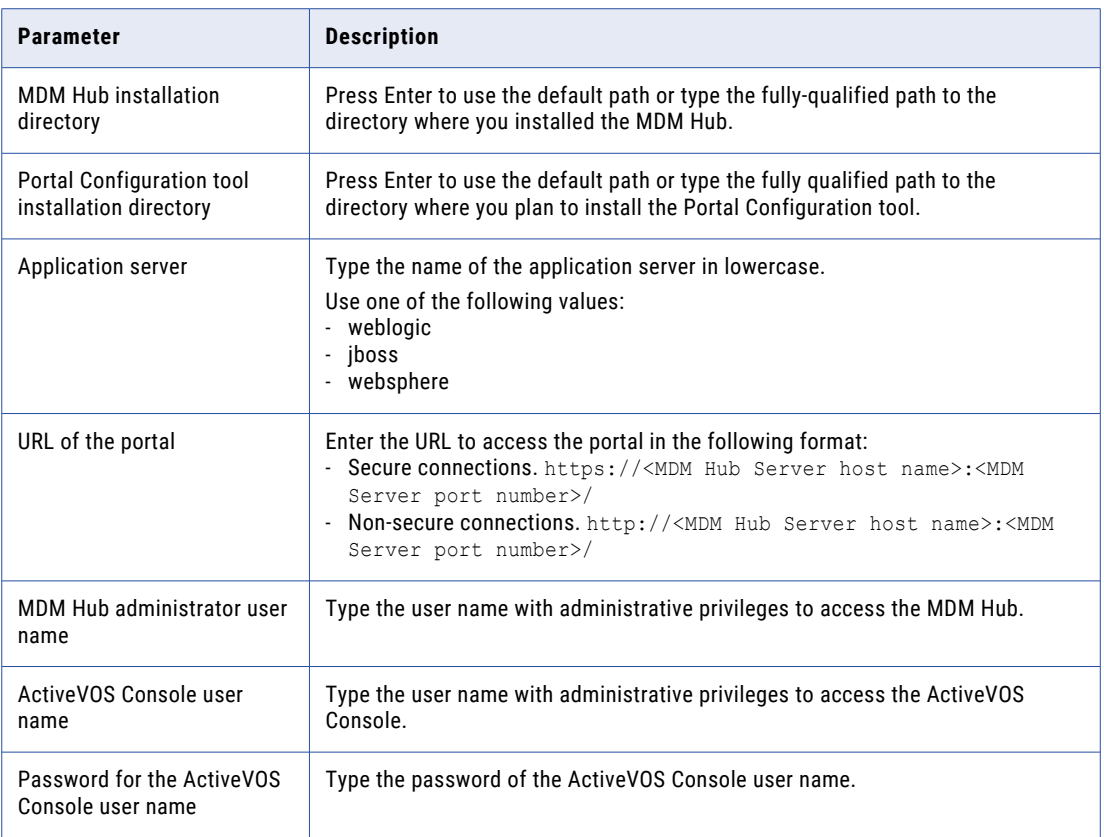

The script installs the Portal Configuration tool. After you install the Portal Configuration tool, you can import the preconfigured Customer Portal.

## <span id="page-29-0"></span>CHAPTER 4

# After You Install

This chapter includes the following topics:

- **•** Adding User Accounts and Assign Roles, 30
- **•** Configure the [Operational](#page-31-0) Reference Store, 32
- **•** Populate [Customer](#page-32-0) 360 Charts with Data, 33
- **•** [Configuring](#page-34-0) Default Hierarchy for the Customer Dashboard, 35
- **•** [Verifying](#page-35-0) the Process Server Property for Ad Hoc Match, 36
- **•** [Importing](#page-35-0) the Localized Lookup Data, 36
- **•** Improving [Performance](#page-36-0) of Bulk Data Import, 37
- **•** Configuring the Product 360 Connection [Parameters,](#page-38-0) 39
- **•** Integrating [Informatica](#page-39-0) MDM Relate 360, 40
- **•** Test [Customer](#page-42-0) 360, 43
- **•** Importing the [Customer](#page-43-0) Portal, 44
- **•** [Configuring](#page-43-0) the SOAP Service, 44
- **•** Import the Security Certificate and Keystore for the Portal [Configuration](#page-44-0) Tool, 45

### Adding User Accounts and Assign Roles

User roles for the business managers control the data privileges in the MDM Hub and review privileges in the business processes. Each data steward or business user who is authorized to participate in customer data management receives one or more role assignments. Many users can have the same role.

- 1. If the business users who need to use the Customer 360 do not have the MDM Hub user accounts, add a user account for each business user.
- 2. Assign roles to the users.

For more information about users and roles, see the *Multidomain MDM Security Guide*.

### <span id="page-30-0"></span>Adding User Accounts

If some business users do not have the MDM Hub user accounts, create the user accounts.

Before you begin, you can review an existing MDM Hub user account to see which authentication type is used in the Informatica MDM environment.

- 1. In the Hub Console, in the Configuration workbench, click **Users**.
- 2. Acquire a write lock.
- 3. On the **Users** tab, click the **Add user** button.

The **Add User** dialog box appears.

- 4. Enter the first, middle, and last names for the user.
- 5. Enter the user name for the user. The user must use the user name to log in to the Hub Console.
- 6. Enter the default database for the user, which is the Operational Reference Store that contains the customer master data.
- 7. Enter and verify a password for the user.
- 8. Choose the type of authentication.
	- **•** If your MDM Hub implementation uses authentication through a third-party security provider, select **Use external authentication**.
	- **•** If you want to use the internal authentication in the MDM Hub, clear **Use external authentication**.
- 9. Click **OK**.

The Users tool adds the user to the list of users.

#### Role Privileges

The following table lists the user roles and their privileges:

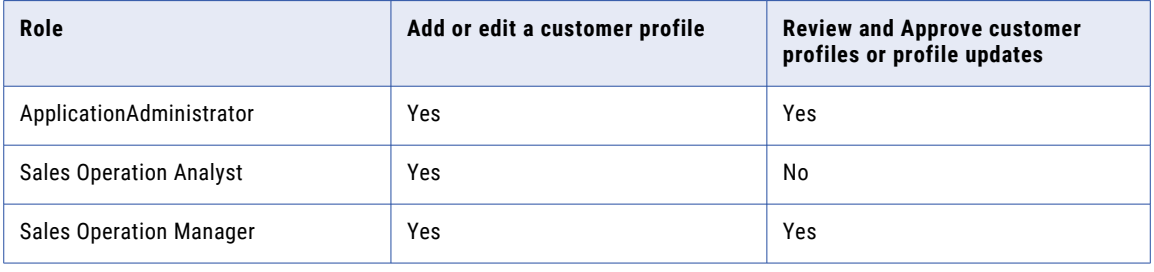

### Assigning Roles to Business Users

You need to assign user roles to the business users who are responsible for reviewing the new customer profiles and the edited customer profiles.

Use the Hub Console to assign user roles. You can follow the role-first or user-first approach. For a role-first approach, you select a role and then select the users and user groups that you want to associate with the role. For a user-first approach, you select a user or user group and then select the roles for the user or user group.

- 1. In the Hub Console, connect to the Operational Reference Store of Customer 360.
- 2. Acquire a write lock.
- 3. In the Security Access Manager workbench, click **Users and Groups**.

The Users and Groups tool opens.

- <span id="page-31-0"></span>4. If you want to follow the role-first approach, on the **Assign Users/Groups to Role** tab, perform the following steps:
	- a. Select a workflow role.
	- b. Click the **Edit** button.

The **Assign users to Role** dialog box appears.

- c. Select the users and user groups to whom you want to assign the role.
- d. Click **OK**.
- e. Repeat the steps for other workflow roles.
- 5. If you want to follow the user-first approach, on the **Assign Roles to User/Group** tab, perform the following steps:
	- a. Select a user or user group.
	- b. Click the **Edit** button.

The **Assign users to Role** dialog box appears.

- c. Select the workflow roles suitable for the user or user group.
- d. Click **OK**.
- e. Repeat the steps for other users and user groups.

### Configure the Operational Reference Store

Before you start the Customer 360 application, configure the Operational Reference Store that contains customer data. You must disable a trigger, truncate the data in a repository table, and review the value of the GETLIST Limit property.

### Truncating a Repository Table

If you imported the Oracle database dump, the repository table C\_REPOS\_RPT\_DETAILS contains sample data. You must truncate the data.

- 1. In a database tool, connect to the Operational Reference Store for C360.
- 2. Run the following command:

```
truncate table C_REPOS_RPT_DETAILS
```
### <span id="page-32-0"></span>Populate Customer 360 Charts with Data

The Home page of Customer 360 displays charts with metrics or data about customers and tasks. All charts are available as chart components except the Customer Distribution By Geography chart which is available as an external link. The data for the chart that is available as external link comes from a data mart.

The data mart service retrieves data from the Operational Reference Store and stores the results in a repository table. When the Home page loads, the page queries the data mart service for the data and populates the charts.

**Note:** In the data mart service and configuration files, the term *report* refers to the chart configuration.

To populate the charts, perform the following tasks:

- 1. Import the chart configurations into a repository table.
- 2. Configure a database connection between the data mart and the database that contains the Operational Reference Store.
- 3. Configure the report parameters to include the database name.
- 4. Populate the data mart with report data.

### Importing Customer 360 Chart Configurations

To import the chart configurations, run an insert script on the Customer 360 Operational Reference Store (ORS). The script imports the chart configurations into the C\_REPOS\_RPT\_CONFIG repository table.

- 1. Open a command prompt.
- 2. Navigate to the following directory:

<MDM installation directory>/app/tcr/reporting/datamart/chart-config

3. Use a database tool to run the insert c repos rpt config.sql script.

For example, log in with the ORS user name and password and the service name and then run the script.

.../chart-config> sqlplus <C360 ORS>/password@service SQL> @insert\_c\_repos\_rpt\_config.sql

The script inserts the charts into the C\_REPOS\_RPT\_CONFIG repository table.

### Configuring the Data Mart Database Connection

Before you can generate reports or populate charts, you must configure the data mart database connection.

1. Navigate to the following directory:

<MDM Installation Directory>/app/tcr/reporting/datamart/lib

- 2. If the directory is empty, copy the following files from the  $\langle MDM \rangle$  installation directory>/hub/ server/lib directory to the <MDM installation directory>/app/tcr/reporting/datamart/lib directory:
	- **•** log4j-1.2.16.jar
	- **•** ojdbc7.jar
	- **•** siperian-common.jar
	- **•** commons-validator-<version number>.jar
- 3. Navigate to the following directory:

<MDM installation directory>/app/tcr/reporting/datamart

- <span id="page-33-0"></span>4. Extract the contents of the populate\_datamart.jar file.
- 5. Open the following file in an editor:

<Directory containing extracted files>/META-INF/MANIFEST.MF

6. To the Class-Path parameter, add the following value:

lib/commons-validator-<version number>.jar

- 7. Save the file.
- 8. Open a command prompt.
- 9. Run the following command:

java -jar populate\_datamart.jar config

- 10. At the prompt, type **C** to configure the database connection.
- 11. Answer the prompts described in the following table:

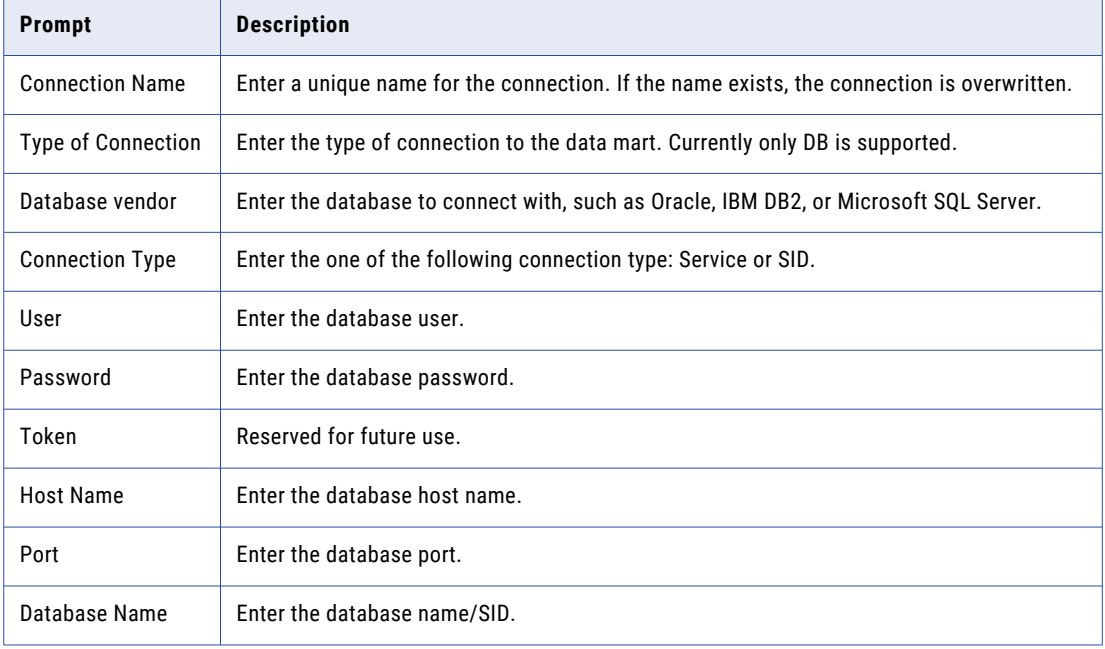

12. When prompted to finish the configuration, enter **Y**.

The connection information is saved in the following file: <MDM installation directory>/app/tcr/ reporting/datamart/config/mart-population-config.xml

### Configuring the Chart Parameters

Before you can populate the data mart, you must configure the parameters related to the charts.

- 1. Open a command prompt.
- 2. Navigate to the data mart directory.

<MDM installation directory>/app/tcr/reporting/datamart

3. Run the following command:

java -jar populate datamart.jar config

- <span id="page-34-0"></span>4. Type **P** to configure the report parameters.
- 5. Enter appropriate values for the chart.

The following table lists the parameters to configure for the chart:

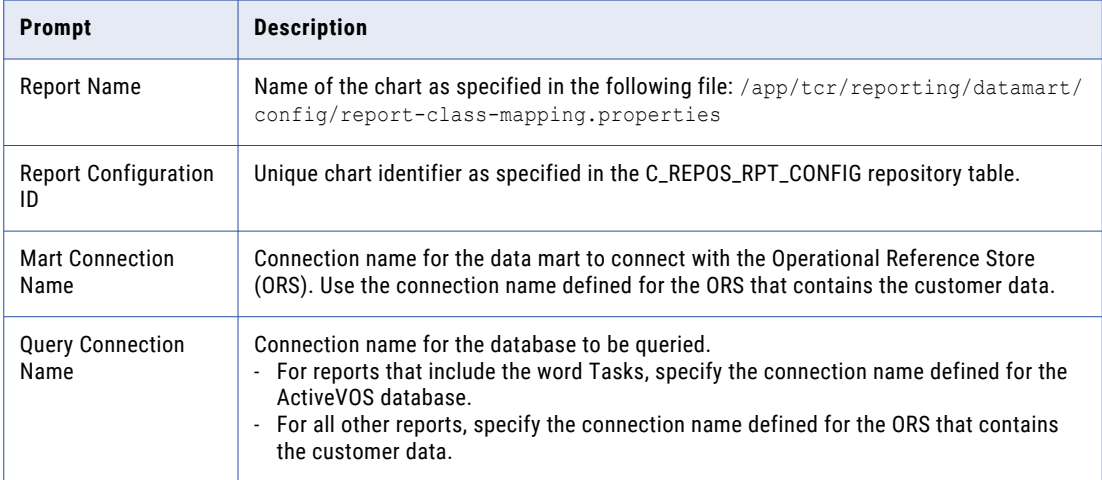

- 6. When prompted to finish the configuration, enter **N**.
- 7. Repeat the steps for other charts.
- 8. After you enter all tables, exit the configuration tool.

The parameters are saved in the following file: <MDM installation directory>/app/tcr/reporting/ datamart/config/mart-population-config.xml.

### Populating the Data Mart with Data

Run a java command to populate the data mart with data for all charts or for a specific chart. If you want to specify a chart, use its report name.

- 1. Open a command prompt.
- 2. To populate the data mart with data for all the available reports, run the following command: java -jar populate\_datamart.jar exec
- 3. To populate the data mart with data for a specific report, run the following command:

java -jar populate\_datamart.jar exec <*report name*>

**Important:** You cannot use the service name to populate the data mart with data for a specific report.

If the MDM Hub contains data, the C\_REPOS\_RPT\_DETAILS repository table is populated with report data. The ROWID\_RPT\_CONFIG column links the data to the report configuration that requested the data.

### Configuring Default Hierarchy for the Customer **Dashboard**

In the customer dashboard, the Hierarchies panel displays how a record is related to other records in a hierarchical format. A record can belong to multiple hierarchies. If you define a default hierarchy for the <span id="page-35-0"></span>hierarchy component, the Hierarchies panel loads the default hierarchy for the record. Otherwise, the Hierarchies panel loads the list of hierarchies to which the record belongs.

1. In the Provisioning tool, click **Configuration** > **Component Editor**.

The **Component Editor** page appears.

- 2. To configure the organization hierarchy, select **Hierarchy Widget** > **CustomerOrgHierarchyWidget**, and then set the default hierarchy.
- 3. To configure the person hierarchy, select **Hierarchy Widget** > **CustomerPersonHierarchyWidget**, and then set the default hierarchy.
- 4. Click **Apply**.
- 5. Publish the changes to the MDM Hub.
	- a. Click **Publish**.

A confirmation dialog box appears that prompts you to publish or review the changes.

- b. Review the changes or publish without a review.
	- **•** To publish without a review, click **Publish**.
	- **•** To publish after a review, click **Review Changes** and follow the instructions that appear on the screen.

### Verifying the Process Server Property for Ad Hoc **Match**

You can perform an ad hoc match before importing data into the Customer 360 database. To identify duplicate records, the ad hoc match process uses a match rule set that you configure in the MDM Hub Console. If the value of the cmx.server.match.exact match fuzzy bo api property is set to 0, the match rules with the exact match strategy do not participate in the match process. If the value is set to 1, the match rules with the exact match strategy participate in the match process. Default is 0.

You can find the cmx.server.match.exact match fuzzy bo api property in the following file: <MDM Hub installation directory>/hub/cleanse/resources/cmxcleanse.properties.

Note: If you configure the cmx.server.match.exact match fuzzy bo api property, restart the application server.

### Importing the Localized Lookup Data

Customer 360 installation files include the localized lookup data. If you use a localized environment, import the localized lookup data into the database before you use Customer 360.

- 1. Copy the following files from the <MDM installation directory>/hub/server/lib directory to the <MDM installation directory>/app/tcr/lookuplocalization/lib directory:
	- **•** log4j-1.2.16.jar
	- **•** For Oracle. ojdbc7.jar
- **•** For IBM DB2. db2jcc.jar
- **•** For Microsoft SQL Server. sqljdbc4.jar
- 2. Go to the following directory:

<MDM installation directory>/app/tcr/lookuplocalization/bin

- 3. Run the following command:
	- **•** On UNIX. ./lookup\_localization.sh
	- **•** On Windows. lookup\_localization.bat
- 4. At the prompts, enter the following parameters:

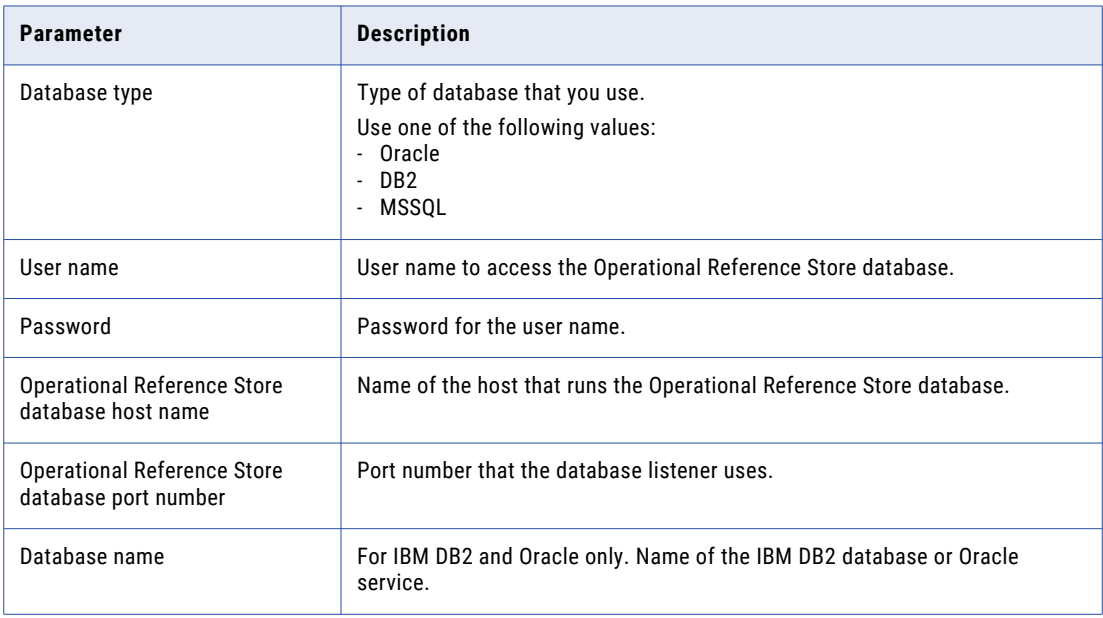

The localized lookup data is imported into the staging tables.

- 5. In the Utilities workbench of the Hub Console, click **Batch Group**.
- 6. Expand **Localized Lookup Data Load**, and select **Control & Logs**.
- 7. Click **Execute**.

The localized lookup data is imported into the base objects.

# Improving Performance of Bulk Data Import

When you import a file in a workflow-enabled environment, the workflow triggers the approval process in parallel. The parallel processing of workflow might affect the performance of the import process when you import more than 5000 records with child records. To improve the performance of the import process in a workflow-enabled environment, you can now set a wait time for the workflow process to trigger. Based on the wait time, the workflow process gets triggered and avoids parallel processing.

1. Go to the following directory:

```
<MDM installation directory>/app/tcr/config/
```
2. In a text editor, open the c360-portal-workflow-config.xml file.

3. Update the following properties and save the file:

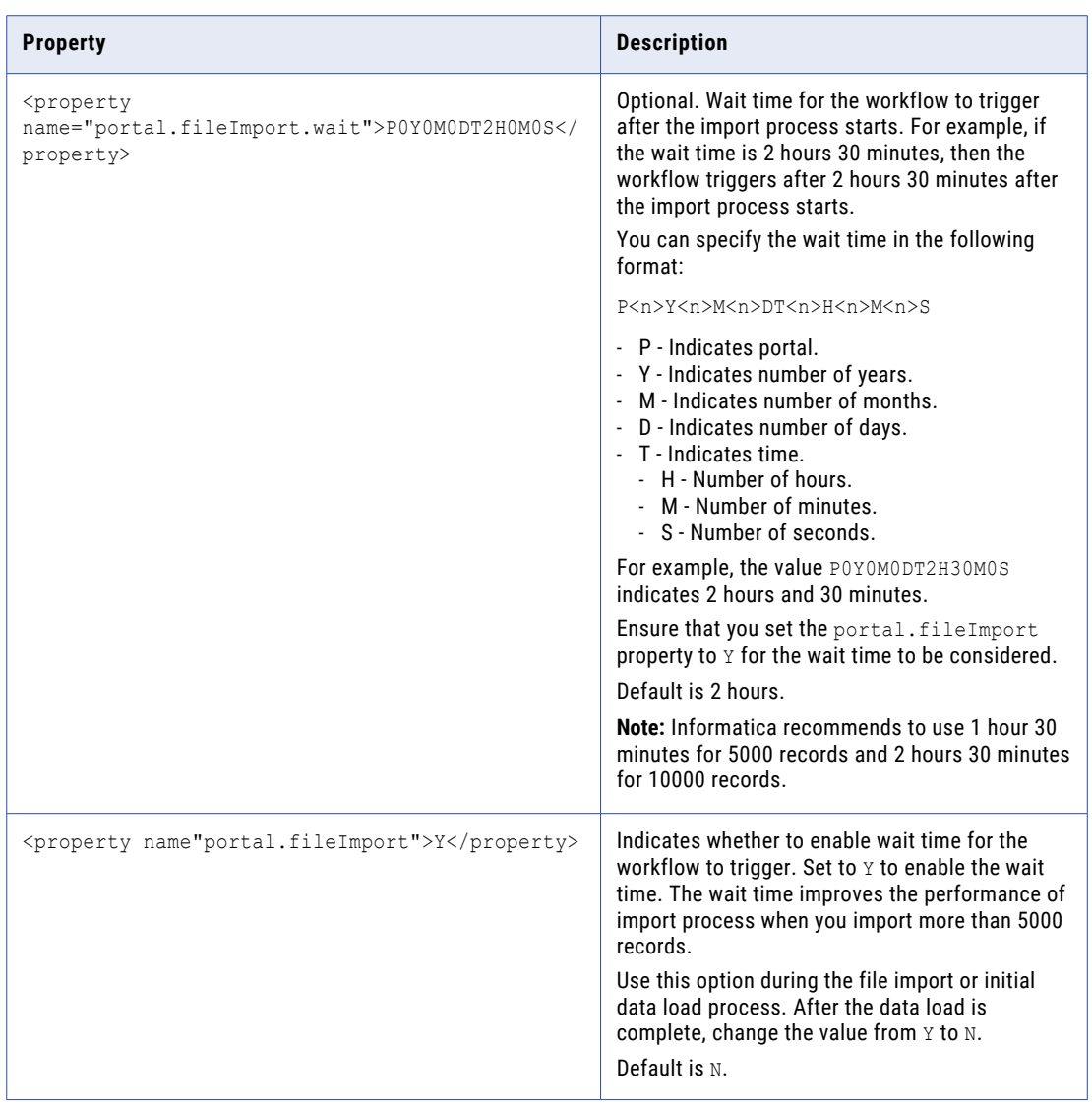

- 4. After you make changes to the properties, run one of the following redeploy scripts to view the changes:
	- **•** On UNIX. redeploy.sh
	- **•** On Windows. redeploy.bat

**Note:** Alternatively, you can log in to the ActiveVOS console, navigate to the **Catalog** > **Resources** > **Other**  section to update the properties in the c360-portal-workflow-config.xml file.

5. Go to the following directory:

<MDM installation directory>/hub/server/resources

6. In a text editor, open the cmxserver.properties file.

7. Update the following properties and save the file:

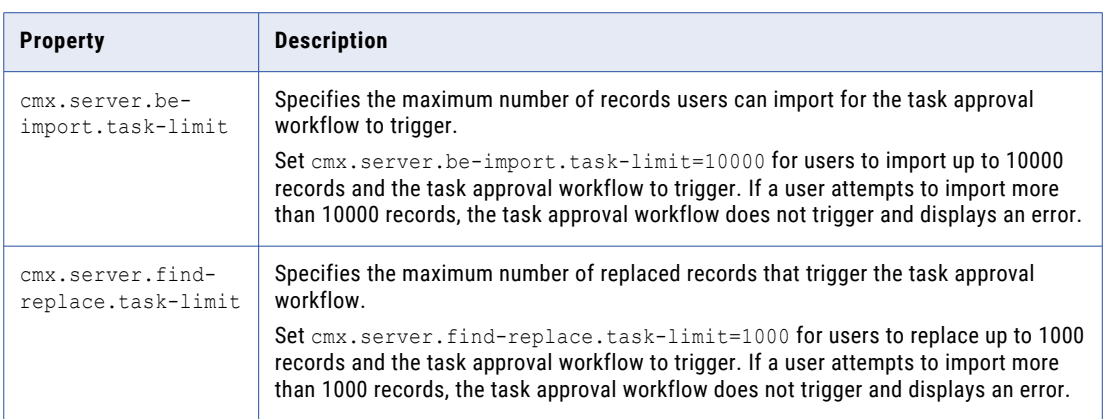

8. Restart the application server.

# Configuring the Product 360 Connection Parameters

Configure the Product 360 server connection parameters to display the product data from the party role product table in the dashboard view of a customer.

1. In the Provisioning tool, click **Configuration** > **Component Editor**.

The **Component Editor** appears.

- 2. In the **Components** list, select **C360 Product Widget**, and then select **ProductComponent**.
- 3. In the **Properties** panel, specify the values in the XML code for the following parameters:

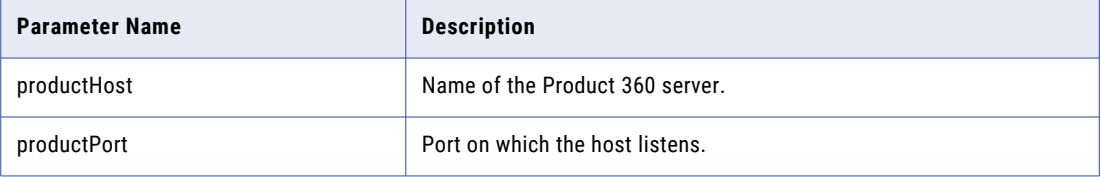

- 4. Optionally, edit the structureSystem parameter value to remove the default Heiler Standard structure system, and specify the new structure system.
- 5. Optionally, edit other default parameter values in the code.

Note: The contentType parameter does not support the TIFF image format.

- 6. Click **Apply**.
- 7. Publish the changes to the MDM Hub.
	- a. Click **Publish**.

A confirmation dialog box appears that prompts you to publish or review the changes.

- b. Review the changes or publish without a review.
	- **•** To publish without a review, click **Publish**.

**•** To publish after a review, click **Review Changes** and follow the instructions that appear on the screen.

# Integrating Informatica MDM - Relate 360

You can integrate Relate 360 with Customer 360 to view the relationship graph. A relationship graph displays all the related records of a Person record and its relationships with the related records.

You must create a custom view to display the relationship graph for a Person record. You can also create a graph component to display an aggregate view of the related records in the Person dashboard.

To integrate Relate 360 with Customer 360, perform the following tasks:

- 1. Create an external resource for the relationship graph.
- 2. Design a layout for the Person business entity view to display the relationship graph.
- 3. Create an external resource for the aggregate view of the relationship graph.
- 4. Edit the layout of Person dashboard to include the aggregate view of the relationship graph.

Before you integrate Relate 360 with Customer 360, use Relate 360 to process the Customer 360 data and other data related to the customers.

For more information about Relate 360, see the Informatica MDM - Relate 360 documentation set.

### Creating an External Resource for the Relationship Graph

An external resource is a custom component that you can add to a layout. For the relationship graph, configure an external resource that you can add to the Person business entity view.

For more information about external resource, see the *Multidomain MDM Provisioning Tool Guide*.

1. In the Provisioning tool, click **Configuration** > **Component Editor**.

The **Component Editor** appears.

2. In the **Components** list, select **External Resources**, and click **Create**.

The **Properties** panel appears.

- 3. Specify a name for the external resource.
- 4. Add the following XML code format for the external resource:

<iframe src="http://<Host>:<Port>/<Relationship Graph UI WAR Name>/noshell/graph/ <Source>/Customer/{{rowidObject}}/network" width="100%" height="800px"></iframe>

The XML code format uses the following parameters:

**Host**

Host name or IP address of the machine on which you deploy the Relate 360 relationship graph user interface WAR file.

**Port**

Port on which the host listens.

#### **Relationship Graph UI WAR Name**

Name of the relationship graph user interface WAR file that you deploy on the host.

#### **Source**

Source name of the records. If you do not have the source name for the records, use the source name that you used in Relate 360 to process the customer data.

The following sample XML code creates an external resource for the relationship graph:

```
<iframe src="http://10.12.128.71:8080/bdrm-ui/noshell/graph/MDM/Customer/
{{rowidObject}}/network" width="100%" height="800px"></iframe>
```
- 5. Click **Apply**.
- 6. Publish the changes to the MDM Hub.
	- a. Click **Publish**.

A confirmation dialog box appears that prompts you to publish or review the changes.

- b. Review the changes or publish without a review.
	- **•** To publish without a review, click **Publish**.
	- **•** To publish after a review, click **Review Changes** and follow the instructions that appear on the screen.

### Design a Layout for the Person Business Entity View

After you create an external resource for the relationship graph, design a layout to include the external resource for the Person business entity view .

1. In the Provisioning tool, click **Configuration** > **Layout Designer**.

The **Layout Designer** appears.

2. Click **Create** > **Entity View**.

The **Define Layout Properties** page appears.

- 3. Define properties for the layout that you want to design.
	- a. Specify the following properties:

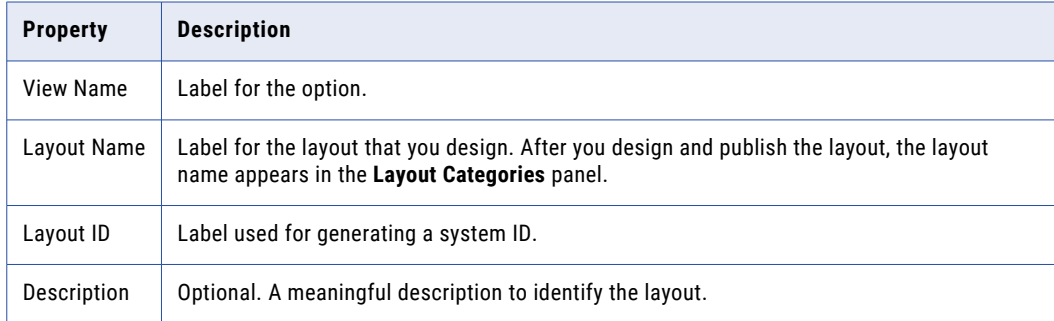

b. To assign the layout to the Person business entity view, select **Person** > **CustomPersonView**.

#### 4. Click **Next**.

The **Define Purpose** page appears.

- 5. Specify the purpose of the layout that you want to design.
	- a. Select the user roles that can access the layout.

The user roles that appear on the **Define Purpose** page are configured in the MDM Hub environment.

b. Select **Edit entities**.

6. Click **Next**.

The **Select a Template** page appears.

7. Select **Template 1**, and click **Next**.

The **Design** page appears.

- 8. Drag the external resource that you created for the relationship graph into the workspace.
- 9. Click **Save**.

The changes are saved to the temporary workspace.

- 10. Publish the changes to the MDM Hub.
	- a. Click **Publish**.

A confirmation dialog box appears that prompts you to publish or review the changes.

- b. Review the changes or publish without a review.
	- **•** To publish without a review, click **Publish**.
	- **•** To publish after a review, click **Review Changes** and follow the instructions that appear on the screen.

### Creating an External Resource for the Aggregate View

Configure an external resource for the aggregate view of the relationship graph. The aggregate view displays an aggregated view of the related records for a Person business entity.

1. In the Provisioning tool, click **Configuration** > **Component Editor**.

The **Component Editor** appears.

2. In the **Components** list, select **External Resources**, and click **Create**.

The **Properties** panel appears.

- 3. Specify a name for the external resource.
- 4. Add the following XML code format for the external resource:

```
<iframe src="http://<Host>:<Port>/<Relationship Graph UI WAR Name>/noshell/graph/
<Source>/Customer/{{rowidObject}}/aggregate" width="100%" height="800px"></iframe>
```
The XML code format uses the following parameters:

**Host**

Host name or IP address of the machine on which you deploy the Relate 360 relationship graph user interface WAR file.

**Port**

Port on which the host listens.

#### **Relationship Graph UI WAR Name**

Name of the relationship graph user interface WAR file that you deploy on the host.

#### **Source**

Source name of the records. If you do not have the source name for the records, use the source name that you used in Relate 360 to process the customer data.

The following sample XML code creates an external resource for the aggregate view:

```
<iframe src="http://10.12.128.71:8080/bdrm-ui/noshell/graph/MDM/Customer/
{{rowidObject}}/aggregate" width="100%" height="800px"></iframe>
```
5. Click **Apply**.

- 6. Publish the changes to the MDM Hub.
	- a. Click **Publish**.

A confirmation dialog box appears that prompts you to publish or review the changes.

- b. Review the changes or publish without a review.
	- **•** To publish without a review, click **Publish**.
	- **•** To publish after a review, click **Review Changes** and follow the instructions that appear on the screen.

### Edit the Layout of Person Dashboard

After you create an external source for the aggregate view of the relationship graph, edit the layout of Person dashboard to include the aggregate view.

1. In the Provisioning tool, click **Configuration** > **Layout Designer**.

The **Layout Designer** appears.

- 2. Expand the **CustomerPerson** layout category, and select **layout2**.
- 3. Click **Edit**.

The **Design** page appears.

- 4. Drag the external resource that you created for the aggregate view into the workspace.
- 5. Click **Save**.

The changes are saved to the temporary workspace.

- 6. Publish the changes to the MDM Hub.
	- a. Click **Publish**.
		- A confirmation dialog box appears that prompts you to publish or review the changes.
	- b. Review the changes or publish without a review.
		- **•** To publish without a review, click **Publish**.
		- **•** To publish after a review, click **Review Changes** and follow the instructions that appear on the screen.

## Test Customer 360

You can log in to Customer 360 with your administrative user credentials.

1. Use the following URL format to access Customer 360:

```
http://<MDM Server host name>:<MDM Server port number>/mdmapps/
com.informatica.tools.mdm.web.auth/login
```
- 2. Log in with your user credentials.
- 3. If prompted to select an application, select **Customer 360**.

The **Home** page appears.

# Importing the Customer Portal

If you install the Portal Configuration tool, import the preconfigured Customer Portal. Use the Portal Configuration tool to import the Customer Portal.

- 1. Open a supported browser.
- 2. Enter the URL for the Portal Configuration tool.

The URL has the following format:

- **•** Secure connections. https://<MDM Hub Server host name>:<MDM Server port number>/portalconfig/
- Non-secure connections. http://<MDM Hub Server host name>:<MDM Server port number>/ portal-config/

The **Log In** page opens.

- 3. Enter your user name and password.
- 4. Click **Log In**.

The Portal Configuration tool opens and displays the **Home** page.

- 5. Click **Import Portal**. The **Import Portal** dialog box appears.
- 6. Navigate to the following directory:

<MDM Installation Directory>/app/tcr/CustomerB2BPortal

- 7. Select the CustomerB2BPortalConfig file.
- 8. Select the Operational Reference Store for the portal to use.
- 9. Select the source system for the portal to use.
- 10. Enter a unique name for the portal.
- 11. Click **Import**.

The selected portal is imported.

# Configuring the SOAP Service

Configure the SOAP service to validate the customer data when a business user adds or updates a customer record.

- 1. Log in to the Provisioning tool, and select the Customer 360 Operational Reference Store.
- 2. Click **Business Entity** > **Extensions**.
- 3. From the **Extensions** list, select **SOAP Services**, and then select **C360ExternalCallService**.
- 4. In the **Endpoint** field, specify the host name and port number of your application server in the following format:

http://<host name of the application server>:<port number of the application server>/ Customer360ExternalCall/CustomLogicService

5. Click **Apply**.

- 6. Publish the changes to the MDM Hub.
	- a. Click **Publish**.

A confirmation dialog box appears that prompts you to publish or review the changes.

- b. Review the changes or publish without a review.
	- **•** To publish without a review, click **Publish**.
	- **•** To publish after a review, click **Review Changes** and follow the instructions that appear on the screen.

# Import the Security Certificate and Keystore for the Portal Configuration Tool

If you use a hosted MDM environment with Portal Configuration tool installed in multiple nodes and connected to a single database, ensure that the security certificate and keystore remain same in all the nodes. After you install the Portal Configuration tool in all the nodes, import the security certificate and keystore from the first node to all other nodes.

The following procedure explains steps to import the files for an environment with two nodes:

1. Copy the following file:

<MDM installation directory in Node 1>/hub/server/resources/certificates/ certificate\_infaPortal.cert

2. Paste the copied file in the following directory:

<MDM installation directory in Node 2>/hub/server/resources/certificates/

3. To delete the expired or old certificates from the keystore, open a command prompt and run the following command:

```
keytool -delete -noprompt -alias infaportal -keystore /<MDM installation directory
in Node 2>/hub/server/resources/certificates/MDM_KEYSTORE_FILE_JKS.keystore
```
When prompted, enter the password for the keystore.

#### 4. Copy the following file:

<MDM installation directory in Node 1>/hub/server/resources/certificates/ MDM\_KEYSTORE\_FILE\_JKS.keystore

5. Paste the copied file to the following directory:

<MDM installation directory in Node 2>/hub/

6. To import the keystore, on a command prompt, run the following command:

```
keytool -v -importkeystore -srckeystore <MDM installation directory in Node 2>/hub/ -
srcalias infaPortal -destkeystore /<MDM installation directory in Node 2>/hub/server/
resources/certificates/MDM_KEYSTORE_FILE_JKS.keystore -deststoretype JKS
```
When prompted, enter the password for the keystore.

# CHAPTER 5

# Business Processes for Customer Management

This chapter includes the following topics:

- **•** Workflows, 46
- **•** User Roles, 46
- **•** Role [Privileges,](#page-46-0) 47
- **•** Task Types [Associated](#page-46-0) with Records, 47
- **•** Task Types Associated with [Hierarchies,](#page-47-0) 48

# **Workflows**

Business processes automate some common customer lifecycle management workflows.

Customer 360 ships with ActiveVOS business processes for the following workflows:

- **•** Create a customer person or customer organization.
- **•** Update a customer profile.

# User Roles

User roles control the write privileges. User roles for business users control the data privileges in the ORS and also the review privileges in business processes. Each business user who is authorized to participate in reference data management receives one or more role assignments. Many users can have the same role.

Customer 360 has the following user roles:

- **•** Sales Operation Analyst
- **•** Sales Operation Manager
- **•** ApplicationAdministrator

# <span id="page-46-0"></span>Role Privileges

The following table lists the user roles and summarizes the role privileges:

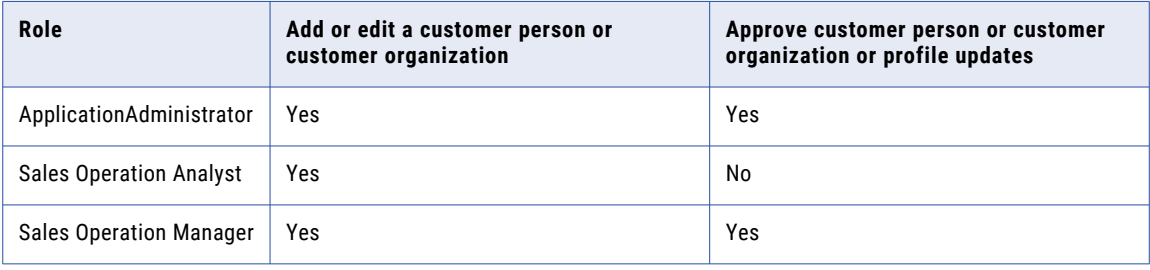

# Task Types Associated with Records

By default, workflows are triggered when a user with the Sales Operation Analyst role creates or updates a record. When a user with the Sales Operation Manager role creates or updates a record, no workflows are triggered.

The Customer 360 default configuration includes the following tasks:

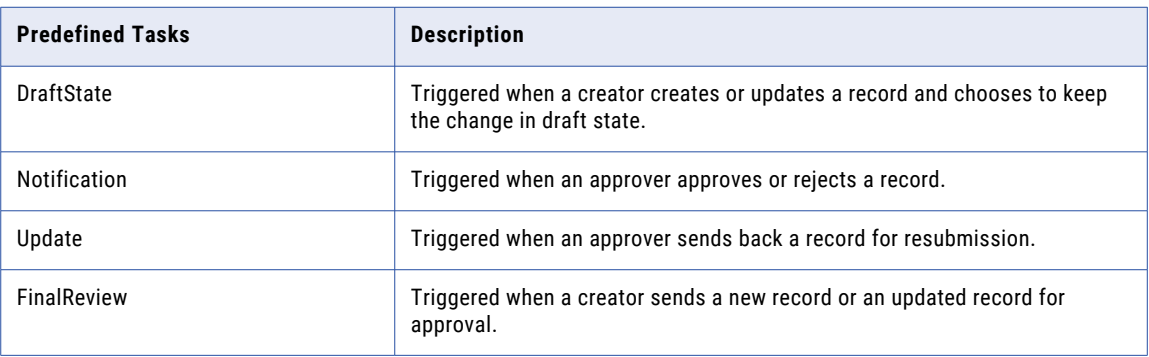

The following steps summarize what happens when a user with the Sales Operation Analyst role creates or updates a record and a user with the Sales Operation Manager role approves the record:

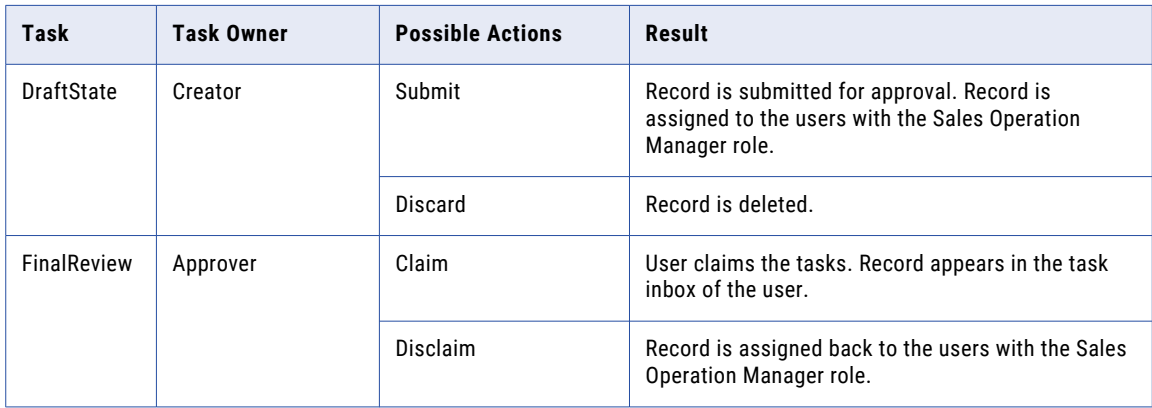

<span id="page-47-0"></span>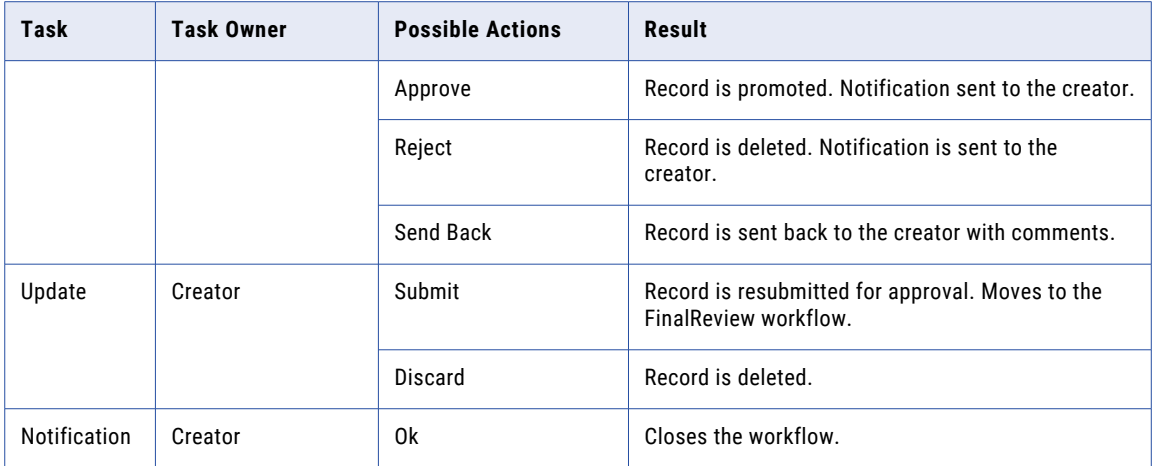

# Task Types Associated with Hierarchies

When a Sales Operation Manager updates the hierarchy of a record or organization, no workflow is triggered. The changes made are directly saved. When a Sales Operation Analyst makes changes related to the hierarchy of a record or organization, a one-step approval workflow is triggered.

The Customer 360 default configuration for hierarchy workflow includes the following tasks:

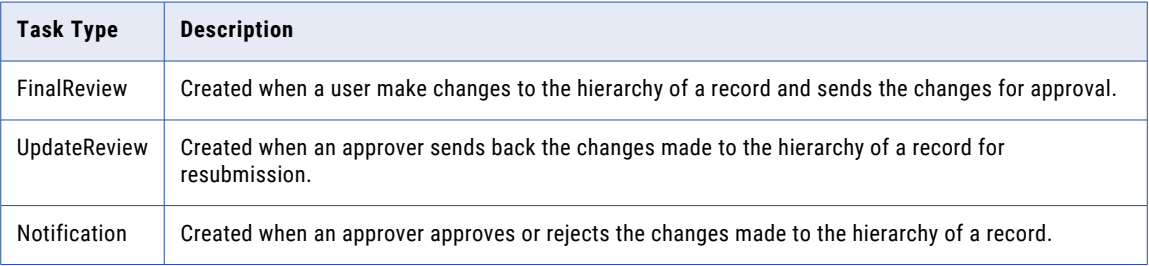

The following steps summarize what happens when a user with the Sales Operation Analyst role updates a hierarchy and a user with the Sales Operation Manager role approves or rejects the changes made:

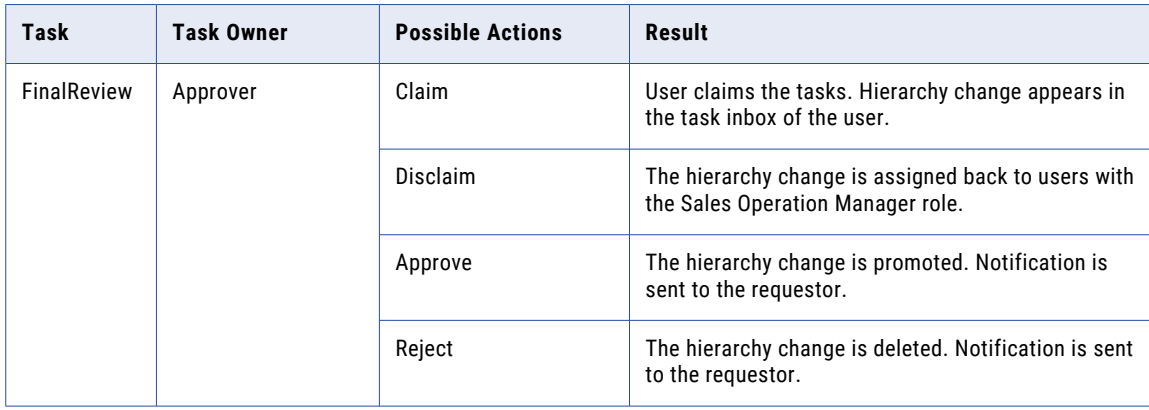

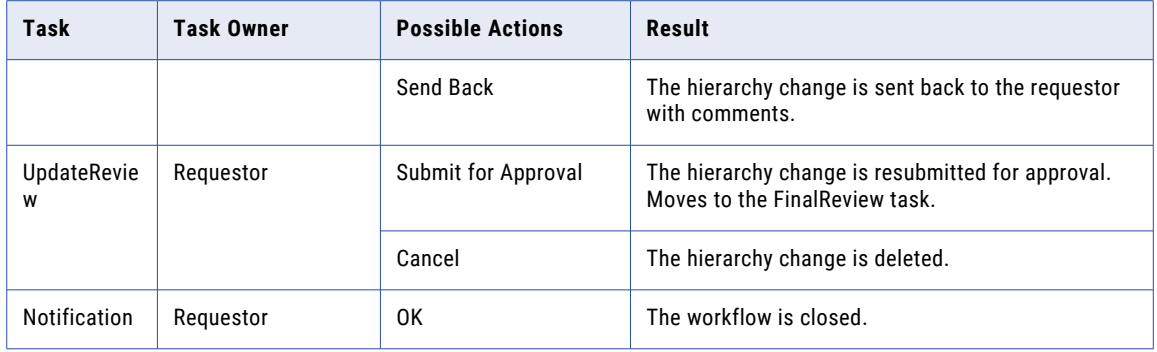

# CHAPTER 6

# Customizing Customer 360

This chapter includes the following topics:

- **•** Customizing Customer 360 Overview, 50
- **•** Customizable Resources and Components, 50
- **•** [Customizing](#page-50-0) the Layout, 51
- **•** [Customizing](#page-57-0) a Predefined Chart, 58
- **•** [Extending](#page-58-0) the Data Model, 59
- **•** Extending the Customer 360 [Resources,](#page-59-0) 60
- **•** Extending the [ActiveVOS](#page-60-0) Business Process, 61
- **•** [Extending](#page-60-0) the User Exit, 61
- **•** [Customizing](#page-61-0) Customer 360 Workflows for Portal Users, 62
- **•** [Localizing](#page-63-0) Customer 360, 64
- **•** [Customizing](#page-68-0) the Product 360 Component, 69

# Customizing Customer 360 Overview

After you configure Customer 360, you can customize some of the features to suit your environment. The customization includes extending the data model, modifying the layout for the dashboard view of a customer, modifying the Home page, and adding custom charts and user interface components.

# Customizable Resources and Components

You can customize the Customer 360 components and resources based on your specific business needs.

You can perform the following customizations:

- **•** Customize the Customer 360 user interface and dashboard components.
- **•** Customize the predefined charts on the Customer 360 home page.
- **•** Add columns to base object tables, lookup tables, and relationship tables.
- **•** Remove fields from the user interface layout for an existing business entity.
- **•** Modify the properties of a field. For example, enable a field as searchable, required, read only, or sortable.
- <span id="page-50-0"></span>**•** Add a business entity.
- **•** Add or modify business entity views.
- **•** Add or modify hierarchy and network relationships.

**Note:** You cannot delete an existing hierarchy or network relationship.

**•** Modify triggers, tasks, and templates.

**Note:** You cannot delete an existing trigger, task, or template.

**Note:** After you upgrade, you can restore the customization from the c\_repos\_co\_cs\_config and c repos component instance repository tables.

# Customizing the Layout

The Customer 360 user interface consists of multiple components. Each component displays data related to a record. You can configure some of the components that appear in a Customer 360 view.

You can customize the following three user interfaces:

#### **Home page**

The default page you see when you log in to Customer 360.

#### **Person dashboard**

When you open a customer profile, you see the customer dashboard. If the customer is a person, the page you see is the Person dashboard.

#### **Organization dashboard**

If the customer is an organization, the page you see is the Organization dashboard.

The default Customer 360 layout comes with preconfigured components. The configuration is present in the C\_REPOS\_COMPONENT\_INSTANCE table.

### User Interface Components

The Customer 360 user interface consists of default components and external link components. You can edit the default configuration of Customer 360 user interface components.

You can edit the configuration of the following components:

- **•** Task Manager
- **•** My Records
- **•** Data View
- **•** File Import

You can edit the configuration of the following external link components:

- **•** Social
- **•** Overview
- **•** Financials
- **•** Identifiers
- **•** Indicators

**•** Twitter

You can also add custom external link components and charts.

#### Components and Parent Elements

The following table lists the parent XML elements for each of the default components:

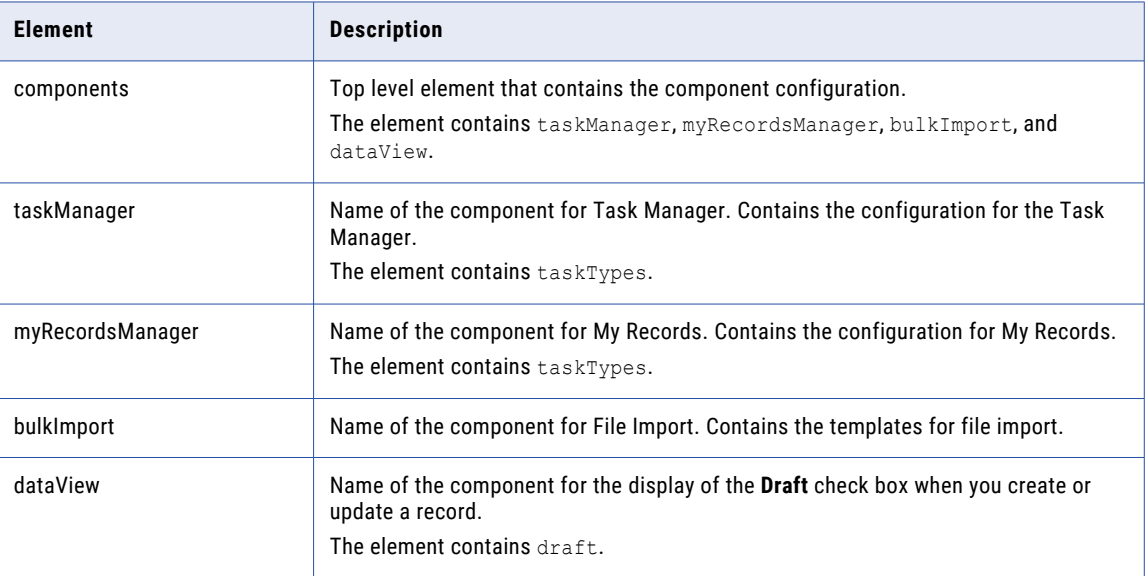

#### Customizing the Dashboard Components

To customize the dashboard components, use the Application Editor of the Provisioning tool.

1. In the Provisioning tool, click **Configuration** > **Application Editor**.

The **Application Editor** appears.

- 2. In the **Applications** list, select **MDMApps Application Configuration**, and then select **MDMAppsWidgetConfiguration**.
- 3. In the **Properties** panel, update the values in the XML code as required.

For example, the following sample XML code adds a text field to the dashboard:

```
<field>
   <label translate="true">C360_B2C_OVERVIEW_CUSTPRVNAME</label>
   <type>text</type>
   <coValue>prvsNm</coValue>
   <defaultValue>-</defaultValue>
   <filterAs />
\langle/field>
```
- 4. Click **Apply**.
- 5. Publish the changes to the MDM Hub.
	- a. Click **Publish**.

A confirmation dialog box appears that prompts you to publish or review the changes.

- b. Review the changes or publish without a review.
	- **•** To publish without a review, click **Publish**.
	- **•** To publish after a review, click **Review Changes** and follow the instructions that appear on the screen.

### XML code for the My Records Component Configuration

The following table lists the sub-elements of the myRecordsManager parent elements:

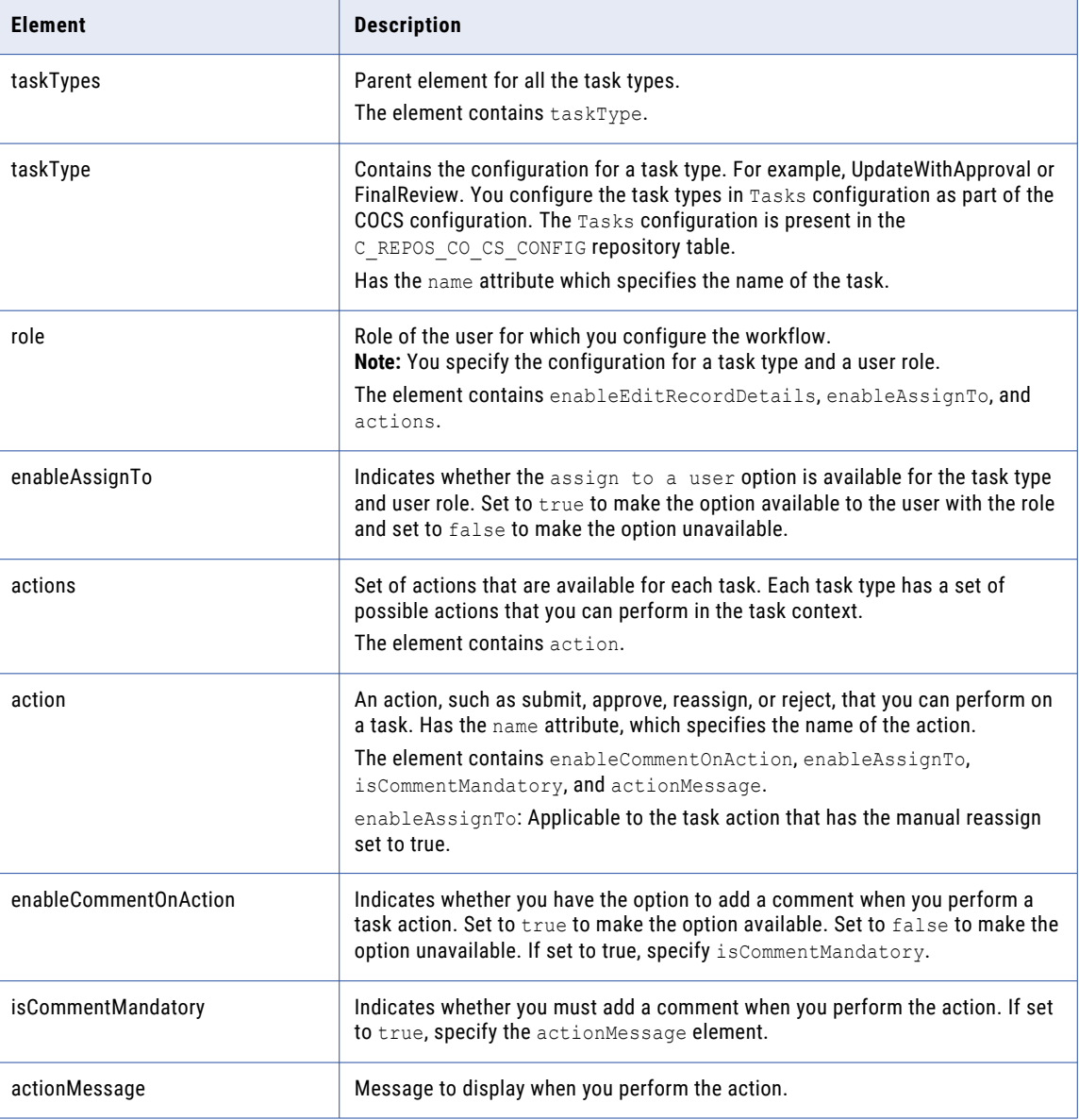

If you want to edit the XML code for the configuration, ensure that you follow the XML example.

The following sample code shows the configuration of the My Records component.

```
<myRecordsManager>
  <!-- Tasktypes as configured in Tasks in CO CS Config -->
  <taskTypes>
```

```
<taskType name="AVOSBeDraftState">
         <role name="SalesOperationAnalyst">
            <enableAssignTo>false</enableAssignTo>
            <!-- Action of task as configured in BPR(ActiveVOS Workflow) -->
            <actions>
               <action name="Submit">
                  <enableCommentOnAction>false</enableCommentOnAction>
               </action>
               <action name="Discard">
                  <enableCommentOnAction>true</enableCommentOnAction>
                  <isCommentMandatory>false</isCommentMandatory>
                  <actionMessage><![CDATA[All the unsaved changes to the record will be
lost]]></actionMessage>
              </action>
            </actions>
         \langle/role>
     </taskType>
  </taskTypes>
</myRecordsManager>
```
### XML Code for the File Import Component Configuration

The File Import component configuration is used to specify the templates that you can use to import data into Customer 360. Ensure that you follow the XML example to write the XML code for the configuration correctly.

The following table lists the sub-elements of File Import element:

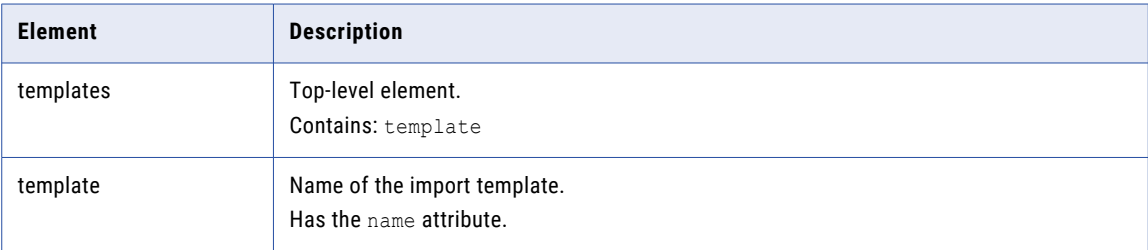

The following sample code shows the File Import component configuration:

```
<bulkImport>
  <templates>
     <template name="CustomerPersonView" />
     <template name="CustomerOrgView" />
     <template name="ContactView" />
  </templates>
</bulkImport>
```
### XML Code for the Data View Component Configuration

The Data View component configuration specifies the record for which the **Draft** check box must be displayed.

The following table lists the sub-elements of the Data View element:

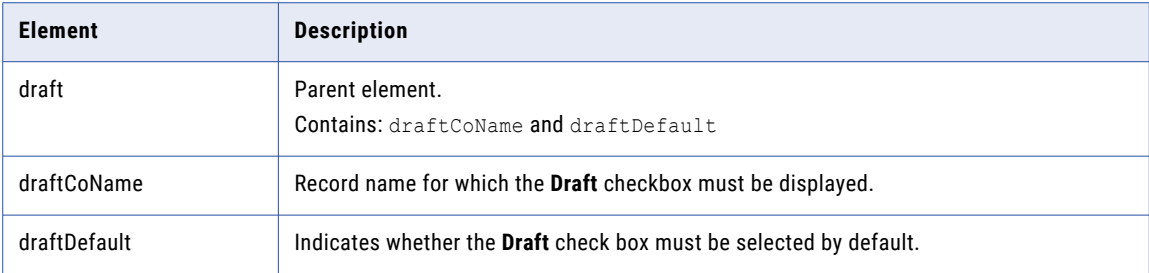

The following sample code shows the Data View component configuration:

```
<dataView>
  <draft>
      <draftCoName>draftInd</draftCoName>
     <!-- CO name of the draft fieldl which is to be rendered -->
     <draftDefault>true</draftDefault>
     <!-- Default value of the field -->
  </draft>
</dataView>
```
### XML Code for the External Link Components

The widgets element contains the configuration for the external link components.

The following table lists the sub-elements in the widgets section:

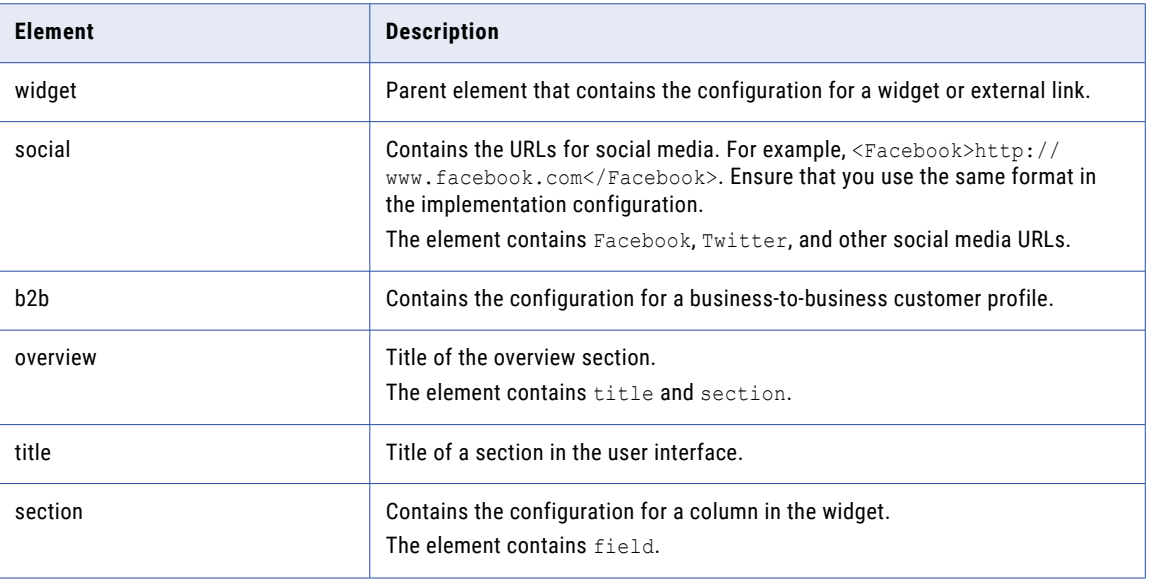

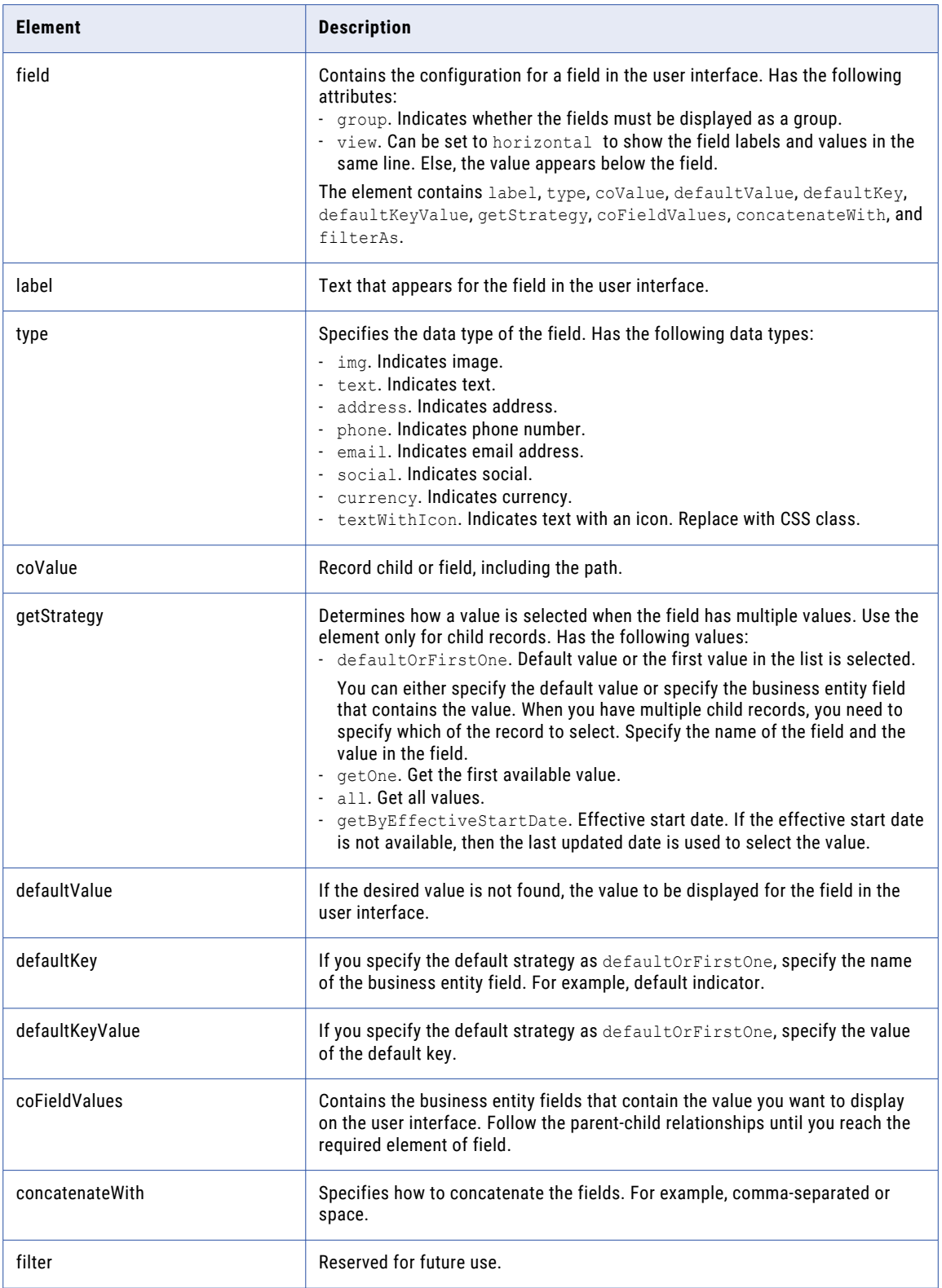

The following sample code shows the configuration of the identifiers external link component:

```
<identifiers>
  <title>Identifiers</title>
  <section>
      <field>
         <label>DUNS</label>
         <type>text</type>
         <coValue>CustomerOrgRole_item_0_CustomerOrgIdentifiers</coValue>
         <defaultValue>-</defaultValue>
         <defaultKey>dfltInd</defaultKey>
         <defaultKeyValue>1</defaultKeyValue>
         <getStrategy>getByEffectiveStartDate[effStrtDt]_altIdTyp_idTyp[DUNS]</
getStrategy>
         <coFieldValues>altIdVal</coFieldValues>
         <concatenateWith />
         <filterAs />
     </field>
  </section>
  <section>
      <field>
         <label>ParentDUNS</label>
         <type>text</type>
         <coValue>CustomerOrgRole_item_0_CustomerOrgIdentifiers</coValue>
         <defaultValue>-</defaultValue>
         <defaultKey>dfltInd</defaultKey>
         <defaultKeyValue>1</defaultKeyValue>
         <getStrategy>getByEffectiveStartDate[effStrtDt]_altIdTyp_idTyp[ParentDUNS]</
getStrategy>
         <coFieldValues>altIdVal</coFieldValues>
         <concatenateWith />
         <filterAs />
      </field>
  </section>
  <section>
      <field>
         <label>NAICS</label>
         <type>text</type>
         <coValue>CustomerOrgClassification</coValue>
         <coFieldValues>Classification_classifVal</coFieldValues>
<getStrategy>getByEffectiveStartDate[effStrtDt]_Classification_classifTyp_classifTyp[NAIC
S]</getStrategy>
        <defaultValue>-</defaultValue>
         <concatenateWith />
         <filterAs />
      </field>
  </section>
  <section>
      <field>
         <label>SIC</label>
         <type>text</type>
         <coValue>CustomerOrgClassification</coValue>
         <coFieldValues>Classification_classifVal</coFieldValues>
<getStrategy>getByEffectiveStartDate[effStrtDt]_Classification_classifTyp_classifTyp[SIC]
</getStrategy>
        <defaultValue>-</defaultValue>
         <concatenateWith />
         <filterAs />
     </field>
  </section>
</identifiers>
```
The sample code shows the configuration of four identifiers, SSN, TIN, Driver License Number, and Passport Number.

The following image shows the Identifiers section in the user interface:

<span id="page-57-0"></span>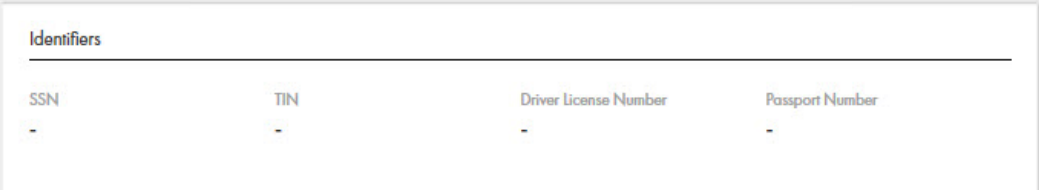

### XML Code for the Twitter Component

The configurable parameter in the Twitter component configuration is the number of tweets.

The following sample code shows the Twitter configuration:

```
<twitter>
   <numberOfTweets>5</numberOfTweets>
   <section>
      <field>
         <label>Social</label>
         <type>social</type>
         <coValue>CustomerOrgRole_item_0_CustomerOrgSocialHandle</coValue>
         \langledefaultValue>-\langle/default\overline{V}alue\overline{V}<defaultKey>dfltInd</defaultKey>
         <defaultKeyValue>1</defaultKeyValue>
         <coFieldValues>sclMdaVal</coFieldValues>
         <concatenateWith>_</concatenateWith>
         <getStrategy>getOne_sclMdaTyp_sclMediaTyp[Twitter]</getStrategy>
         <filterAs />
      </field>
   </section>
</twitter>
```
Use the numberofTweets element to specify the number of tweets that you want to display in the user interface. All other XML elements are standard elements that you use in an external link configuration.

# Customizing a Predefined Chart

The Home page displays charts that are predefined for Customer 360. All charts are available as chart components except the Customer Distribution By Geography chart which is available as an external link.

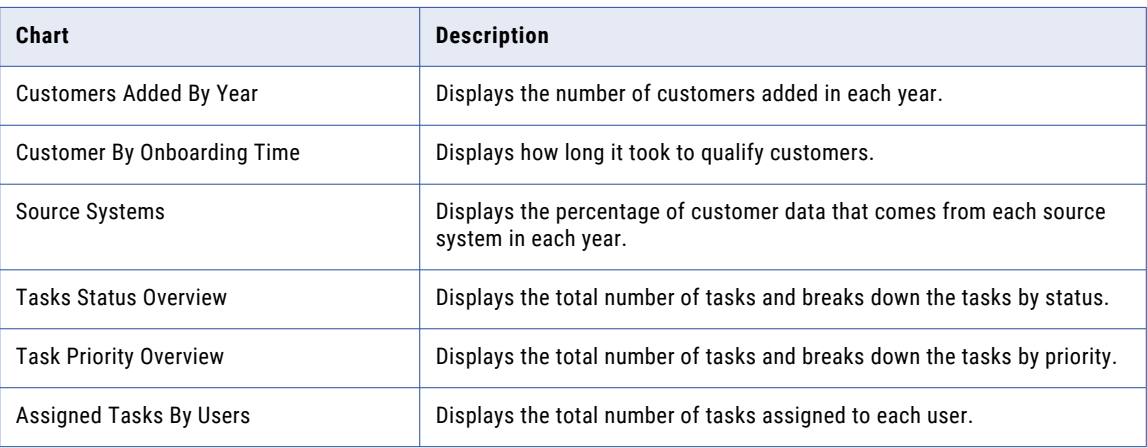

The following charts are available as chart components:

<span id="page-58-0"></span>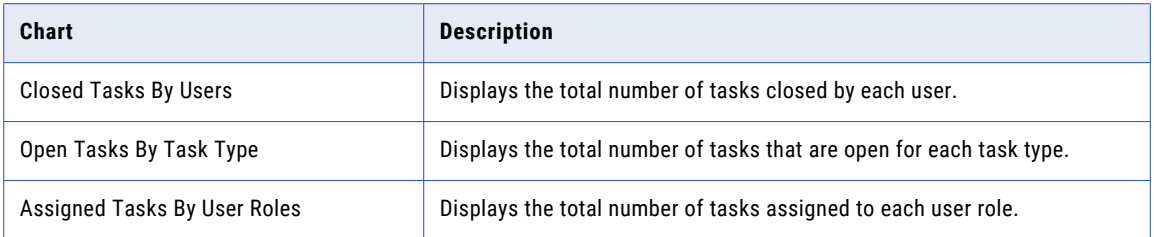

You can customize the charts that are available as chart components to change the chart characteristics or the information the chart shows. You cannot customize the charts that are available as external links.

Use the Provisioning tool to customize a chart that is available as chart component. To customize any predefined chart, Informatica recommends that you create a chart component based on the chart that you want to customize and add it to the Home page layout.

For more information about creating a chart component, see the *Multidomain MDM Provisioning Tool Guide*.

# Extending the Data Model

You can extend the Customer 360 data model by changing the physical schema or by adding types and values to some of the existing tables. You can also add new tables and attributes.

To extend the data model, perform the following steps:

- 1. Compare your business requirements with the existing schema.
- 2. List the tables and columns that you want to add.
- 3. Take a backup of the existing schema.
- 4. Review the guidelines to extend the data model.
- 5. Add the tables and columns.

#### Guidelines for Extending the Data Model

You can modify the definitions of tables or add new tables to the database.

Consider the following guidelines when you extend the data model:

- **•** Check if you can use an existing child base object.
- **•** Do not add a root base object to store the person or organization information.
- **•** Do not define tables with names greater than 24 characters.
- **•** Do not delete existing base objects.
- **•** Do not delete existing columns.
- **•** Do not modify the physical names of existing base objects. However, you can modify the display names.
- **•** Do not modify the data type of an existing column.
- **•** Do not decrease the length of an existing column.

<span id="page-59-0"></span>**•** Prefix the names of the custom base objects to distinguish them from the existing tables. The prefix indicates the type of table. Use the following naming convention when you create a base object:

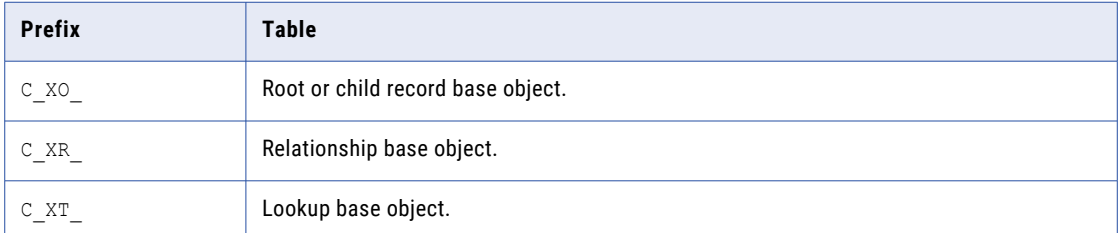

**•** If you add a column to an existing table, prefix the name of a column with X\_.

For more information about adding tables and columns, see the *Multidomain MDM Configuration Guide*.

### Guidelines for Adding Base Objects

You can add base objects to extend the data model. You can add root or child base objects, lookup base objects, and relationship base objects.

Consider the following guidelines when you add a base object:

- **• Child base object with one-to-many relationship**. Use the foreign key from the Party table to relate the table.
- **• Child base object with many-to-many relationship**. Use the relationship base object to relate the table to the Party table.
- **• Lookup base object**. Set the LookupIndicator to true.

# Extending the Customer 360 Resources

Based on the business requirements, you can extend the Customer 360 resources. For example, to extend business entities, you can create a business entity or a lookup business entity. After you create a business entity, you can add a business entity view. You can also add a child, field, or reference fields to an existing business entity.

### Guidelines for Extending the Customer 360 Resources

When you extend the Customer 360 resources, follow the naming guidelines so that you can distinguish the custom resources from the predefined Customer 360 resources.

<span id="page-60-0"></span>The following table lists the naming guidelines for different Customer 360 resources:

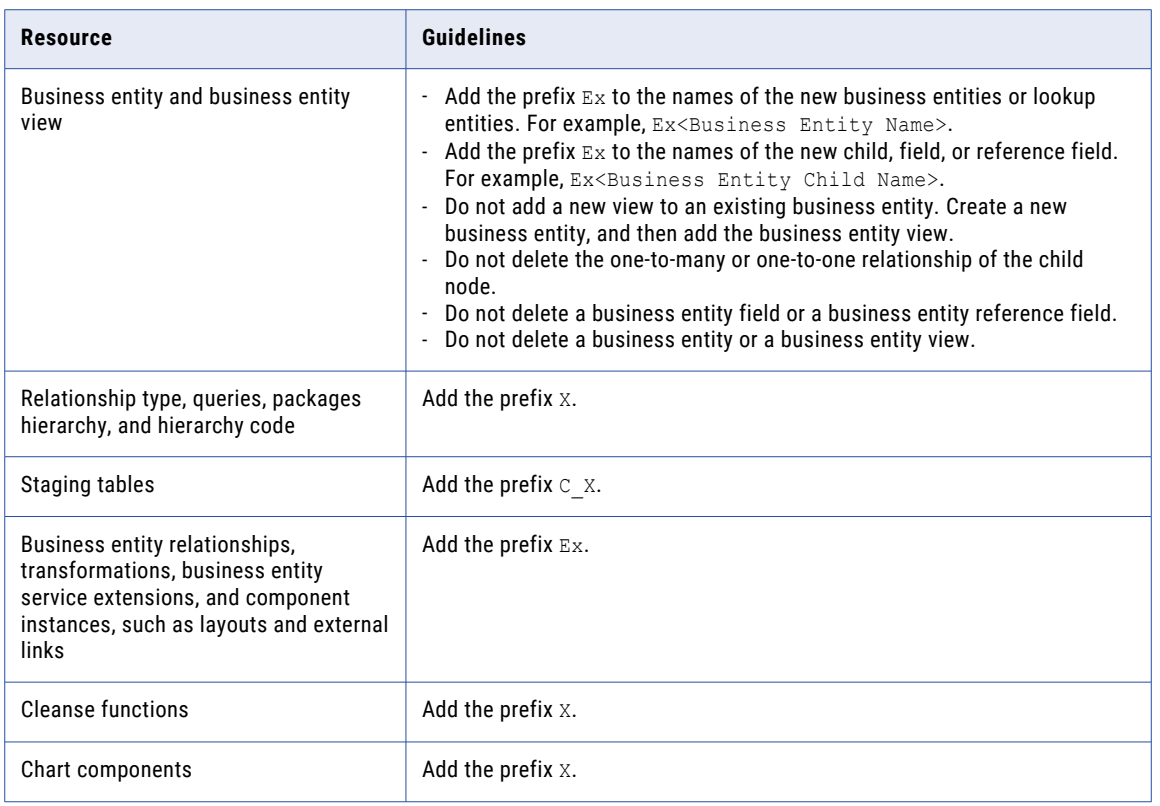

# Extending the ActiveVOS Business Process

You can extend the ActiveVOS business process to include additional steps in the workflow. Customer 360 installation files include the source code to extend the ActiveVOS business process as an ActiveVOS project.

You can find the ActiveVOS project file in the following directory: <MDM installation directory>/app/tcr/bpm/source/InfaCustomer360Workflow

# Extending the User Exit

The data model based on the Party Role table uses the post-merge user exit. You can extend the user exit to perform custom processing. Customer 360 installation files include the source code to extend the user exit as a Java project.

You can find the Java project file in the following directory: <MDM installation directory>/app/tcr/ user\_exit/hub/source/CustomerUserExit

# <span id="page-61-0"></span>Customizing Customer 360 Workflows for Portal Users

After you customize the data model, configure the c360-portal-workflow-config.xml file to reflect the data model changes for workflows.

1. Go to the following directory:

<MDM installation directory>/app/tcr/config/

2. Open the following file in a text editor:

c360-portal-workflow-config.xml

3. If you use customized business entity fields, update the following properties based on your requirement:

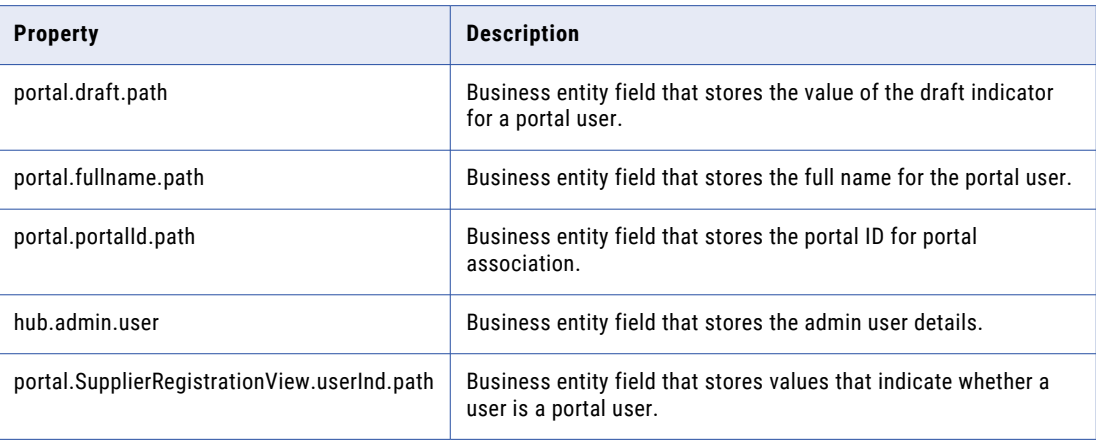

4. If you use customized values for portal user state, update the following properties:

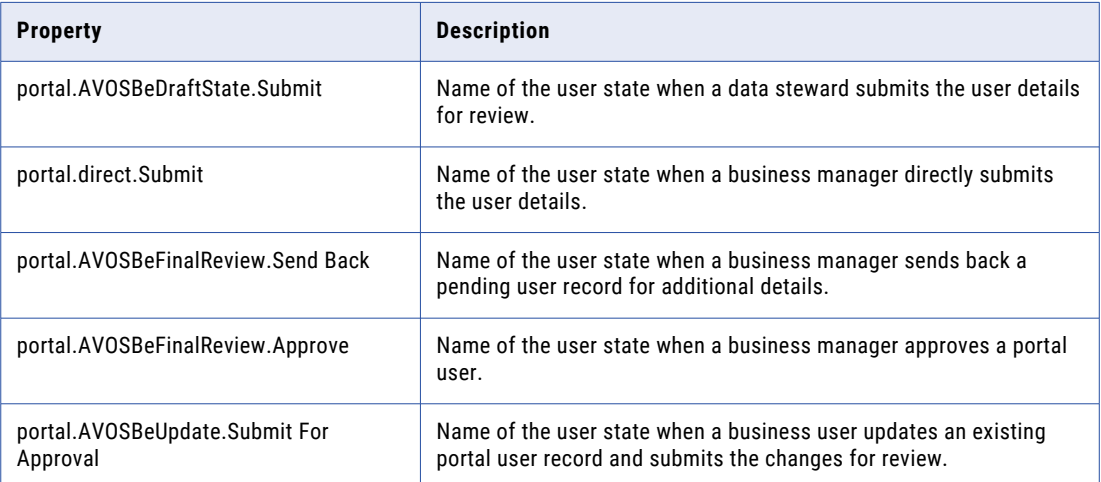

5. If you have configure a customized password policy in the MDM Hub, update the same values for the following properties:

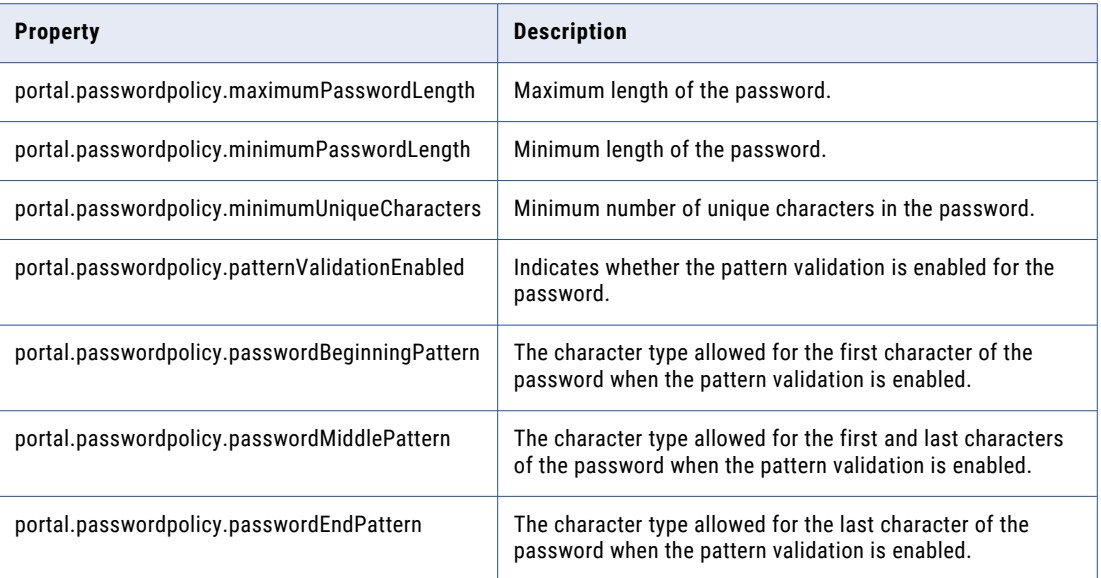

6. If you use a customized email template, update the following properties:

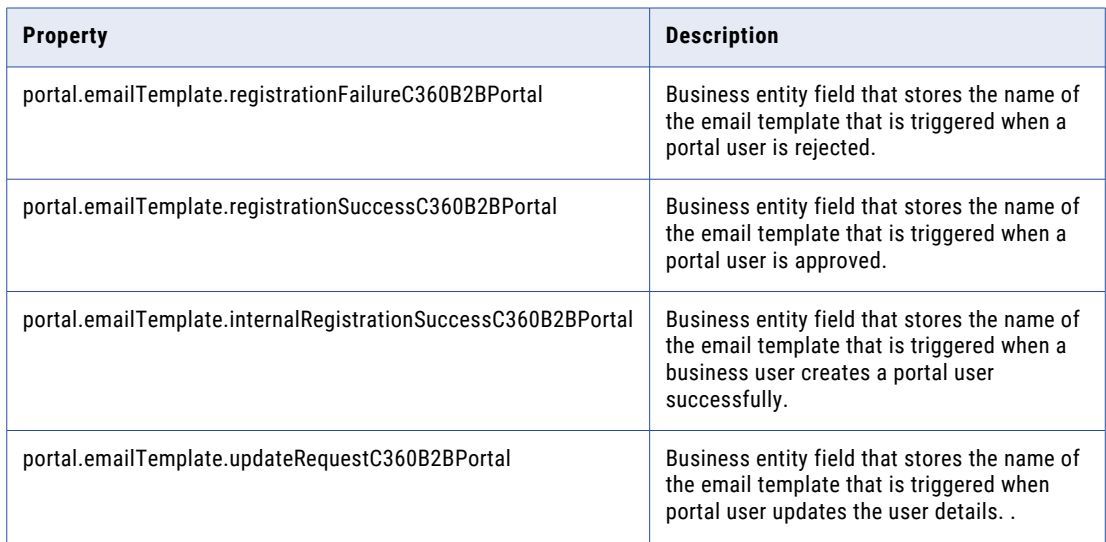

#### 7. Save the file.

8. At a command prompt, go to the following directory:

<MDM installation directory>/app/tcr/bin

- 9. Run one of the following scripts:
	- **•** On UNIX. redeploy.sh
	- **•** On Windows. redeploy.bat

# <span id="page-63-0"></span>Localizing Customer 360

All elements of the user interface in Customer 360 are localized in the supported languages. You can localize the Customer 360 resources and custom resources in a language other than the supported languages. The customer 360 resources are menus, buttons, navigation links, labels, error messages, and metadata. The custom resources are the business entities, business entity fields, lookup tables, error messages, and labels that you add to customize Customer 360.

### Localizing Metadata

The business entity metadata refers to the resources related to the data model, such as business entity names, menu names, field names, and task types.

- 1. Click **Configuration** > **General Settings**, and then select **Metadata Localization**.
- 2. Select **Metadata Localization**.
- 3. Click **Metadata Localization**.

The **Tree View** and **Metadata Localization** panels display the localization options.

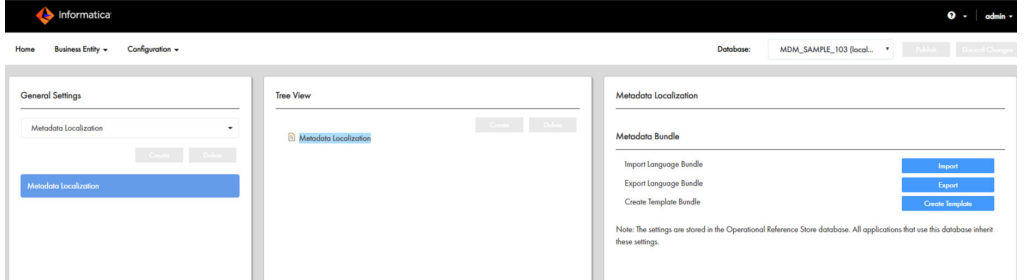

- 4. In the **Metadata Localization** panel, under **Metadata Bundle**, click **Create Template**.
- 5. Save the besMetadata.zip file to a location on your local drive.
- 6. Extract the besMetadata.zip file to your local drive.

The properties files for the selected languages appear.

- 7. If you want to add a language other than the supported language, save a copy of the besMetadata.properties file with the corresponding language code and country code. For example, to create the Canadian French version, save the file as besMetadata fr CA.properties.
- 8. In a text editor, open the corresponding localized file.
- 9. For each metadata value, add the localized value in the following format:

<Metadata value>=<Localized value>

For example, the following property shows a French translated value for the first name:

Person.firstName=prénom

- 10. Save the changes.
- 11. Compress the localized properties files to a .zip file named besMetadata.
- 12. In the **Metadata Localization** panel, under **Metadata Bundle**, click **Import**, and then browse to the besMetadata.zip file.
- 13. Click **Open**.

The language metadata bundle is imported.

### Localizing Task Actions, Types, and Messages

Task actions, task types, and task action messages are part of the metadata. Define the task metadata in the besMetadata.properties file.

- 1. Click **Configuration** > **General Settings**, and then select **Metadata Localization**.
- 2. Click **Metadata Localization**.
- 3. In the **Metadata Localization** panel, under **Metadata Bundle**, click **Export**. The besMetadata.zip template file downloads.
- 4. Unzip the file, and open the besMetadata.properties file in an editor of your choice.
- 5. Add the task action and task action message properties. Edit the task type properties.

Use the following syntax for the task properties:

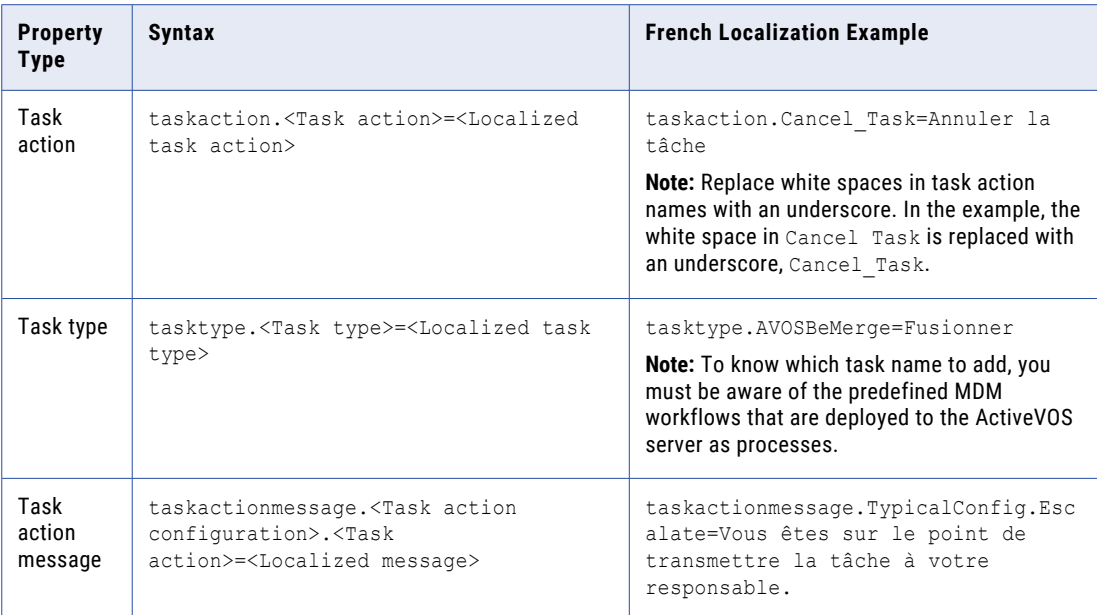

6. Save the properties file with the appropriate language code and country code suffix.

For example, to localize metadata in Canadian French, the language code is  $fr$  and the country code is CA. Save the file as besMetadata fr CA.properties.

- 7. Compress the properties file.
- 8. In the **Metadata Localization** panel, under **Metadata Bundle**, click **Import**. The besMetadata.zip template file is imported.

### Localizing Lookup Table

A lookup table is a reference table that contains a list of supported values for a column in a base object table. You can localize the lookup tables in any language you want. To localize the lookup tables, create a properties file with the localized values, and then import the localized file into the database.

1. Go to the following directory:

<MDM Installation Directory>/app/tcr/lookuplocalization/resources

2. Save a copy of the lookup.properties file with the language code and country code for the language you want to use.

For example, to create the Canadian French version, save the file as Lookup\_fr\_CA.properties.

- 3. In a text editor, open the localized file you create.
- 4. For each lookup table value, add the localized value in the following format: <lookup table value>=<Localized value>
- 5. Save the file.
- 6. Go to the following directory:

<MDM Installation Directory>/server/lib

- 7. Copy the following files:
	- **•** log4j-1.2.16.jar
	- **•** ojdbc7.jar. If you use Oracle database.
	- **•** db2jcc.jar. If you use IBM DB2 database.
	- **•** sqljdbc4.jar. If you use Microsoft SQL Server database.
- 8. Paste the copied files into the following directory:

<MDM Installation Directory>/app/tcr/lookuplocalization/lib

9. Open a command prompt, and go to the following directory:

<MDM Installation Directory>/app/tcr/lookuplocalization/bin

#### 10. Run the following command:

- **•** On UNIX. lookup\_localization.sh
- **•** On Windows. lookup\_localization.bat
- 11. At the prompts, enter the following parameters:

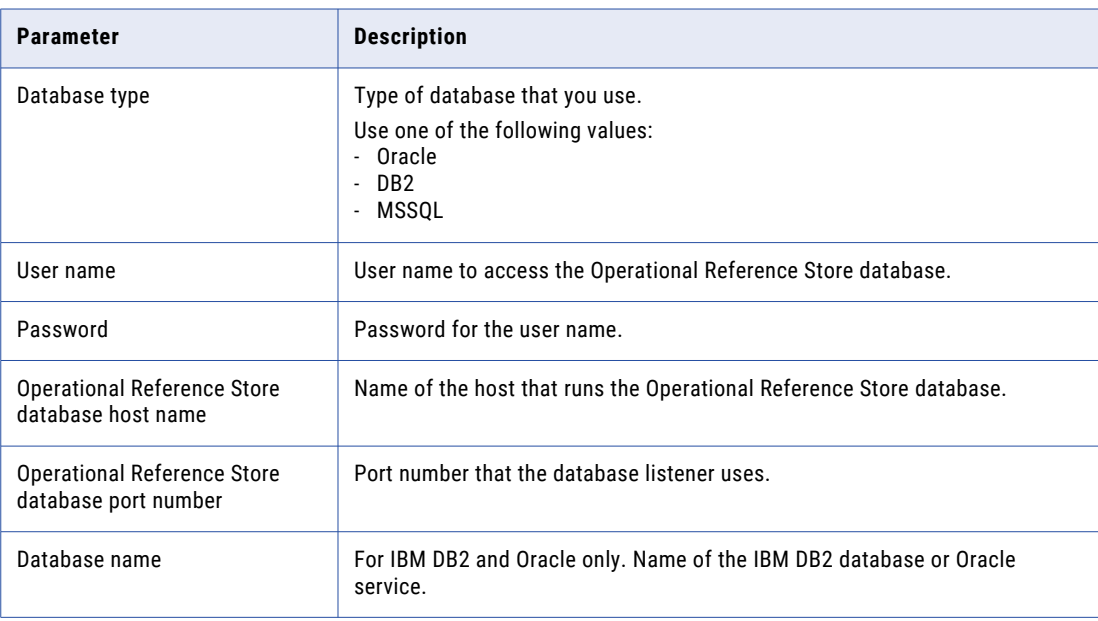

The localized lookup data is imported into the staging tables.

- 12. In the utilities workbench of the Hub Console, click **Batch Group**.
- 13. Expand **Localized Lookup Data Load**, and select **Control & Logs**.
- 14. Click **Execute**.

The localized lookup data is imported into the base objects.

### Mapping the Lookup Tables with the Localized Lookup Tables

All lookup tables support localization. To localize lookup tables, you must map the lookup table to the corresponding lookup localization table. For example, to localize a list of gender codes, map the Lookup Gender lookup table to the Lookup Gender Localized table.

1. In the Provisioning tool, click **Business Entity** > **Modelling.** 

The **Modelling** page appears.

- 2. Select **Reference Entities**, and then select a lookup entity reference to localize. For example, select **LookupGender.**
- 3. In the properties panel, select **C\_BT\_GNDR** from the **Base Object** list.
- 4. Select **Localization**.

Additional database properties and values appear based on your database table setup. The following table contains example values for the properties related to the C\_BT\_GNDR\_LCL localized table:

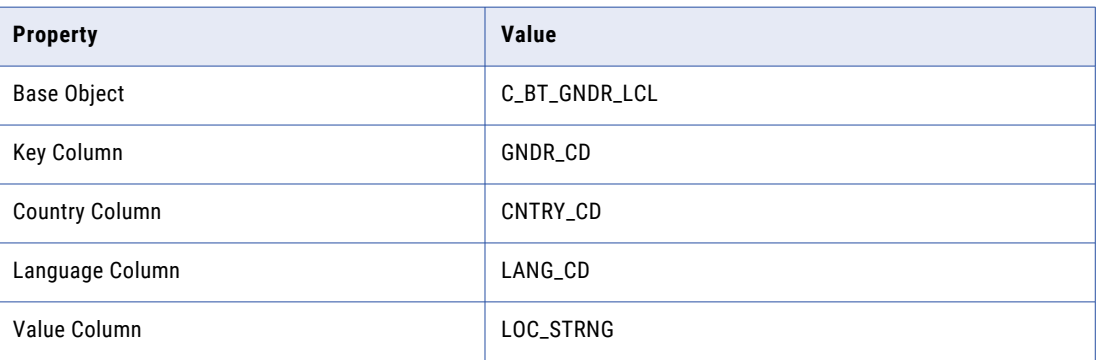

**Note:** When you localize lookup tables, do not configure the same table column as key and value columns. The value column displays the localized value.

- 5. Publish the changes to the MDM Hub.
	- a. Click **Publish**.

A confirmation dialog box appears that prompts you to publish or review the changes.

- b. Review the changes or publish without a review.
	- **•** To publish without a review, click **Publish**.
	- **•** To publish after a review, click **Review Changes** and follow the instructions that appear on the screen.

### Localizing Labels and Error Messages

Labels and error messages are the static texts in the Customer 360 and Provisioning tool user interface. The text cannot be localized through the Provisioning tool interface. To localize the labels and error messages, edit the Customer 360 localization bundle files.

1. Go the following directory:

<MDM Installation Directory>/app/tcr

#### 2. Copy the following files:

- **•** customer360view-ear.ear
- **•** provisioning-ear.ear
- **•** uiwebapp-ear.ear
- 3. Paste the copied files into the following directory:

<MDM Installation Directory>/app/tcr/localizationScript

4. Open a command prompt, and go to the following directory:

<MDM Installation Directory>/app/tcr/localizationScript

5. Run the following command:

ant extract\_all

The command extracts the i18n directories containing the localized bundle files for the user interface of Customer 360 and Provisioning tool.

- 6. If you want to add a language other than the supported language, go to the following directories, and then save a copy of the bundle.properties files in the respective directories with the corresponding language code and country code:
	- **•** <MDM Installation Directory>/app/tcr/localizationScript/i18n/c360/ com.informatica.tools.mdm.client/res/i18n . For localizing the user interface of the Customer 360 application.
	- <MDM Installation Directory>/app/tcr/localizationScript/i18n/uiwebapp. For localizing the user interface of the Customer 360 components.
	- <MDM Installation Directory>/app/tcr/localizationScript/i18n/provisioning. For localizing the user interface of the Provisioning tool.

For example, to create the Canadian French version, save the file as bundle fr CA.properties.

- 7. In a text editor, open the corresponding localized bundle files, and then update it.
- 8. From the command prompt, run the following command:

ant generate\_all

The command generates the JavaScript/JSON files for the bundle files.

9. To update the .ear files with the updated localization bundle files, from the command prompt, run the following command:

ant update all

10. Copy the updated .ear files from the <MDM Installation Directory>/app/tcr/localizationScript directory, and then paste the files in the following directory:

<MDM Installation Directory>/app/tcr

11. Go to the following directory:

<MDM Hub installation directory>/app/tcr/bin

- 12. Run the following command:
	- **•** On Windows. redeploy.bat
	- **•** On UNIX. redeploy.sh

<span id="page-68-0"></span>13. At the prompts, enter the following parameters:

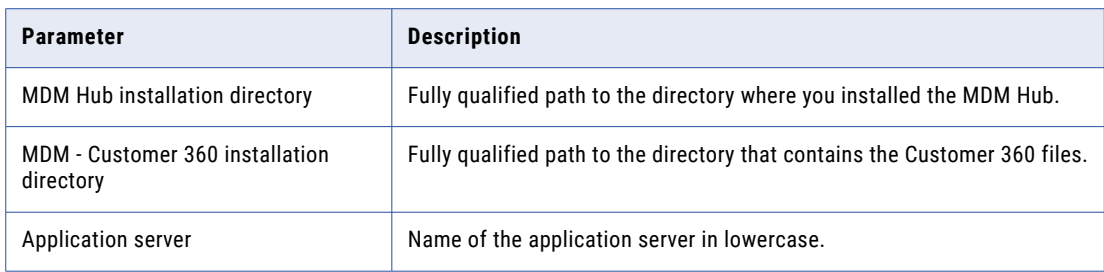

The command redeploys the customer360view-ear.ear file with the updated bundle files.

# Customizing the Product 360 Component

In the dashboard view, the Product 360 component displays the product purchase history of a customer. You can customize the fields in the product details page that opens when you click a product.

To add or remove fields in the product details page, create a custom component, and then replace it with the existing component in the layout.

- 1. To create a component, perform the following steps:
	- a. In the Provisioning tool, go to **Configuration** > **Component Editor**.

The **Component Editor** appears.

- b. Select **Product Component**.
- c. Based on the business entity for which you want to customize the Product 360 component, select one of the following components:
	- **• ProductComponentForPerson**. For a person business entity.
	- **• ProductComponentForOrg**. For an organization business entity.
- d. From the properties panel, copy the XML code of the Product 360 component.
- e. In the **Components** panel, click **Create**.
- f. In the **Properties** panel, specify a name for the component, and paste the copied XML code.
- g. Edit the XML code as required.

The XML code uses the following parameters:

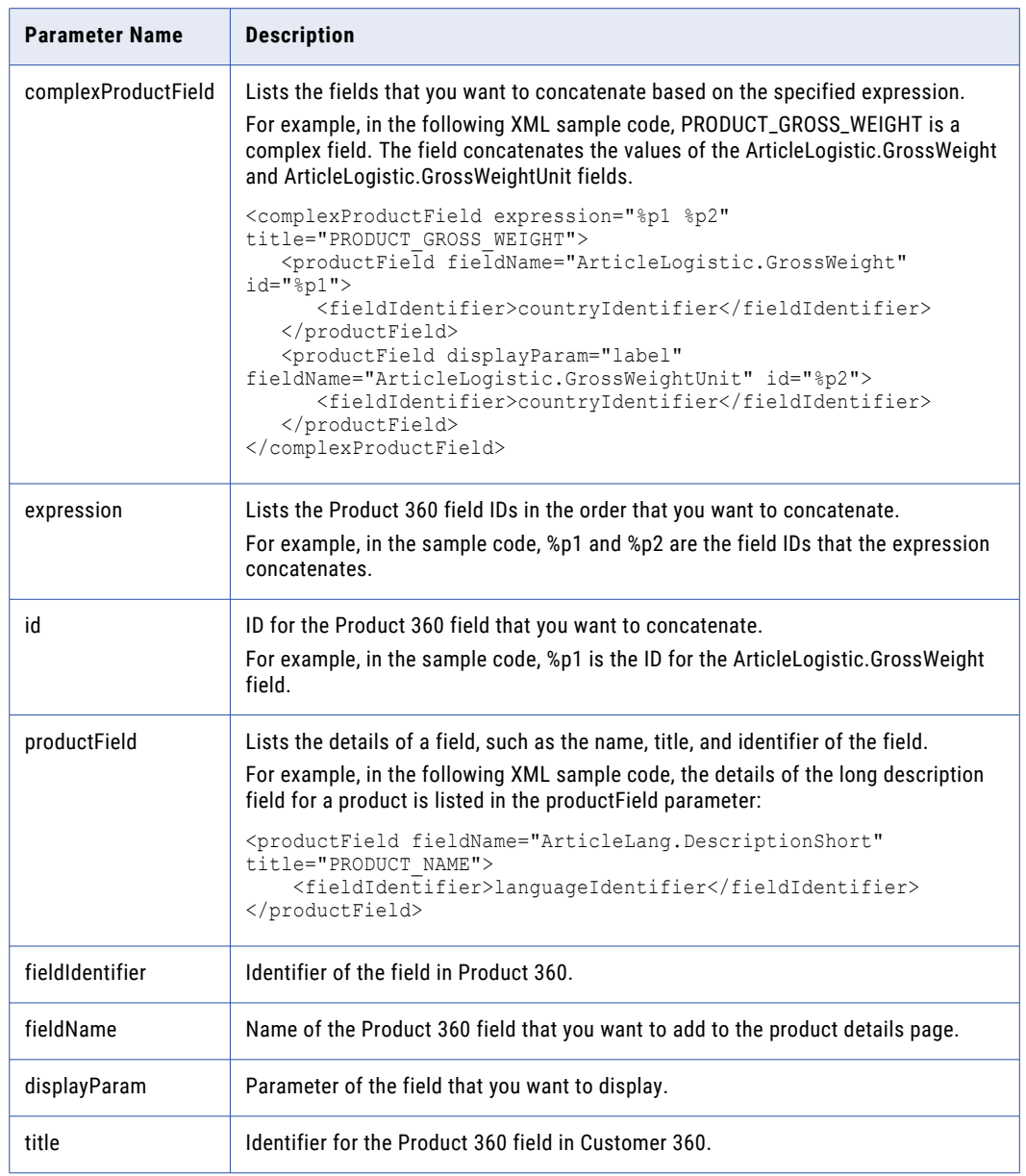

#### h. Click **Apply**.

- 2. To configure the display names for the Product 360 fields in Customer 360, perform the following steps:
	- a. Go to the following directory:

```
<MDM installation directory>/app/tcr/resources/
com.informatica.tools.mdm.web.entity360view.c360.productsWidget
```
b. In a text editor, open the bundle.properties file.

c. Add the display name of the Product 360 field in the following format:

```
<title>=<Display name>
For example, PRODUCT GROSS WEIGHT=Gross Weight (kg).
```
- 3. To replace the existing component with the component that you created, perform the following steps:
	- a. In the Provisioning tool, go to **Configuration** > **Layout Designer**. The **Layout Designer** appears.
	- b. Expand the **Home Page** layout category, and then select **layout1**.
	- c. Click **Edit**.

The **Design** page appears.

- d. Remove the existing Product 360 component.
- e. Drag the Product 360 component that you created into the workspace.
- f. Click **Save**.

The changes are saved to the temporary workspace.

- 4. Publish the changes to the MDM Hub.
	- a. Click **Publish**.

A confirmation dialog box appears that prompts you to publish or review the changes.

- b. Review the changes or publish without a review.
	- **•** To publish without a review, click **Publish**.
	- **•** To publish after a review, click **Review Changes** and follow the instructions that appear on the screen.

# CHAPTER 7

# Upgrading Customer 360

This chapter includes the following topics:

- **•** Upgrade Overview, 72
- **•** Before You Upgrade, 72
- **•** [Upgrading](#page-83-0) Customer 360 in Console Mode, 84
- **•** [Upgrading](#page-84-0) Customer 360 in Silent Mode, 85
- **•** After You [Upgrade,](#page-84-0) 85

## Upgrade Overview

A Customer 360 environment can include a development environment, a test environment, and a production environment. You must upgrade each of these environments. As a best practice, upgrade your development environment first. Identify and resolve any upgrade issues. After you successfully upgrade the development environment, you can upgrade the test and production environments with a high degree of confidence.

Before you upgrade Customer 360, ensure that you upgrade your Customer 360 environment to version 10.2 HotFix 2, 10.2 HotFix 3, 10.3 or 10.3 HotFix 1.

You can upgrade the Customer 360 application in console or silent mode. When you upgrade Customer 360 in console mode, you need manual interaction to provide the required upgrade options during the process of upgrade. When you upgrade Customer 360 in silent mode, you do not need any interaction during the process of upgrade.

To learn about changes to the system requirements, review the Product Availability Matrix. You can find the Product Availability Matrix on Informatica Network:

<https://network.informatica.com/community/informatica-network/product-availability-matrices/overview>

## Before You Upgrade

Before you upgrade Customer 360, upgrade the Multidomain MDM installation and back up the Customer 360 installation files.

- 1. Before you upgrade to *Multidomain MDM* , ensure that all the users submit the drafts records in Customer 360.
- 2. Upgrade the Multidomain MDM installation to a supported version.
- 3. Back up the Customer 360 Operational Reference Store.
- 4. Back up the Customer 360 library and configuration files.
- 5. Extract the latest Customer 360 application archive file.
- 6. Copy the Customer 360 configuration files to the tex folder.
- 7. Configure the application properties file.
- 8. Configure the base URL for the business entity services.
- 9. Optionally, if you use the data model based on the Party Role table, migrate to the data model based on the Party table.
- 10. If you install Supplier 360 in the same environment, configure the log file path.
- 11. Before you upgrade Customer 360, ensure that you download and apply the Emergency Bug Fixes (EBF).
- 12. Validate the Customer 360 database schema and fix all the errors in the validation report.

### Managing Drafts

Customer 360 deprecates its legacy draft creation capability and uses the draft creation capability from Multidomain MDM. Before you upgrade to *Multidomain MDM 10.4 HotFix 3*, ensure that the Customer 360 users submit their drafts. During upgrade, you can select to permanently delete all drafts.

**Note:** After you upgrade to *Multidomain MDM 10.4 HotFix 3*, you cannot retrieve the draft records.

### Upgrading Multidomain MDM

Upgrade the Multidomain MDM environment to a supported version.

For more information about upgrading Multidomain MDM, see the *Multidomain MDM Upgrade Guide*.

**Note:** When you upgrade Multidomain MDM, ensure that the date and time match in the database server and the Hub Server.

#### Backing Up the Customer 360 Operational Reference Store and Database

Before you upgrade Customer 360, ensure that you perform the following tasks:

- **•** Back up the Customer 360 Operational Reference Store.
- **•** Export the Customer 360 database to a change list XML file. After you upgrade Customer 360, use the change list XML file to restore the extended data model objects. Use the Repository Manager tool to export the database.

### Backing Up the Customer 360 Library and Configuration Files

Before you back up the Customer 360 library and configuration files, ensure that you close the Customer 360 user interface and the Provisioning tool.

1. Go to the following directory:

<MDM Installation Directory>/app

2. Rename the ter folder.

For example, rename the folder to ter backup.

# <span id="page-73-0"></span>Extracting the Customer 360 Application Archive File

You receive the Customer 360 application as an archive file. Create the following directory structure and extract the contents of the Customer 360 archive file into it:

<MDM Installation Directory>/app/tcr

The extracted content contains the following files and folders:

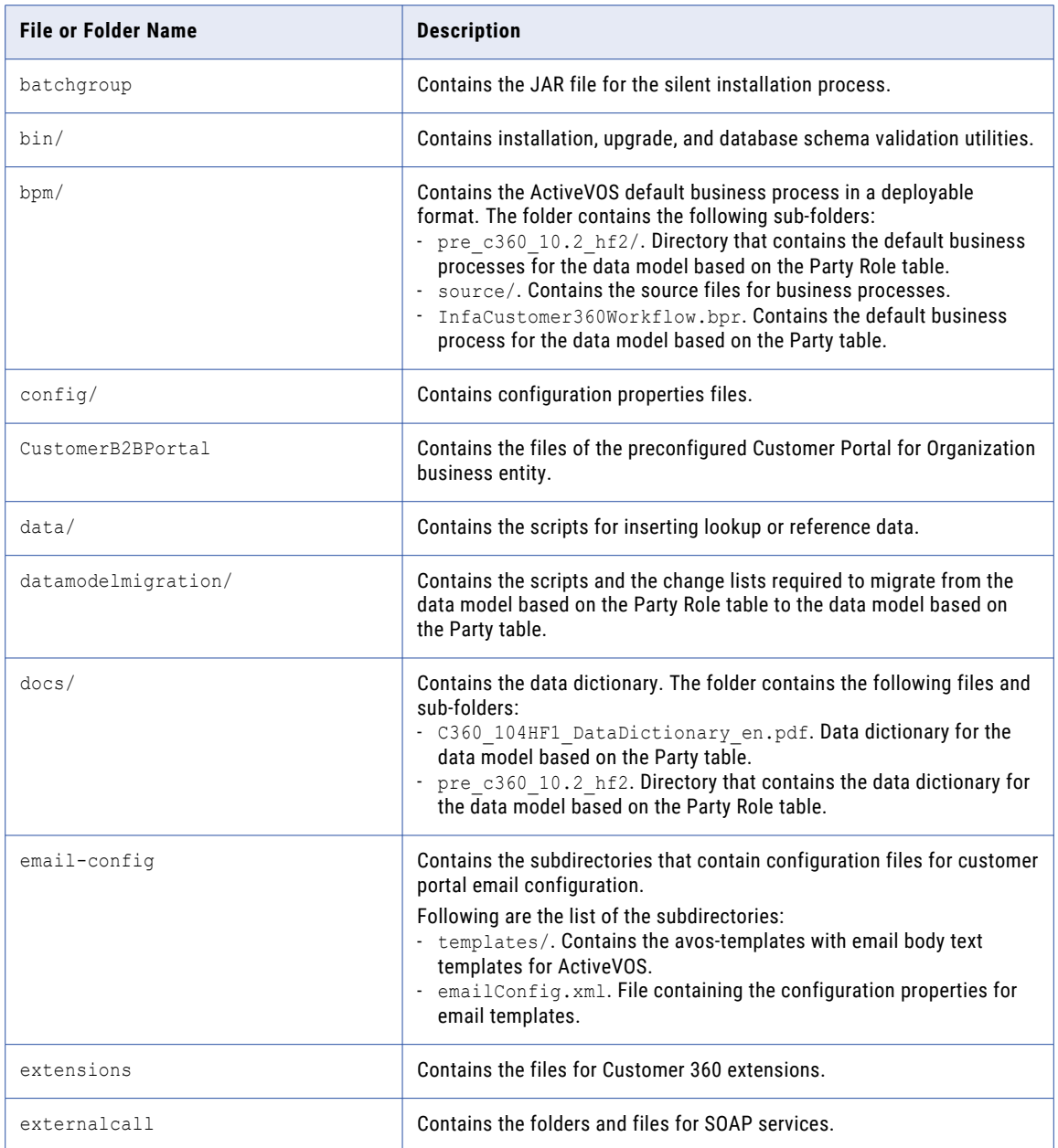

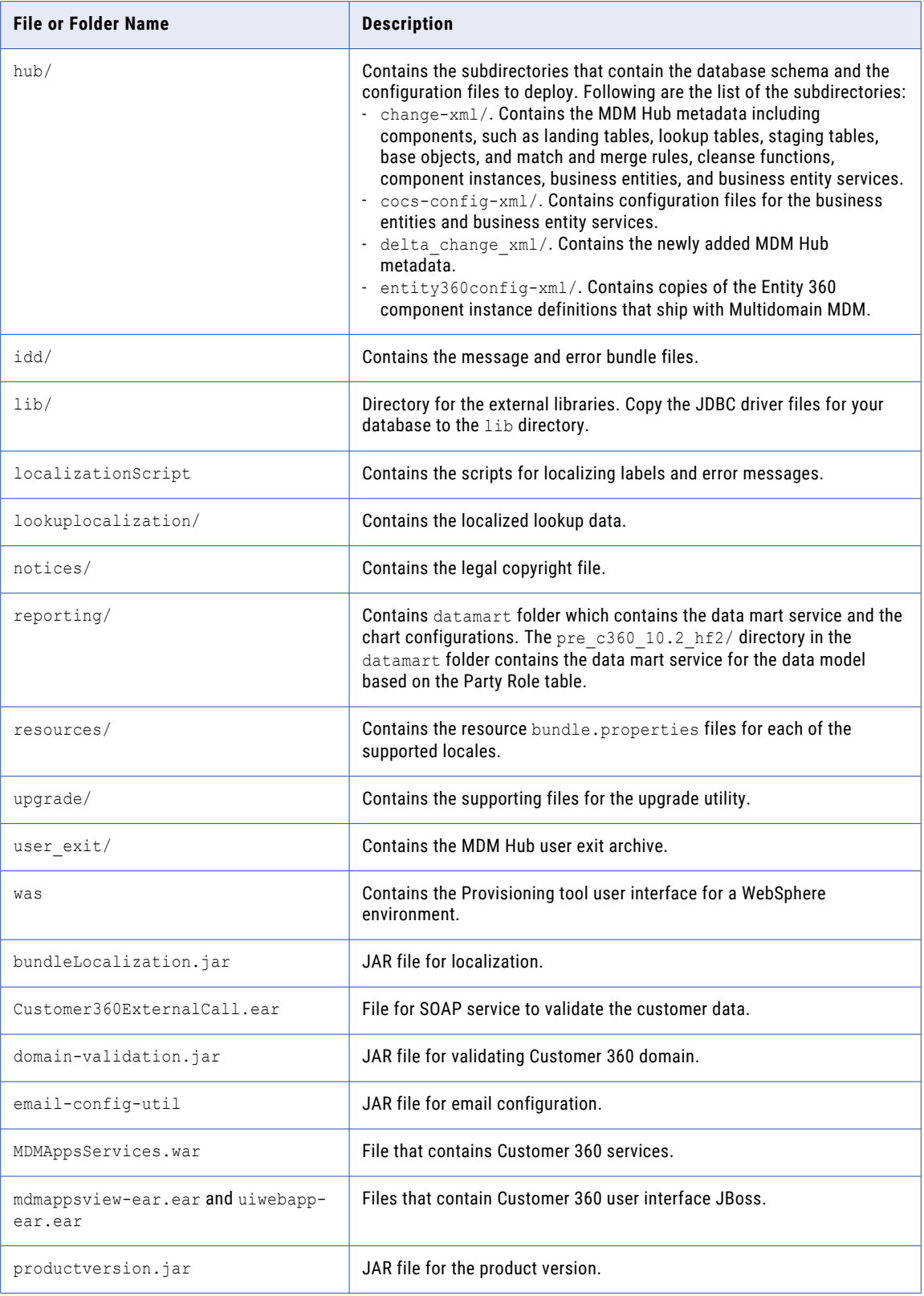

<span id="page-75-0"></span>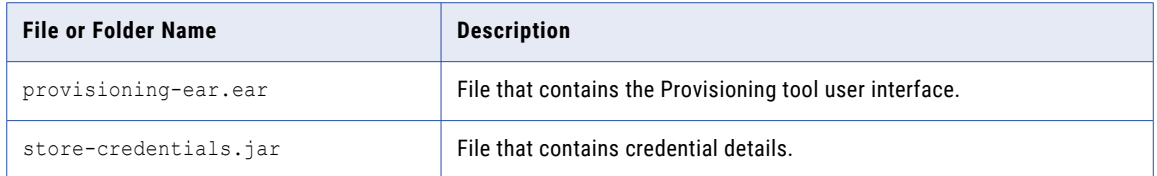

### Copying the Customer 360 Configuration Files

To retrieve the existing Customer 360 configuration, copy the backed up Customer 360 configuration files to the newly created ter folder.

1. Copy all the files in the following directory:

<MDM Installation Directory>/app/<renamed tcr folder>/config

2. Paste the files in the following directory:

<MDM Installation Directory>/app/tcr/config

**Note:** You must replace the existing files.

### Configuring the Application Properties File

In the application.properties file, configure the properties related to file import and ActiveVOS.

1. Navigate to the following directory:

/app/tcr/config

2. Open the application.properties file in an editor, and configure the following properties:

#### **activevos.datasource.url**

Specifies the JNDI name of the ActiveVOS data source.

#### **bulkimport.fileupload.cleanupMinutes**

Optional. Manually add the bulkimport.fileupload.cleanupMinutes property. Specifies the number of minutes to persist the import file in the specified directory after the import process is completed. The import process deletes the file after the specified time period. Default is 1 minute.

3. Save the file.

#### Configuring the bes-client Properties File

Specify the connection properties in the bes-client.properties file.

1. Navigate to the following directory:

<MDM installation directory>/app/tcr/config

2. Open the bes-client.properties file in an editor.

3. Specify the following connection properties:

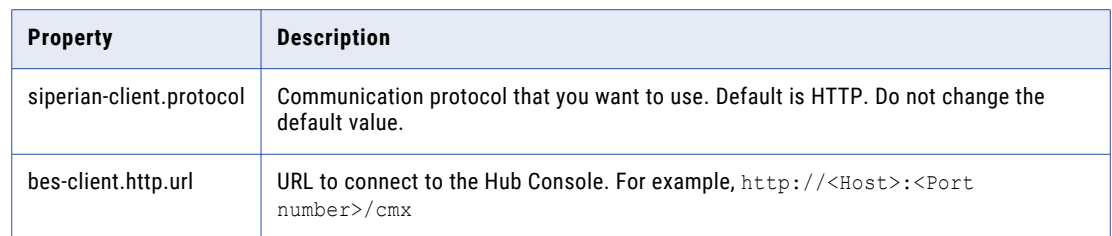

4. Save the file.

### Configuring the Properties File for Silent Installation

If you want to install the Customer 360 application without user interaction in silent mode, configure the C360 silent installer.properties file. When you perform the silent installation, the installer reads the C360 silent installer.properties file to determine the installation options. Ensure that you provide correct settings in the properties file.

1. Go to the following directory:

<MDM installation directory>/app/tcr/config

- 2. Open the C360 silent installer.properties file.
- 3. Set the values for the required parameters in the C360 silent installer.properties file in a text editor.
- 4. Save the file.

### Configuring the Base URL for the Business Entity Services

If the base URL is not previously configured, configure the base URL for the business entity services to access the Hub Server.

1. Open the following file in a text editor:

<MDM Installation Directory>/app/tcr/config/mdmapps-config.properties

2. Configure an appropriate URL for the base.url property to access the Hub Server.

Use one of the following formats for the base URL based on your environment:

- http://<Host>:<Port> Host indicates the host name or the IP address of the machine on which you deploy Customer 360 and Port indicates the port number on which the host listens.
- **•** http://<Domain name>

Domain name indicates the fully qualified domain name of the machine that hosts Customer 360.

### Migrating to the Data Model Based on the Party Table

Customer 360 versions 10.2 HotFix 2 and later use the data model based on the Party table. If you upgraded to 10.2 HotFix 2 or use Customer 360 version 10.2 HotFix 1 or 10.2, then Customer 360 uses the data model

<span id="page-77-0"></span>based on the Party Role table. You can now migrate from the data model based on the Party Role table to the data model based on the Party table.

**Note:** If you do not want to migrate to the data model based on the Party table, you can continue to use the data model based on the Party Role table.

- 1. Promote the update foreign keys.change.xml change list.
- 2. Validate the Customer 360 Operational Reference Store.
- 3. Update foreign keys and recalculate the best version of truth for the records.
- 4. Validate the Customer 360 Operational Reference Store.
- 5. Promote the party updates.change.xml change list.
- 6. Validate the Customer 360 Operational Reference Store.
- 7. If you extended the data model, import the data model extensions.
- 8. Reindex the data.
- 9. Deploy the updated Customer 360 components.
- 10. Reconfigure the values for the Full Name row in the Hierarchy Manager.
- 11. Remove the post-merge user exit.
- 12. Delete the shards and the ZooKeeper data directory.

#### Step 1. Promote the update\_foreign\_keys.change.xml Change List

The update foreign keys.change.xml change list contains information about the foreign keys for the data model based on the Party table. Use the Repository Manager tool to promote the change list.

- 1. In the **Configuration** workbench of the Hub Console, click **Repository Manager**.
- 2. On the **Promote** tab, click **Change List**.
- 3. Select the Customer 360 Operational Reference Store as the target repository.
- 4. Click **Open**, and browse to the following directory:

<MDM installation directory>/app/tcr/datamodelmigration/hub/change-xml

5. Select the update\_foreign\_keys.change.xml file, and click **Open**.

The Repository Manager tool loads the list of changes that the change list contains.

6. Click **Apply Changes**.

The Repository Manager tool prompts you to select a rollback strategy in the event of a failure.

7. Select the rollback strategy that you want to use, and click **OK**.

A confirmatory message appears.

8. Click **Yes**.

#### Step 2. Validate the Customer 360 Operational Reference Store

After you apply the update\_foreign\_keys.change.xml change list, validate the Customer 360 Operational Reference Store.

- 1. In the **Configuration** workbench of the Hub Console, click **Repository Manager**.
- 2. On the **Validate** tab, select the Customer 360 Operational Reference Store.
- 3. Click **Validate**.

The **Select Validation Checks** dialog box appears.

<span id="page-78-0"></span>4. Select the validation checks to perform, and click **OK**.

The Repository Manager tool validates the repository and displays any issues in the **Issues Found** pane.

- 5. To fix a repairable issue, perform the following tasks:
	- a. Select the issue that you want to repair, and click **Repair**.

A warning message appears.

b. Click **OK**.

#### Step 3. Update Foreign Keys and Recalculate Best Version of Truth

After you apply the update foreign keys.change.xml change list, update the foreign keys and recalculate the best version of truth for the records. After you recalculate the best version of truth, verify whether the best version of truth is successfully calculated for all the records.

1. Open a command prompt, and go to the following directory:

<MDM installation directory>/app/tcr/datamodelmigration/bin

- 2. To update the foreign keys, run the following command:
	- On Windows. migrate to party model.bat update foreign keys
	- **•** On UNIX. migrate\_to\_party\_model.sh update\_foreign\_keys
- 3. To recalculate the best version of truth for the records, run the following command:
	- **•** On Windows. migrate\_to\_party\_model.bat update\_BVT
	- On UNIX. migrate to party model.sh update BVT
- 4. To verify whether the best version of truth is calculated for all the records, perform the following steps:
	- a. Run the following command:
		- On Windows. migrate to party model.bat verify data update
		- On UNIX. migrate to party model.sh verify data update
	- b. Open the following log file:

<MDM installation directory>/app/tcr/datamodelmigration/log/verify\_data\_update.log The log file displays the number of records that failed the best version of truth calculation for each base object. The value 0 indicates that the best version of truth is calculated for all the records.

The following sample log entry indicates that the best version of truth is calculated for all the records in the C\_BO\_PRTY\_RLE\_STCK\_EXCH table:

```
0 rows affected
TABLE NAME, COUNT(1)
C_BO_PRTY_RLE_STCK_EXCH,0
```
- 5. To delete the configuration details that are irrelevant to the data model based on the Party table, run the following command:
	- On Windows. migrate to party model.bat delete configuration
	- On UNIX. migrate to party model.sh delete configuration

#### Step 4. Validate the Customer 360 Operational Reference Store

After you recalculate the best version of truth, validate the Customer 360 Operational Reference Store.

- 1. In the **Configuration** workbench of the Hub Console, click **Repository Manager**.
- 2. On the **Validate** tab, select the Customer 360 Operational Reference Store.

#### <span id="page-79-0"></span>3. Click **Validate**.

The **Select Validation Checks** dialog box appears.

- 4. Select the validation checks to perform, and click **OK**. The Repository Manager tool validates the repository and displays any issues in the **Issues Found** pane.
- 5. To fix a repairable issue, perform the following tasks:
	- a. Select the issue that you want to repair, and click **Repair**. A warning message appears.
	- b. Click **OK**.

#### Step 5. Promote the party\_updates.change.xml Change List

The party updates.change.xml change list contains changes related to the data model based on the Party table. Use the Repository Manager tool to promote the change list.

- 1. In the **Configuration** workbench of the Hub Console, click **Repository Manager**.
- 2. On the **Promote** tab, click **Change List**.
- 3. Select the Customer 360 Operational Reference Store as the target repository.
- 4. Click **Open**, and browse to the following directory:

<MDM installation directory>/app/tcr/datamodelmigration/hub/change-xml

5. Select the party\_updates.change.xml file, and click **Open**.

The Repository Manager tool loads the list of changes that the change list contains.

6. Click **Apply Changes**.

The Repository Manager tool prompts you to select a rollback strategy in the event of a failure.

7. Select the rollback strategy that you want to use, and click **OK**.

A confirmatory message appears.

8. Click **Yes**.

#### Step 6. Validate the Customer 360 Operational Reference Store

After you apply the party updates.change.xml change list, validate the Customer 360 Operational Reference Store.

- 1. In the **Configuration** workbench of the Hub Console, click **Repository Manager**.
- 2. On the **Validate** tab, select the Customer 360 Operational Reference Store.
- 3. Click **Validate**.

The **Select Validation Checks** dialog box appears.

4. Select the validation checks to perform, and click **OK**.

The Repository Manager tool validates the repository and displays any issues in the **Issues Found** pane.

- 5. To fix a repairable issue, perform the following tasks:
	- a. Select the issue that you want to repair, and click **Repair**. A warning message appears.
	- b. Click **OK**.

#### <span id="page-80-0"></span>Step 7. Import the Data Model Extensions

If you extended the data model, manually import the extended objects. To identify the extended objects, use the change list that you generated after exporting the Customer 360 database. Use the Repository Manager tool to import the change list.

#### Step 8. Reindex the Data

To reindex the data, run the Initially Index Smart Search Data batch job on all the base objects that contribute to each business entity.

Use the Hub Console to run the Initially Index Smart Search Data batch job. For more information about running the Initially Index Smart Search Data batch job, see the *Multidomain MDM Configuration Guide*.

#### Step 9. Deploy the Updated Customer 360 Components

After you reindex the data, deploy the updated Customer 360 components.

1. Open a command prompt, and go to the following directory:

<MDM installation directory>/app/tcr/datamodelmigration/bin

- 2. Run the following command:
	- On Windows. migrate to party model.bat deploy c360 components
	- **•** On UNIX. migrate\_to\_party\_model.sh deploy\_c360\_components

The command deploys the updated Customer 360 components.

- 3. To verify whether all the components are successfully deployed, perform the following tasks:
	- a. Use a text editor to open the following file:

<MDM installation directory>/hub/server/conf/c360-versioninfo.xml

b. Check the value of the variant parameter.

The value party indicates that all the components are successfully deployed. If you do not find the variant parameter, then one or more components are not properly deployed. Run the command again to redeploy all the components.

#### Step 10. Reconfigure the Values for the Full Name Column in the Hierarchy Manager

After you deploy the Customer 360 components, reconfigure the label and tooltip values for the Full Name column of the Person and Organization business entities.

- 1. In the Model workbench of the Hub Console, click **Hierarchies**.
- 2. Acquire a write lock.
- 3. In the navigation pane of the Hierarchies tool, select **Profiles** > **Default** > **Entity Objects** > **Party** > **Organization**.
- 4. In the **HM Packages** section, reset the **Label** and **Tooltip** values to 0 for the **Full Name** column.
- 5. In the navigation pane of the Hierarchies tool, select **Profiles** > **Default** > **Entity Objects** > **Party** > **Person**.
- 6. In the **HM Packages** section, reset the **Label** and **Tooltip** values to 0 for the **Full Name** column.
- 7. Click **Save**.

#### <span id="page-81-0"></span>Step 11. Remove the Post-Merge User Exit

The data model based on the Party table does not use the post-merge user exit, so you must remove it.

- 1. In the **Utilities** workbench of the Hub Console, click **User Object Registry**.
- 2. Acquire a write lock.
- 3. In the navigation pane, select **User Exits**.

The **User Exits** page appears.

- 4. Based on the listed user exit, perform one of the following tasks:
	- **•** If the listed user exit is **Post Merge User Exit**, click **Remove**, and then click **OK**.
	- **•** If you see any other user exit, perform the following tasks:
		- 1. Browse to the JAR file that contains the user exits.
		- 2. Extract the JAR file, and remove the PostMergeImplementation.class file from the JAR file.
		- 3. Export the remaining user exit classes to a JAR file.
		- 4. In the **User Exits** page, click **Add**.

The **Add User Exit** dialog box appears.

- 5. Click **Browse**, browse to the updated JAR file that contains the user exits, and click **Open**.
- 6. Optionally, enter a description.
- 7. Click **OK**.

#### Step 12. Delete the Shards and the ZooKeeper Data Directory

After you remove the post-merge user exit, delete the shards and the ZooKeeper data directory. When you configure the Process Server for search, you specify the path to the ZooKeeper data directory.

You can find the shards in the following directory: <MDM installation directory>/hub/cleanse/solr

### Configuring the Log File Path

Specify the path of the log file in the mdmapps-log4j.properties file.

1. Navigate to the following directory:

<MDM installation directory>/app/tcr/config

- 2. Open the mdmapps-log4j.properties file in an editor.
- 3. For the log4j.appender.FILE.File property, specify the path of the log file. You must specify the log file name in the path. For example,  $log4j$ . appender.FILE.File=/opt/ applog/c360/tcr01.log

**Note:** If you plan to install Supplier 360 in the same environment, ensure that you specify a location that is external to both the application. The logs for both the applications are stored in a common file. For example, log4j.appender.FILE.File=<infamdm installation directory>/mdmapplogs/ mdmapps01.log.

4. Save the file.

### Downloading and Applying Emergency Bug Fix

Before you upgrade Customer 360, use the schema validation utility to validate the database schema for any errors. The validation utility generates a validation report that lists all the errors in the database and fixes all

the errors in the validation report. To view all the errors in the validation report, ensure that you download and apply the following Emergency Bug Fixes (EBF):

- **•** If you upgrade from Customer 360 10.3 HotFix 3, download and apply EBF-21675.
- **•** If you upgrade from Customer 360 10.4, download and apply EBF-21761.
- **•** If you upgrade from Customer 360 10.4 HotFix 1, download and apply EBF-21762.
- **•** If you upgrade from Customer 360 10.4 HotFix 2, download and apply EBF-21763.

You can download the Emergency Bug Fixes (EBF) from the following portal:

http://tsftp.informatica.com

### Validating the Database Schema

Use the schema validation utility to validate the database schema for any errors. The utility identifies the customized Customer 360 resources and the custom objects that do not conform to the naming guidelines. Manually fix the errors before you upgrade Customer 360.

1. Open a command prompt, and go to the following directory:

<MDM installation directory>/app/tcr/bin

- 2. Run the following command:
	- **•** On Windows. validate-schema-tcr.bat
	- **•** On UNIX. validate-schema-tcr.sh
- 3. At the prompts, enter the following parameters:

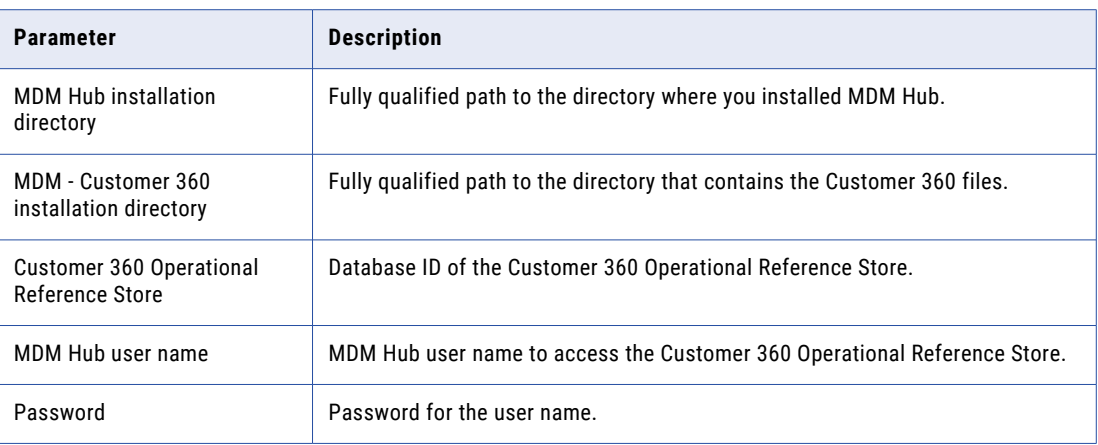

**Note:** If you use WebLogic application server, you are prompted to enter the WebLogic console password.

4. To validate another database schema, press **y**, and enter the following parameters:

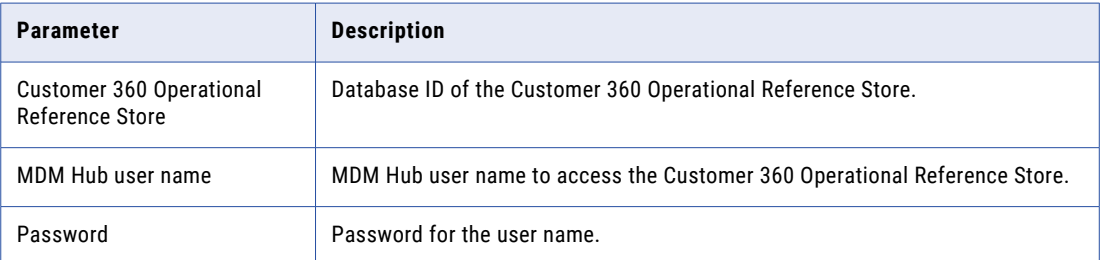

<span id="page-83-0"></span>5. If you do not want to validate another database schema, press **n**.

# Upgrading Customer 360 in Console Mode

Before you upgrade Customer 360, ensure that you validate the Customer 360 Operational Reference Store through the Repository Manager tool of the Hub Console.

1. Open a command prompt, and go to the following directory:

<MDM installation directory>/app/tcr/bin

- 2. Run the following command:
	- **•** On Windows. upgrade-tcr.bat
	- **•** On UNIX. upgrade-tcr.sh
- 3. At the prompts, enter the following parameters:

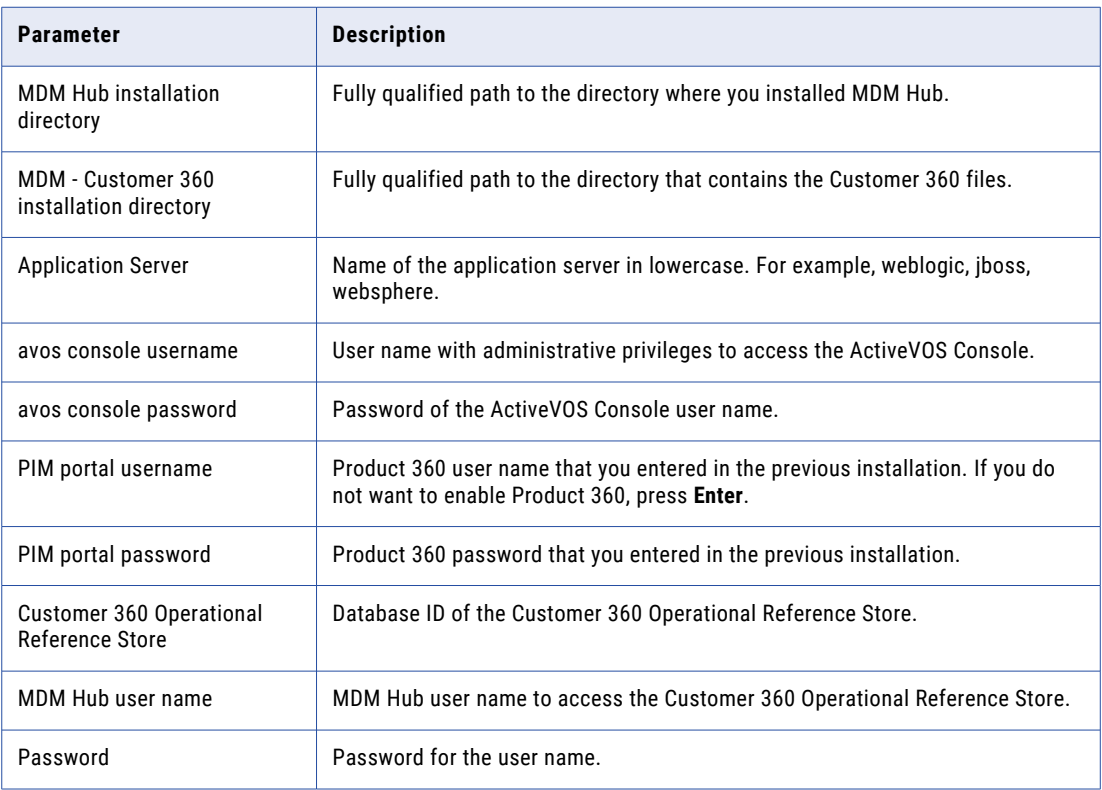

**Note:** If you use a WebLogic application server, you are prompted to enter the WebLogic console password.

- 4. To upgrade another validated database schema, perform the following steps:
	- a. Press **y**.

b. Enter the following parameters:

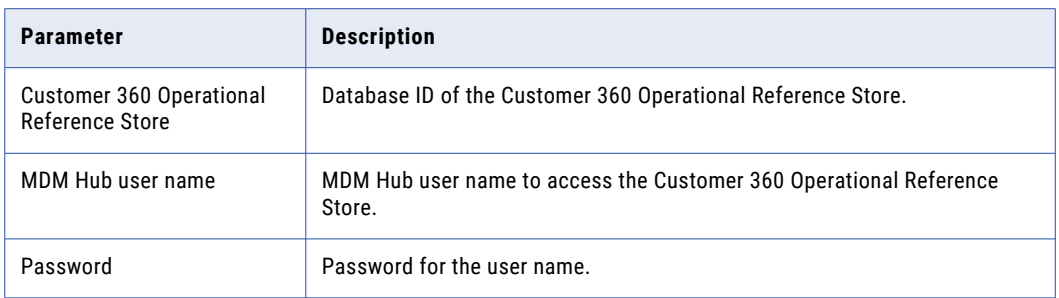

The database schema upgrade starts.

- c. To upgrade another validated database schema, perform steps a through b.
- 5. If you do not want to upgrade another database schema, press **n**.
- 6. To start the Customer 360 upgrade, press **y**.
- 7. After you successfully upgrade Customer 360, restart the application server.

After you upgrade, if you find any errors on the **Domain Results** tab of the Repository Manager tool, you must fix the errors. After fixing all the validation errors, run the upgrade script to upgrade Customer 360 and the database schemas.

For more information, see the *Multidomain MDM Repository Manager Guide*.

# Upgrading Customer 360 in Silent Mode

You can upgrade Customer 360 in silent mode without any user interaction. Before you upgrade Customer 360 in silent mode, ensure that you configure the C360 silent installer.properties file.

1. Open a command prompt, and navigate to the following directory:

<MDM installation directory>/app/tcr/bin

- 2. Run the following command:
	- On Windows. upgrade-tcr.bat silent <MDM installation directory>\app\tcr\config \C360\_silent\_installer.properties
	- **•** On UNIX. ./upgrade-tcr.sh silent <MDM installation directory>/app/tcr/config/ C360 silent installer.properties

**Note:** The upgrade script runs in the background. The process can take a while to complete. After the installation is complete, review the messages to ensure the successful upgrade of Customer 360.

# After You Upgrade

After you upgrade Customer 360, perform the following tasks:

**•** Install the Customer 360 consent management extension.

- **•** Verify the version information file.
- **•** Run the lookup scripts to update the reference data.
- **•** Import the localized lookup data into the Customer 360 database.
- **•** Perform the steps to improve the performance of the bulk data import.
- **•** Update all the charts or specific chart in the Customer 360 database.
- **•** Add the customizations in the custom dashboard.
- **•** Validate the Customer 360 database and fix all the domain errors.
- **•** Log in to Customer 360 with administrator credentials and test Customer 360.

#### Installing Customer 360 Consent Management Extension

After you upgrade Customer 360, you can install the consent management extension.

1. Go to the following directory:

<MDM installation directory>/app/extension/GDPR/bin

- 2. Run one of the following scripts:
	- **•** On Windows. install.bat
	- **•** On Linux. install.sh
- 3. At the prompts, enter the following parameters:

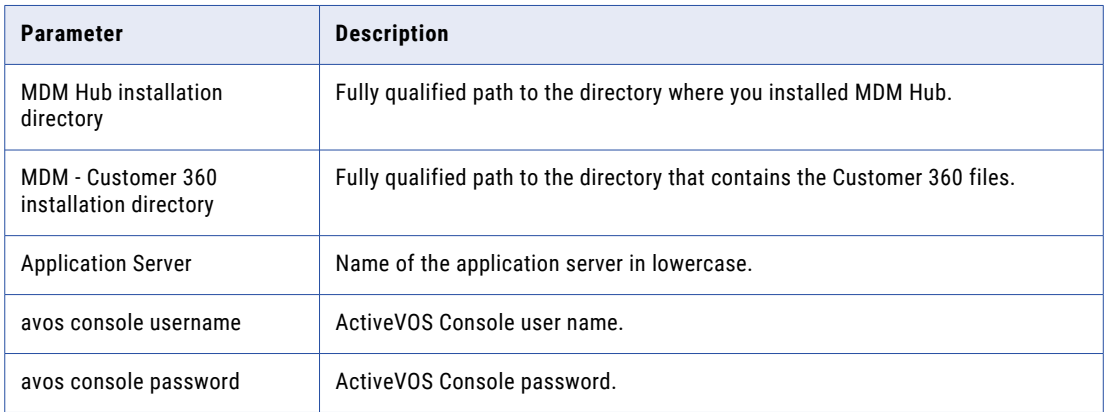

**Note:** If you use a Weblogic application server, you are prompted to enter the Weblogic console password.

### Verifying the Version Information File

After you successfully upgrade Customer 360, verify the version information in the following file: <infamdm installation directory>/hub/server/conf/c360-versioninfo.xml.

If you use party role data model, in the  $c360$ -versioninfo.xml file, ensure that the value of the variant property is partyRole.

### <span id="page-86-0"></span>Updating the Reference Data

After you upgrade Customer 360, update the reference data in the tables.

Before you update the reference data, if you have customized the reference data, update the lookup script to include the customization.

1. Open a command prompt, and navigate to the following directory:

<MDM installation directory>/app/tcr/data/reference-data

- 2. Run one of the following lookup scripts based on the database you use:
	- **•** For Oracle. C360\_lookup\_script\_oracle.sql
	- **•** For Microsoft SQL Server. C360\_lookup\_script\_MSSQL.sql
	- **•** For IBM DB2. C360\_lookup\_script\_DB2.sql
- 3. To verify whether the lookup records are loaded successfully, perform the following tasks:
	- a. In the Utilities workbench of the Hub Console, click **Batch Group**.
	- b. Expand **BG\_All\_Lookup\_Load**, and select **Control & Logs**.
	- c. In the Logs for each job table, review the **Status** column to verify that the load is successful.
	- d. If the load is unsuccessful, try running the load. Select **BG\_All\_Lookup\_Load** and click **Execute**.

### Importing the Localized Lookup Data

Customer 360 installation files include the localized lookup data. If you use a localized environment, import the localized lookup data into the database before you use Customer 360.

- 1. Copy the following files from the <MDM installation directory>/hub/server/lib directory to the <MDM installation directory>/app/tcr/lookuplocalization/lib directory:
	- **•** log4j-1.2.16.jar
	- **•** For Oracle. ojdbc7.jar
	- **•** For IBM DB2. db2jcc.jar
	- **•** For Microsoft SQL Server. sqljdbc4.jar
- 2. Go to the following directory:

<MDM installation directory>/app/tcr/lookuplocalization/bin

- 3. Run the following command:
	- **•** On UNIX. ./lookup\_localization.sh
	- **•** On Windows. lookup\_localization.bat

4. At the prompts, enter the following parameters:

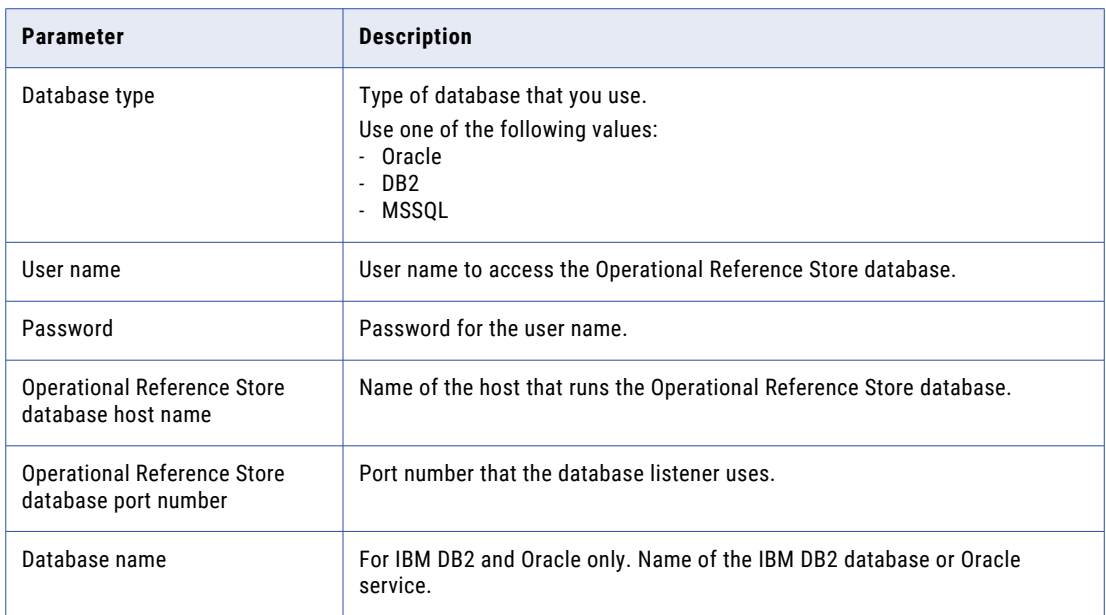

The localized lookup data is imported into the staging tables.

- 5. In the Utilities workbench of the Hub Console, click **Batch Group**.
- 6. Expand **Localized Lookup Data Load**, and select **Control & Logs**.
- 7. Click **Execute**.

The localized lookup data is imported into the base objects.

# Improving Performance of Bulk Data Import

When you import a file in a workflow-enabled environment, the workflow triggers the approval process in parallel. The parallel processing of workflow might affect the performance of the import process when you import more than 5000 records with child records. To improve the performance of the import process in a workflow-enabled environment, you can now set a wait time for the workflow process to trigger. Based on the wait time, the workflow process gets triggered and avoids parallel processing.

1. Go to the following directory:

<MDM installation directory>/app/tcr/config/

2. In a text editor, open the c360-portal-workflow-config.xml file.

3. Update the following properties and save the file:

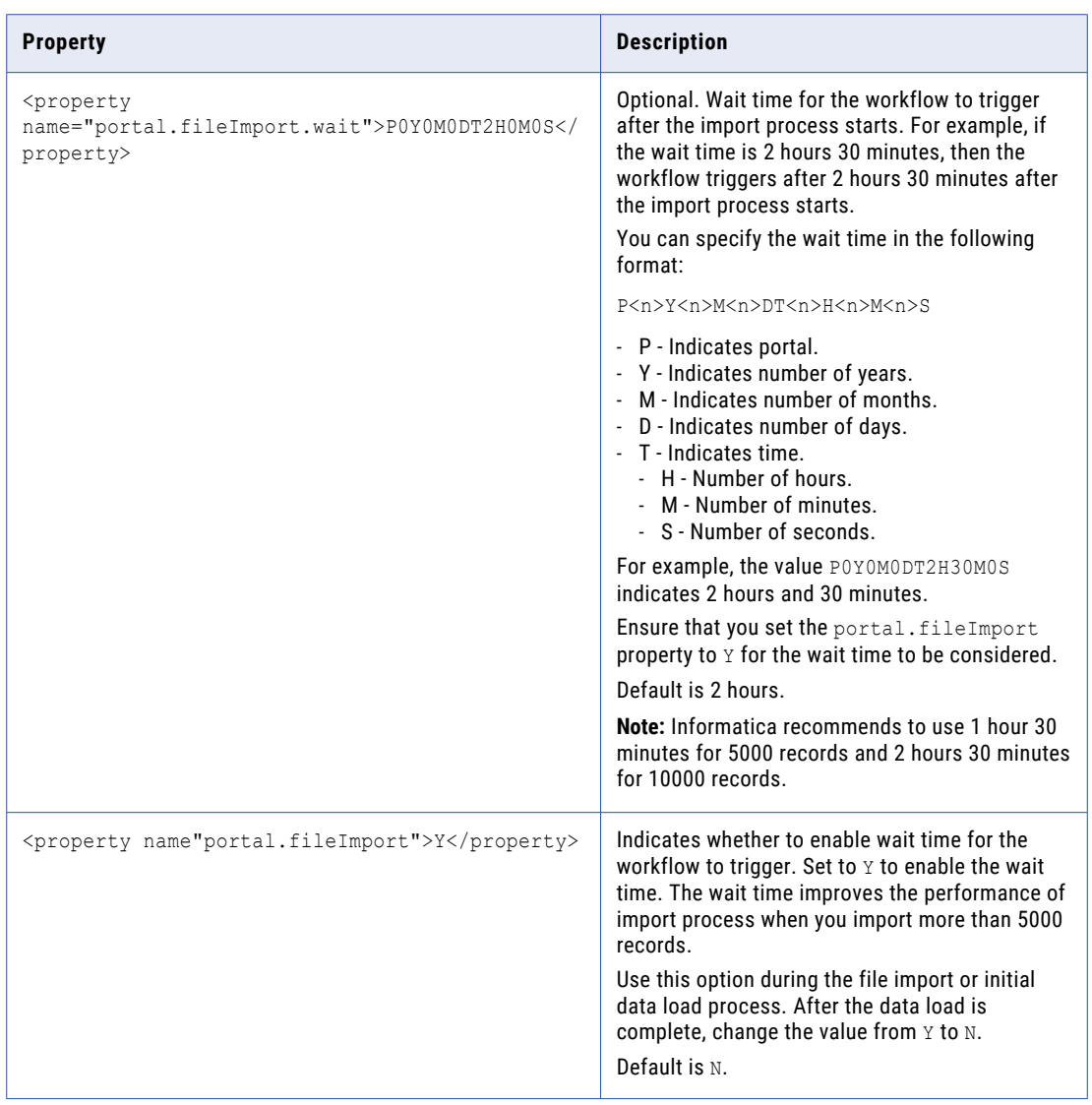

- 4. After you make changes to the properties, run one of the following redeploy scripts to view the changes:
	- **•** On UNIX. redeploy.sh
	- **•** On Windows. redeploy.bat

**Note:** Alternatively, you can log in to the ActiveVOS console, navigate to the **Catalog** > **Resources** > **Other**  section to update the properties in the c360-portal-workflow-config.xml file.

5. Go to the following directory:

<MDM installation directory>/hub/server/resources

6. In a text editor, open the cmxserver.properties file.

7. Update the following properties and save the file:

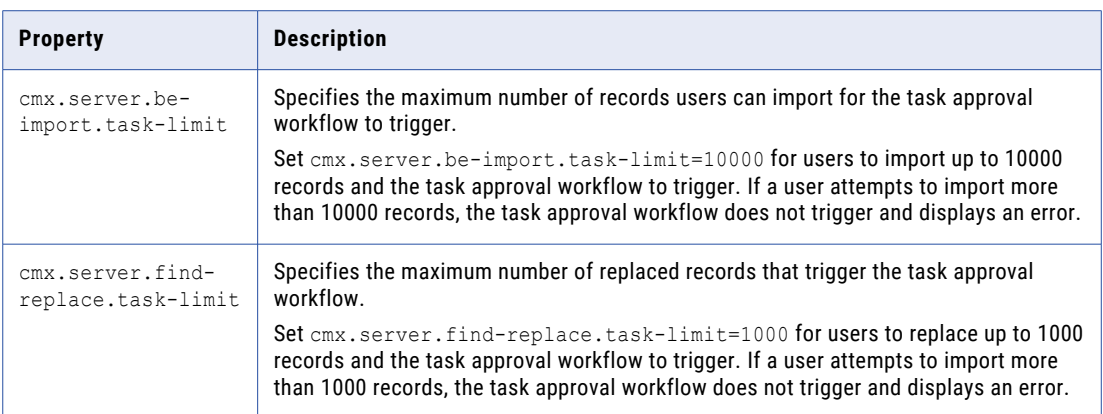

8. Restart the application server.

### Updating the Charts

After you upgrade Customer 360, you can update a specific chart or all the charts.

- 1. Open a command prompt, and go to the following directory:
	- For the data model based on the Party table. <MDM installation directory>/app/tcr/reporting/ datamart
	- For the data model based on the Party Role table. <MDM installation directory>/app/tcr/ reporting/datamart/pre\_c360\_10.2\_hf2
- 2. To update a specific chart, run the following command:

java -jar populate\_datamart.jar exec <Report name>

3. To update all the charts, run the following command:

java -jar populate datamart.jar

### Updating the Custom Dashboard

If you use custom dashboard, manually add the customizations to the dashboard.

1. In the Provisioning tool, click **Configuration** > **Application Editor**.

The **Application Editor** appears.

- 2. In the **Applications** list, select **MDMApps Application Configuration**, and then select **MDMAppsWidgetConfiguration**.
- 3. In the **Properties** panel, add the XML code for the customizations.

**Note:** You can refer to the properties of **C360WidgetConfiguration** to identify the customizations.

- 4. Click **Apply**.
- 5. Publish the changes to the MDM Hub.
	- a. Click **Publish**.

A confirmation dialog box appears that prompts you to publish or review the changes.

- <span id="page-90-0"></span>b. Review the changes or publish without a review.
	- **•** To publish without a review, click **Publish**.
	- **•** To publish after a review, click **Review Changes** and follow the instructions that appear on the screen.

### Validating the Customer 360 Database Schema

After you upgrade, you must validate the Customer 360 schema and fix all the errors. To find and resolve the errors, use the Repository Manager tool in the Hub Console.

For more information about validating the database schema, see the *Informatica Multidomain MDM Repository Manager Guide*.

#### Test Customer 360

You can log in to Customer 360 with your administrative user credentials.

1. Use the following URL format to access Customer 360:

http://<MDM Server host name>:<MDM Server port number>/mdmapps/ com.informatica.tools.mdm.web.auth/login

- 2. Log in with your user credentials.
- 3. If prompted to select an application, select **Customer 360**. The **Home** page appears.

# <span id="page-91-0"></span>CHAPTER 8

# Troubleshooting

This chapter includes the following topics:

- **•** Troubleshooting the Customer 360 Installation, 92
- **•** Troubleshooting the Customer 360 Upgrade, 92
- **•** [Troubleshooting](#page-93-0) the Customer 360 Configuration, 94

# Troubleshooting the Customer 360 Installation

If you encounter any issues when you install Customer 360, use the following information to troubleshoot the issues.

#### The installer does not update the JNDI path for JBoss.

During reinstallation of Customer 360, if you change the installation directory, the JNDI path in the JBoss application server does not reflect the change.

Restart the JBoss application server to get the changed installation directory path.

# Troubleshooting the Customer 360 Upgrade

If you encounter any issues when you upgrade Customer 360, use the following information to troubleshoot the issues.

#### The Customer 360 upgrade fails.

When you run the upgrade script, the upgrade fails with the following error:

Error Message ---> Object 'RESOURCE.HM\_RELATIONSHIP\_TYPE.ContactEmployee' already exists. Object cannot be added.

To resolve this issue, perform the following tasks:

1. Go to the following directory:

<MDM installation directory>/app/tcr/hub/delta\_change\_xml/10.2 HF3 EBF1/pre\_c360\_10.2\_hf2

- 2. Delete the TCR-2737.change.xml file.
- 3. Run the upgrade script.

#### The Customer 360 upgrade fails without restoring the database to the pre-upgrade state.

To resolve this issue, perform the following tasks:

1. Go to the following directory: <MDM installation directory>/hub/

2. Open the upgrade.log file and identify the errors.

- 3. Fix the issues identified in the upgrade. log file.
- 4. Go to the following directory: <MDM installation directory>/app/tcr/hub/delta\_change\_xml/10.4 HF2
- 5. Delete the <name of the changelist>.change.xml files that were successfully applied. The upgrade.log file contains the list of successfully applied change lists.
- 6. Run the upgrade script.

The Customer 360 upgrade fails while promoting the change list.

When you run the upgrade script, the upgrade fails with the following error:

```
Error Message ---> Object 'WRITE CO CHILD.CustomerOrg|CustomerOrgPortalContacts' already
exists. Object cannot be added. (addWriteCOChild[id:WRITE_CO_CHILD.CustomerOrg|
CustomerOrgPortalContacts, parentId: WRITE CO_ROOT.CustomerOrg])
```
To resolve this issue, perform the following tasks:

- 1. Go to the following directory: <MDM installation directory>/hub/
- 2. Open the upgrade.log file and identify the errors.
- 3. Fix the issues identified in the upgrade. log file.
- 4. Go to the following directory: <MDM installation directory>/app/tcr/hub/delta\_change\_xml/<upgrade version directory>
- 5. Delete the <name of the changelist>.change.xml file because of which the upgrade failed. The upgrade. log file contains the <name of the changelist>.change.xml file because of which the upgrade failed.
- 6. Save the file.
- 7. Run the upgrade script.

The Customer 360 upgrade fails in a WebSphere environment.

In a WebSphere environment, when you run the upgrade script, the upgrade fails with the following error:

```
Error Message ---> unable to undeploy the provisioning.ear application. Application does
not exist.
```
The upgrade fails because of the change in the name of the provisioning.ear file.

To resolve this issue, perform the following tasks:

- 1. Log in to the WebSphere Application Server administrative console.
- 2. Click **Deployments**.
- 3. Undeploy the existing provisioning-ear.ear file.
- 4. Go to the following directory: <MDM installation directory>/hub/server/
- 5. Run the patchInstallSetup script.

#### <span id="page-93-0"></span>**On UNIX**

```
patchInstallSetup.sh -Ddatabase.password=<MDM Hub Master database password> -
Davos.username=<ActiveVOS Console username> -Davos.password=<ActiveVOS Console
password> -Davos.jdbc.database.username=<ActiveVOS database username> -
Davos.jdbc.database.password=<ActiveVOS database password> -Dconsole.hostname=<host
name> -Dconsole.webport=<port>
```
#### **On Windows**

```
patchInstallSetup.bat -Ddatabase.password=<MDM Hub Master database password> -
Davos.username=<ActiveVOS Console username> -Davos.password=<ActiveVOS Console
password> -Davos.jdbc.database.username=<ActiveVOS database username> -
Davos.jdbc.database.password=<ActiveVOS database password> -Dconsole.hostname=<host
name> -Dconsole.webport=<port>
```
**Note:** For more information about running the patchInstallSetup script, see the *Multidomain MDM 10.4 HotFix 3 Installation Guide*.

#### After you upgrade to Customer 360 10.4 HotFix 3, the title of the person entity draft is saved with the business entity name and does not reflect the format you set.

To resolve this issue, perform the following tasks:

- 1. In the Provisioning Tool, click **Configuration** > **General Settings**, and then select **Metadata Localization**.
- 2. Click **Metadata Localization**.
- 3. In the Metadata Localization panel, under **Metadata Bundle**, click **Export**.
- 4. Extract the besMetadata.zip file to your local drive.
- 5. Open the besMetadata.properties file in a text editor.
- 6. Update the value of the following property from  ${fullNm}$  to  ${fullNm}$   ${listNm}$ : CustomerPerson.label.existsFormat
- 7. Similarly, update other localized files.
- 8. Compress all the localized properties file into a .zip file.
- 9. In the Metadata Localization panel, under **Metadata Bundle**, click **Import** and select the .zip file that you created.

The metadata bundle is imported with the updated configuration.

# Troubleshooting the Customer 360 Configuration

If you encounter any issues when you configure Customer 360, use the following information to troubleshoot the issues.

#### I accidentally generated business entity schema for Customer 360.

In the Informatica Data Director Configuration Manager, if you accidentally generate business entity schema for Customer 360, the Configuration Manager overwrites your business entity configuration. After you generate the business entity schema, Customer 360 does not function as expected. For example, the task inbox and the Task Manager does not display any tasks even though you have valid tasks.

To resolve this issue, perform the following tasks:

1. In the Configuration workbench of the Hub Console, click **Repository Manager**.

The Repository Manager tool opens.

- 2. To select the source repository, perform the following tasks:
	- a. On the **Promote** tab, click **Visual**.
	- b. Click the **Select** button next to the **Source** list.

The **Open Repository** dialog box appears.

- c. On the **File Repository** tab, browse to the following directory:
	- For Party table-based data model. <MDM installation directory>/app/tcr/hub/change-xml
	- For Party Role table-based data model.<MDM installation directory>/app/tcr/hub/changexml/pre\_c360\_10.2\_hf2
- d. Select the TCR\_HUB.change.xml file, and click **Open**.

The Repository Manager tool loads and validates the repository from the selected file.

e. Click **OK**.

The Repository Manager tool displays the source repository as a hierarchical tree.

- 3. To select the target repository, in the **Target** list, select the ORS of Customer 360.
- 4. In the hierarchy tree of the source repository, select **Business Entity/Business Entity Services Configurations**.
- 5. To promote the selected object, perform one of the following tasks:
	- **•** Right-click the selected object, and select **Promote**.
	- **•** Click the **Promote** icon.
	- **•** Drag the selected object from the source repository to the target repository.

The **Promotion** dialog box appears.

6. Select **Replace the target objects with source objects**, and click **OK**.

The **Impact Analyser** dialog box appears.

- 7. Click **OK**.
- 8. Click the **Apply Changes** icon.
- 9. If you have extended your business entities, restore or reconfigure the extended objects.
- 10. On the **Validate** tab, select the ORS of Customer 360, and click **Validate**.
- 11. Reopen a browser, and log in to Customer 360.

Import of the IDD ZIP file fails in IBM DB2.

In a WebSphere and IBM DB2 environment, when you import an IDD application in the Zip format, the import might fail.

To resolve the issue, use one of the following options:

**•** Increase the size of BLOB\_DATA column to 30 MB in the CMX\_SYSTEM.C\_REPOS\_DS\_CONFIG table with the following IBM DB2 command:

ALTER TABLE CMX\_SYSTEM.C\_REPOS\_DS\_CONFIG ALTER COLUMN BLOB\_DATA SET DATA TYPE BLOB(31457280);

**•** Import and deploy the BDDConfig.xml file.

#### The Provisioning tool does not respond.

In the C\_REPOS\_CO\_CS\_CONFIG repository table, if the TASKS configuration contains the LookupSegmentValue business entity for a trigger, the Provisioning tool does not respond.

To fix this issue, remove the LookupSegmentValue business entity from the TASKS configuration. However, after you remove the LookupSegmentValue business entity from the TASKS configuration, you cannot add a new tag to a business entity.

# **INDEX**

### A

accounts MDM Hub users, creating [31](#page-30-0) architecture Customer 360 [10](#page-9-0) assigning roles [22](#page-21-0)

## B

business managers MDM Hub user accounts, creating [31](#page-30-0) user roles, assigning [31](#page-30-0)

# C

chart parameters data mart [34](#page-33-0) charts configurations, importing [33](#page-32-0) populating with data [33](#page-32-0) components customizing [51](#page-50-0) configuration bulk import [54](#page-53-0) draft check box [55](#page-54-0) file import [54](#page-53-0) My Records [53](#page-52-0) twitter [58](#page-57-0) Consent management extension reference data [18](#page-17-0) creating ApplicationAdministrator user [22](#page-21-0) JCEKS keystore [21](#page-20-0) user [22](#page-21-0) **Creating** ORS [16](#page-15-0) Customer 360 architecture [10](#page-9-0) logging in [43,](#page-42-0) [91](#page-90-0) Customer 360 application about [9](#page-8-0) Customer 360 application developer about [9](#page-8-0)

### D

DaaS cleanse functions DaaS [20](#page-19-0) DaaS validation about [12](#page-11-0)

data mart chart parameters, configuring [34](#page-33-0) configuring [33](#page-32-0) database connections, configuring [33](#page-32-0) populating [35](#page-34-0) data model extensions [81](#page-80-0) data model migration apply party\_updates.change.xml [80](#page-79-0) apply update\_foreign\_keys.change.xml [78](#page-77-0) delete shards [82](#page-81-0) delete ZooKeeper data directory [82](#page-81-0) recalculate BVT [79](#page-78-0) reconfigure values in the Hierarchy Manager [81](#page-80-0) reindex data [81](#page-80-0) remove post-merge user exit [82](#page-81-0) update foreign keys [79](#page-78-0) validate Operational Reference Store [78](#page-77-0), [80](#page-79-0) database connections data mart, configuring [33](#page-32-0) database schema upgrade [84](#page-83-0) directory structure [14](#page-13-0), [74](#page-73-0) drivers JDBC [25](#page-24-0)

# E

editing dashboard components [52](#page-51-0) ProductComponent configuration [39](#page-38-0) extending business entities [60](#page-59-0) business entity views [60](#page-59-0) data model [59](#page-58-0) extending ActiveVOS workflow process [61](#page-60-0) extending user exit [61](#page-60-0) ExternalLink configuration [55](#page-54-0)

# G

```
guidelines 
60
60
60
extending data model 59
```
### I

import Supplier Portal [44](#page-43-0) importing Customer360.zip [19](#page-18-0)

```
Informatica MDM-Customer 360 
  about 9
installation 
  directory structure 14, 74
  Portal Configuration tool 28
installing 
  Customer 360 26
```
# L

labels localizing [67](#page-66-0) layout customization [51](#page-50-0) layout components parent XML elements [52](#page-51-0) localization lookup data [36](#page-35-0), [87](#page-86-0) localize labels in dashboard [67](#page-66-0) logging in Customer 360 [43](#page-42-0), [91](#page-90-0) lookup data localization [36,](#page-35-0) [87](#page-86-0)

# M

mandatory DaaS parameters adding [20](#page-19-0) metadata Application, importing [17](#page-16-0) MDM, importing [16](#page-15-0)

# O

Operational Reference Store configuring [32](#page-31-0) operational reference stores registering [16](#page-15-0) Operational Reference Stores MDM Hub Store metadata, importing [16](#page-15-0) ORS *See Operational Reference Store* 

### P

post-merge user exit [82](#page-81-0) Product 360 about [11](#page-10-0) properties application.properties [23](#page-22-0), [76](#page-75-0) bes-client.properties [76](#page-75-0) c360-config.properties [23](#page-22-0) c360-log4j [24](#page-23-0), [82](#page-81-0) keystore-pass.properties [24](#page-23-0) log file path [24](#page-23-0), [82](#page-81-0)

#### R

recalculate BVT [79](#page-78-0)

reference data inserting [18](#page-17-0), [87](#page-86-0) repository tables C\_REPOS\_APP\_CONFIG, populating [18](#page-17-0), [87](#page-86-0) C\_REPOS\_RPT\_DETAILS, populating data mart [35](#page-34-0) C\_REPOS\_RPT\_DETAILS, truncating [32](#page-31-0) requirements software [14](#page-13-0) resource bundle locales<sub>[25](#page-24-0)</sub> role privileges about [47](#page-46-0) roles Customer 360 [46](#page-45-0)

# S

software requirements verifying [14](#page-13-0) Supplier Portal import [44](#page-43-0)

# T

task types about [47](#page-46-0) troubleshooting configuration [94](#page-93-0) upgrade [92](#page-91-0)

# U

upgrade Customer 360 application [84](#page-83-0) database schema [84](#page-83-0) user accounts MDM Hub users, creating [31](#page-30-0) user exit extending [61](#page-60-0) user roles about [12](#page-11-0) business managers, assigning [31](#page-30-0) Customer 360 [12](#page-11-0) overview [30](#page-29-0) privileges [31](#page-30-0)

### V

verify foreign keys [79](#page-78-0)

### W

workflow process extending [61](#page-60-0) workflows customer data [46](#page-45-0)